# <span id="page-0-0"></span>Dell Precision™ 工作站 **450** 和 **650** 使用者指南

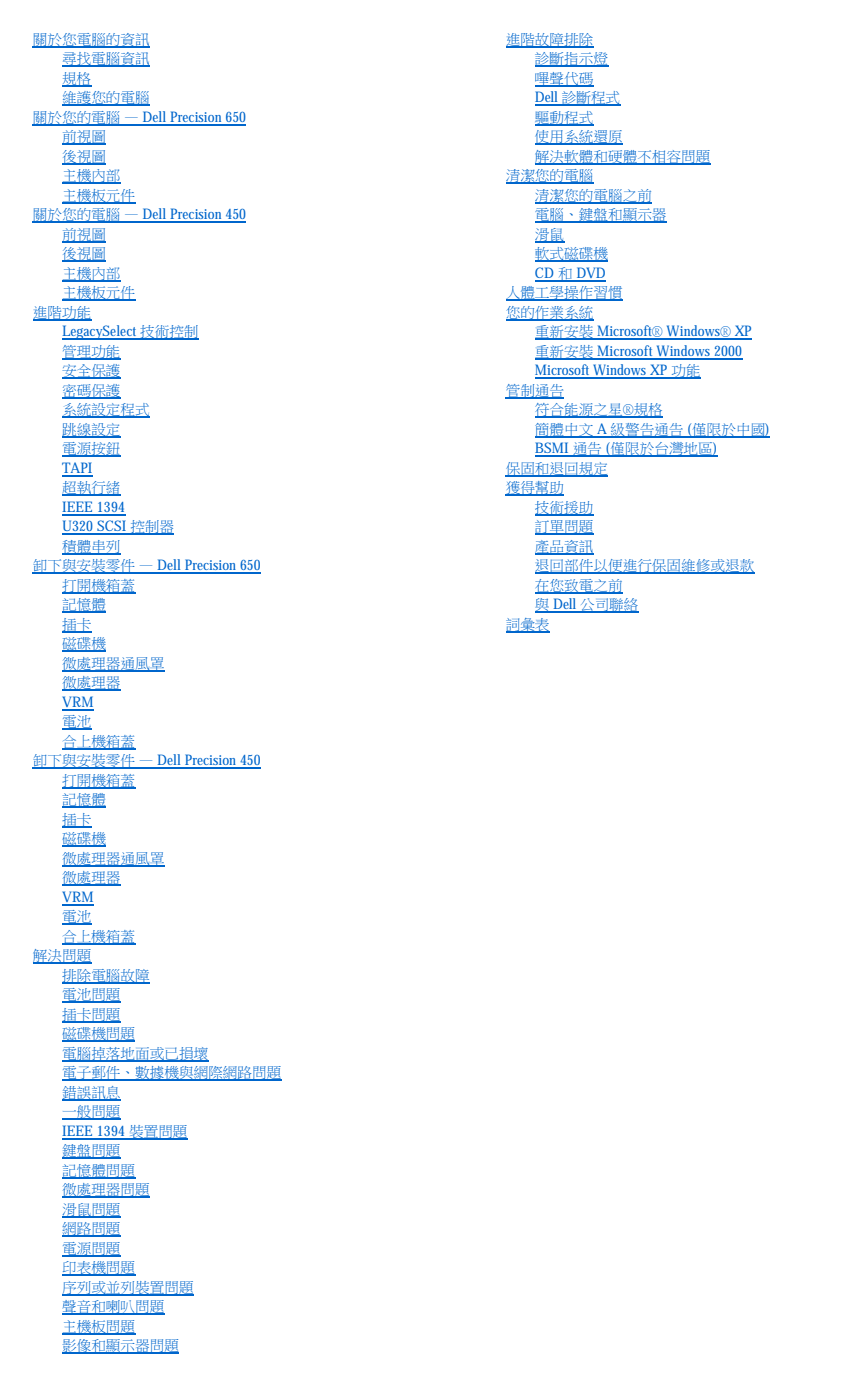

本文為您介紹電腦的功能和操作方法。本文件儲存在電腦的硬碟機中。若要獲得有關電腦隨附的其他說明文件的資訊,請參閱「<u>尋找有關您電腦的資訊</u>」。

註:「註」表示可以幫助您更有效地使用電腦的重要資訊。 **← 注意事項:**「注意事項」表示可能會損壞硬體或導致資料遺失,並告訴您如何避免發生此類問題。 ▲ 警示:「警示」表示有可能會導致財產損失、人身受傷甚至死亡。

若要獲得縮寫和簡寫用語的完整清單,請參閱<mark>詞彙表</mark>。

如果您購買的是 Dell™ n Series 電腦,則本文件中關於 Microsoft® Windows® 作業系統的所有參考均不適用。

## 本文件中的資訊如有更改,恕不另行通知。<br>© 2003年 Dell Computer Corporation。版權所有,翻印必究。

未經 Dell Computer Corporation 的書面許可,不得以任何形式進行複製。

本文中使用的商標:Dell、DELL 徵標、Inspiron、Dell Precision、Dimension、OptiPlex、Dell OpenManage 和 Latitude 是 Dell Computer Corporation 的商標:Intel、Pentium和 Celeron 是 Intel Corporation 的註冊商<br>標・X eon 是 Intel Corporation 的商標:Microsoft、MS-DOS、

本文件中述及的其他商標和產品名稱是指擁有相應商標和名稱的公司實體或其產品。Dell Computer Corporation 對本公司之外的商標和產品名稱不擁有任何專利權。

型號:WHL 與 WHM

2003 年 4 月 P/N 6T345 Rev. A03

## [回到目錄頁](file:///C:/data/systems/ws650/tc/ug/index.htm)

# 進階故障排除

#### Dell Precision™ 工作站 **450** 和 **650** 使用者指南

- [診斷指示燈](#page-2-0)
- [嗶聲代碼](#page-5-0)
- Dell[診斷程式](#page-5-1)
- [驅動程式](#page-7-0)
- [使用系統還原](#page-8-0)
- 解決軟體和硬體不相容問題

# <span id="page-2-0"></span>診斷指示燈

## 系統指示燈

這些指示燈位於電腦前面,可以表示電腦出現的問題。

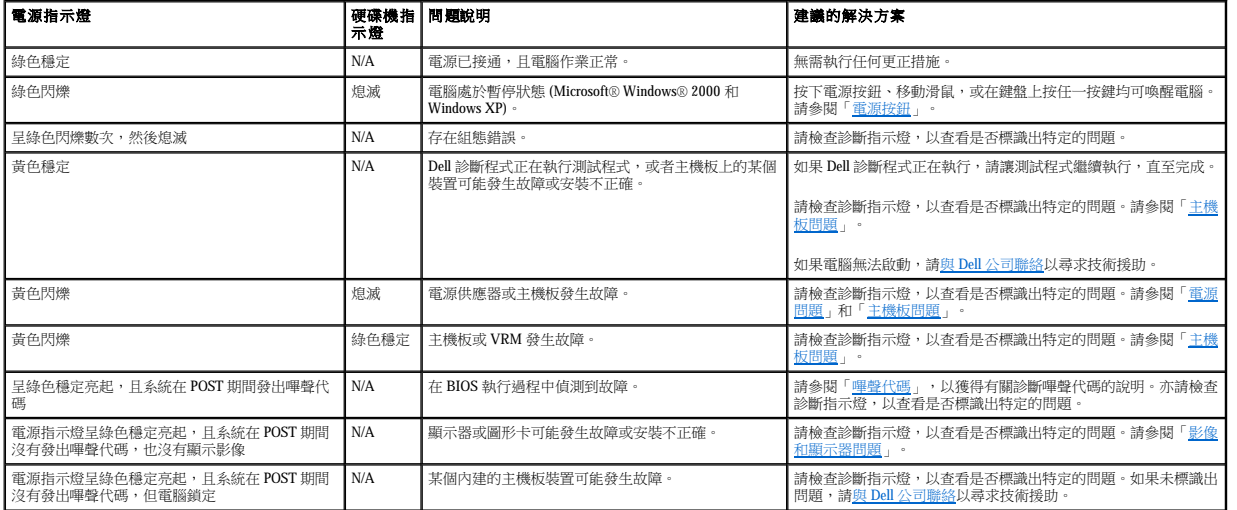

## 診斷指示燈

為協助您排除故障,電腦前面板上配有四個指示燈,分別標為「A」、「B」、「C」和「D」。這些指示燈可能顯示為黃色或綠色。電腦正常啟動時,指示燈會閃爍。電腦啟動完畢後,指示<br>燈會呈綠色穩定亮起。如果電腦出現故障,指示燈的顏色和順序可以標識問題。

## △ 警示:在您開始執行本章節中的任何程序之前,請留意《系統資訊指南》中的安全指示。

## 執行 **POST** 之前的診斷指示燈代碼

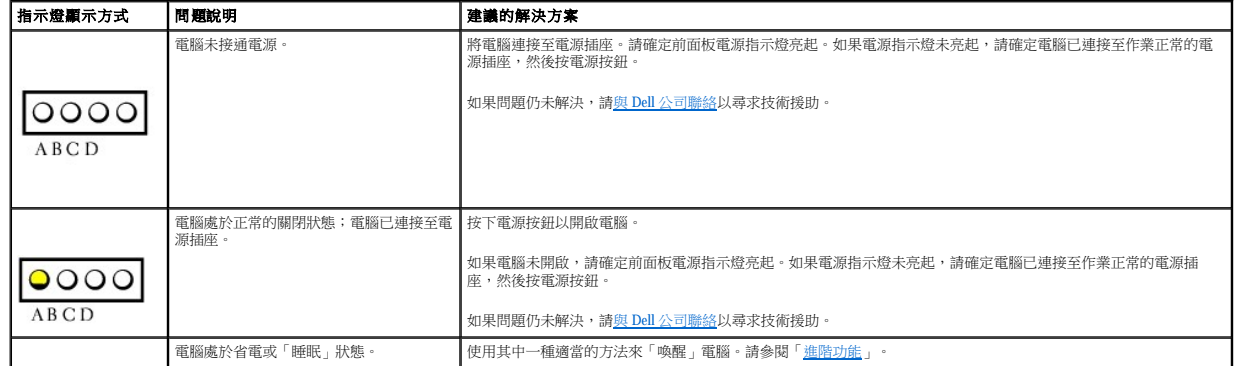

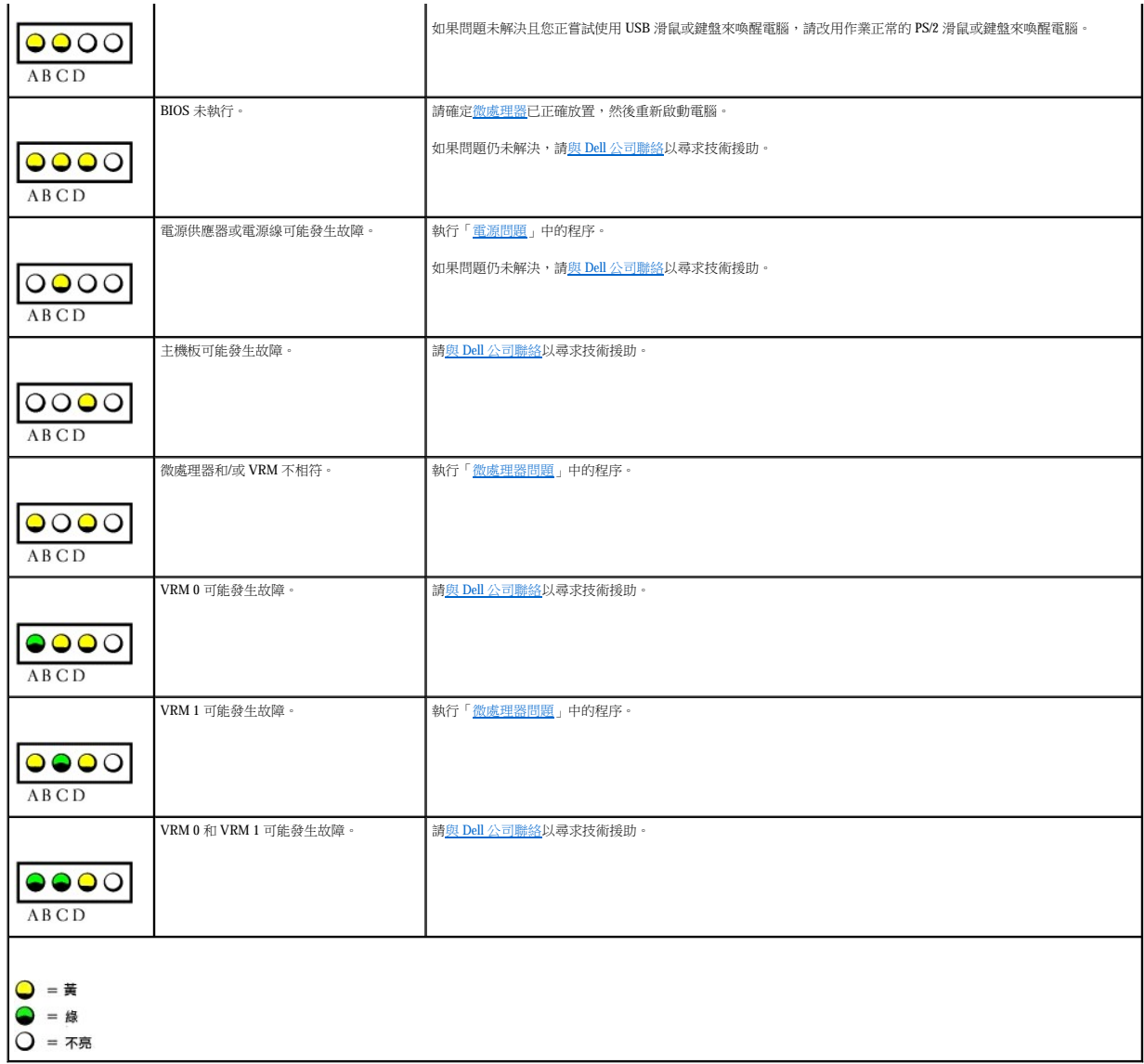

## **POST** 期間的診斷指示燈代碼

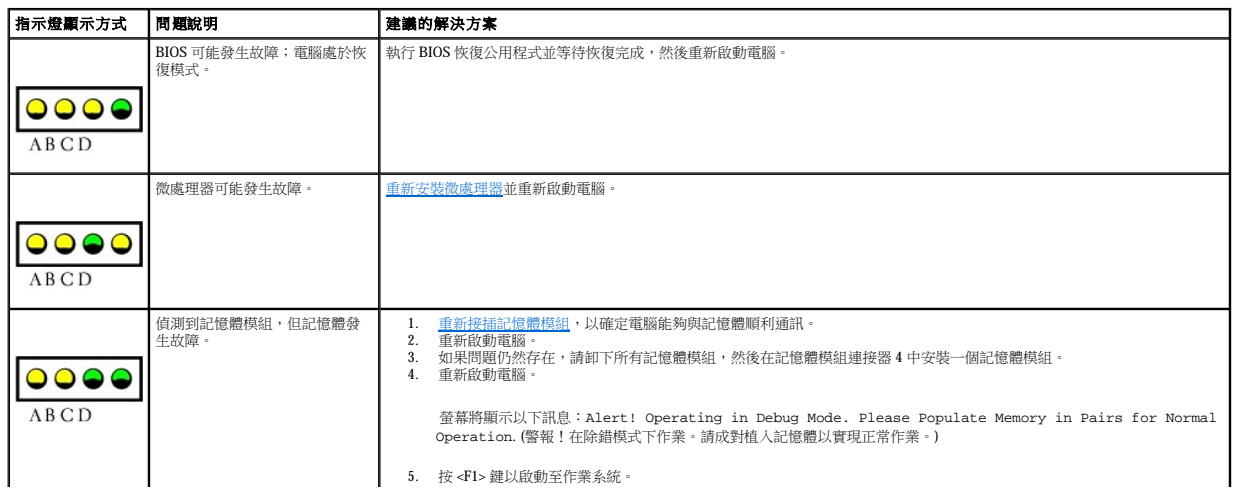

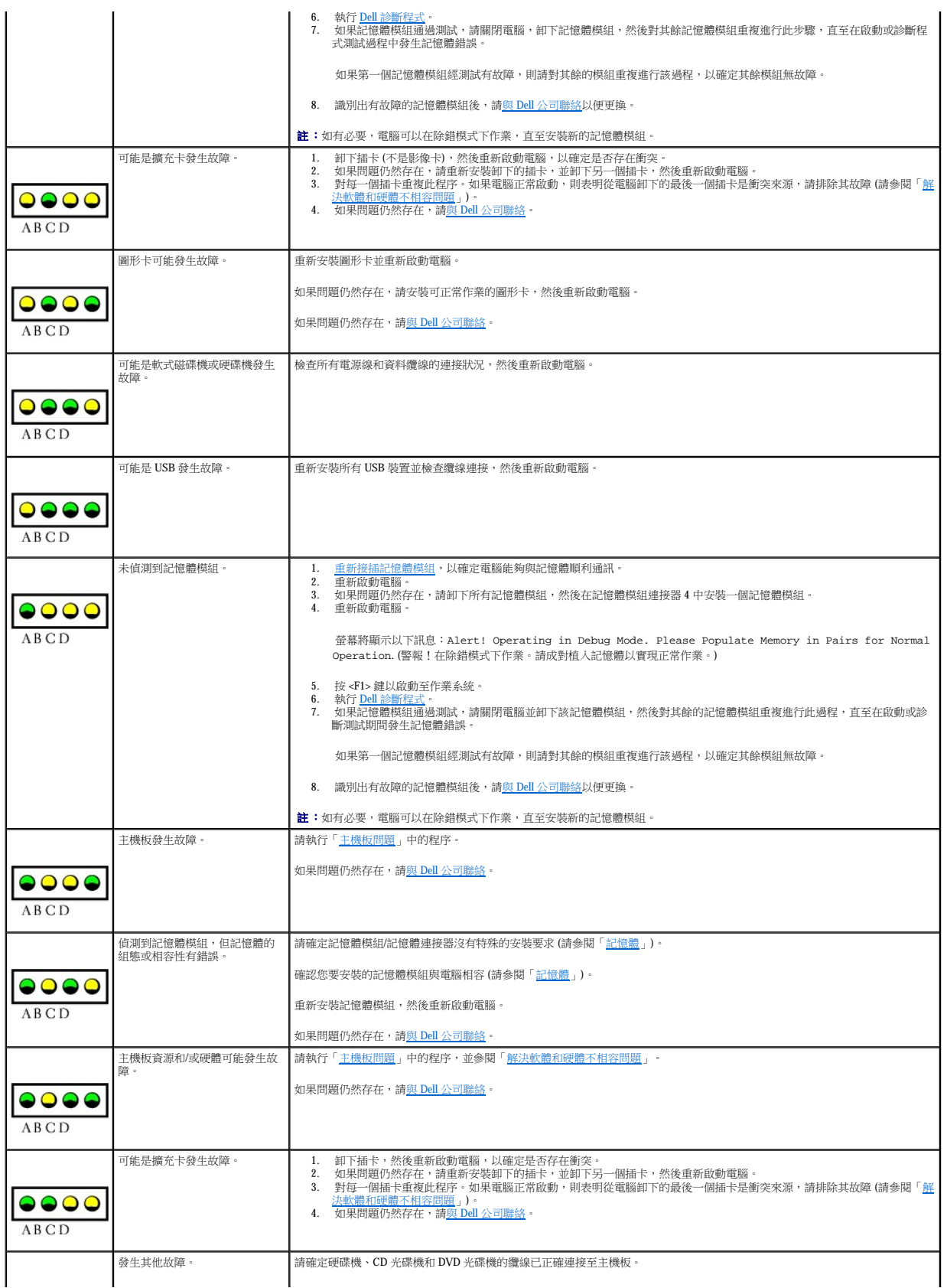

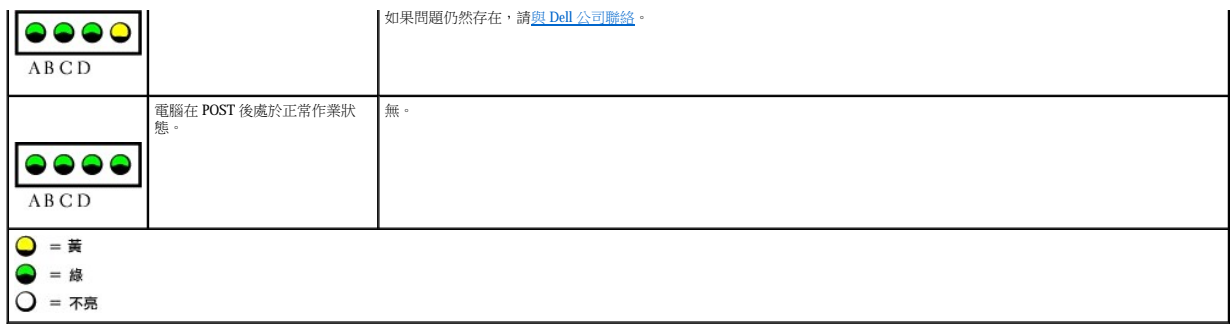

## <span id="page-5-0"></span>嗶聲代碼

電腦可能會發出一系列的嗶聲來識別問題。一個可能的嗶聲系列 (代碼 1-3-1) 由一次嗶聲,急促的三次嗶聲,然後又一次嗶聲組成。這一系列嗶聲告訴您電腦記憶體出現問題。

- 1. 將嗶聲代碼記錄在<u>診斷核對清單</u>上。
- 2. 執行 <mark>Dell 診斷程式</mark>,以識別可能更為嚴重的原因。
- 3. 請與 Dell 公司聯絡以尋求技術援助。

![](_page_5_Picture_252.jpeg)

# <span id="page-5-1"></span>**Dell** 診斷程式

何時使用 **Dell** 診斷程式

如果您在使用電腦時遇到問題,請在與 Dell 公司聯絡以尋求技術援助之前,先執行「<u>解決問題</u>」中的檢查程序,並執行 Dell 診斷程式。執行 Dell 診斷程式可以幫助您解決問題,而無需與 Dell<br>公司聯絡。如果您確實需要與 Dell 公司聯絡,診斷程式的測試結果可以為 Dell 公司的服務和支援人員提供重要資訊。

Dell 診斷程式可讓您:

- l 對一個或所有裝置執行快速測試、廣泛測試或自訂測試
- l 依據所遇到的問題之徵兆來選擇測試程式
- l 選擇執行測試的次數
- l 顯示測試結果
- l 偵測到錯誤時暫停測試
- l 存取介紹測試程式和裝置的線上說明資訊
- l 接收通知您測試是否已成功完成的狀態訊息
- l 接收偵測到問題時的錯誤訊息

啟動 **Dell** 診斷程式

建議您在開始作業之前,先列印這些步驟。

**○ 注意事項**:請僅將本 Dell 診斷程式用來測試您的 Dell™ 電腦。在其他電腦上使用本程式會導致出現錯誤訊息。

[進入系統設定程式,](file:///C:/data/systems/ws650/tc/ug/advfeat.htm#1129536)檢查電腦的組態資訊,並確定在系統設定程式中顯示有您要測試的裝置,並且該裝置處於開啟狀態。

[從硬碟機或](#page-6-0)者驅動程式與公用程式 CD (亦稱為 **ResourceCD**) 啟動 Dell 診斷程式。

#### <span id="page-6-0"></span>從硬碟機啟動 **Dell** 診斷程式

- 1. 關閉並重新啟動電腦。
- 2. 當螢幕上出現 DELL™ 徽標時,請立即按 <F12> 鍵。

 $\mathscr{L}$  註:如果您收到一條訊息,表明未找到診斷公用程式分割區,<u>請按照指示從驅動程式與公用程式</u> CD 執行 Dell 診斷程式。

如果您等候過久,並且螢幕上已經出現 Microsoft® Windows® 徽標,請繼續等待,直至看到 Windows 桌面。然後透過**開始**選單關閉電腦,並再試一次。

- 3. 當螢幕上顯示啟動裝置清單時,請反白顯示 **Boot to Utility Partition (**啟動至公用程式分割區**)** 並按 <Enter> 鍵。
- 4. 當螢幕上顯示 Dell 診斷程式主選單時,[請選擇您要執行的測試程式。](#page-6-2)

#### <span id="page-6-1"></span>從驅動程式與公用程式 **CD** 啟動 **Dell** 診斷程式

1. 將驅動程式與公用程式 CD 插入 CD 光碟機。

2. 關閉並重新啟動電腦。

當螢幕上出現 DELL™ 徽標時,請立即按 <F12> 鍵。

如果您等候過久,並且螢幕上已經出現 Windows 徽標,請繼續等待,直至看到 Windows 桌面。然後透過**開始**選單關閉電腦,並再試一次。

**/ 註:**此功能僅能對開機順序作一次變更。下次啟動時,電腦將依據系統設定程式中指定的裝置啟動。

3. 當螢幕上顯示啟動裝置清單時,請反白顯示 **IDE CD-ROM Device (IDE CD-ROM** 裝置**)** 並按 <Enter> 鍵。

```
4. 從 CD 啟動選單中選擇 IDE CD-ROM Device (IDE CD-ROM 裝置) 選項。
```
- 5. 從螢幕上顯示的選單中選擇 **Boot from CD-ROM (**從 **CD-ROM** 啟動**)** 選項。
- 6. 鍵入 1 以啟動 ResourceCD 選單。
- 7. 鍵入 2 以啟動 Dell 診斷程式。
- 8. 從編號清單中選擇 **Run the 32 Bit Dell Diagnostics (**執行 **32** 位元 **Dell** 診斷程式**)**。如果列出多個版本,請選擇適用於您平台的版本。
- 9. 當螢幕上顯示 Dell 診斷程式主選單時,請選擇您要執行的測試程式。

#### <span id="page-6-2"></span>**Dell** 診斷程式主選單

1. 系統載入 Dell 診斷程式並且顯示 **Main Menu (**主選單**)** 螢幕後,請單按所需選項的按鈕。

4 註:電腦的服務標籤號碼位於每一個測試程式螢幕的頂部。

![](_page_6_Picture_356.jpeg)

Express Test (快速測試) 對裝置執行快速測試。這種測試通常要進行 10 至 20 分鐘且無需您進行互動操作。請先執行 Express Test (快速測試),以便更快地找到問題的根源。

![](_page_7_Picture_364.jpeg)

2. 如果在測試期間遇到問題,螢幕上會顯示錯誤代碼訊息以及問題的說明。請記下錯誤代碼和問題說明,並依螢幕指示操作。

如果您無法解決錯誤狀況,請與 Dell [公司聯絡](file:///C:/data/systems/ws650/tc/ug/cpg_help.htm#1122308)。

3. 如果您從 **Custom Test (**自訂測試**)** 或 **Symptom Tree (**徵兆樹**)** 選項執行測試程式,請單按以下表格中說明的適當標籤以獲得更多資訊。

![](_page_7_Picture_365.jpeg)

4. 如果您從**驅動程式與公用程式 CD** 執行 Dell 診斷程式,請在完成測試後取出該 CD。

5. 關閉測試程式螢幕,返回至 **Main Menu (**主選單**)** 螢幕。若要結束 Dell 診斷程式並重新啟動電腦,請關閉 **Main Menu (**主選單**)** 螢幕。

## <span id="page-7-0"></span>驅動程式

## 何謂驅動程式?

驅動程式是指能夠控制裝置 (如印表機、滑鼠或鍵盤) 的程式。所有裝置均需要驅動程式。

驅動程式在裝置與使用該裝置的程式之間起到轉譯器的作用。每個裝置均有一組只有它的驅動程式才能識別的專用指令。

您的 Microsoft® Windows® 作業系統隨附許多驅動程式,如鍵盤驅動程式。在以下情況下,您可能需要安裝驅動程式:

- l 升級作業系統。
- l 重新安裝作業系統。
- l 連接或安裝一個新裝置。

如果您在使用任何裝置時遇到問題,請執行以下各節中的步驟以識別驅動程式是否為問題的根源,如有必要,請更新驅動程式。

## 識別驅動程式

## **Windows XP**

- 1. 單按**開始**按鈕,然後單按控制台。
- 2. 在控制台視窗中,於選取類別目錄之下,單按效能及維護。
- 3. 在效能及維護視窗中,單按系統。
- 4. 在系統內容視窗中,單按硬體標籤。
- 5. 單按裝置管理員。
- 6. 在**裝置管理員**視窗中,向下捲動清單,查看是否有任何裝置的圖示上標有驚嘆號 (一個帶有 [!] 的黃色圓)。

如果裝置名稱旁邊出現驚嘆號,則可能需要重新安裝驅動程式或安裝新的驅動程式。

#### **Windows 2000**

- 1. 單按開始按鈕,指向設定,然後單按控制台。
- 2. 在控制台視窗中,連按兩下系統。
- 3. 在系統內容視窗中,單按硬體標籤。
- 4. 單按裝置管理員。
- 5. 在裝置管理員視窗中,向下捲動清單,查看是否有任何裝置的圖示上標有驚嘆號 (一個帶有 [!] 的黃色圓)。 如果裝置名稱旁邊出現驚嘆號,則可能需要重新安裝驅動程式或安裝新的驅動程式。

#### 重新安裝驅動程式

注意事項:Dell 支援 Web 站台以及 **Dell Precision** 驅動程式與公用程式 CD 提供經驗證適用於 Dell™ 電腦的驅動程式。如果安裝其他來源的驅動程式,您的電腦可能會無法正常作 業。

**// 註:**若要存取裝置驅動程式和使用者說明文件,您必須在電腦執行 Windows 時使用**驅動程式與公用程式 CD**。

1. 將驅動程式與公用程式 CD 插入 CD 光碟機。

如果您是首次使用**驅動程式與公用程式 CD**,則系統會開啟 Installation (安裝) 視窗,通知您 CD 將開始安裝。單按 OK (確定),回應安裝程式的提示,以完成安裝。

- 2. 在 **Welcome Dell System Owner (**歡迎 **Dell** 系統擁有者**)** 螢幕上,單按 **Next (**下一步**)**。
- 3. 選擇相應的 **System Model (**系統型號**)**、**Operating System (**作業系統**)**、**Device Type (**裝置類型**)** 以及 **Topic (**主題**)** 選項。
- 4. 在 **Topic (**主題**)** 下拉式選單中,單按 **My Drivers (**我的驅動程式**)**。

驅動程式與公用程式 CD 將掃描電腦硬體和作業系統,然後顯示一份適用於您的系統組態的裝置驅動程式清單。

5. 單按適當的驅動程式,然後按照指示,為您的電腦下載驅動程式。

若要檢視適用於您電腦的所有可用驅動程式清單,請在 **Topic (**主題**)** 下拉式選單中單按 **Drivers (**驅動程式**)**。

若要存取 Dell 驅動程式與公用程式 CD 指南,請在 **Topic (**主題**)** 下拉式選單中單按 **User's Guides (**使用者指南**)**,然後單按 **Dell Precision ResourceCD**。

#### 使用 **Windows XP** 裝置驅動程式回復

在您安裝或更新驅動程式之後,如果電腦出現問題,請使用 Windows XP 裝置驅動程式回復,以先前安裝的版本更換驅動程式。

若要使用裝置驅動程式回復,請:

- 1. 單按開始按鈕,然後單按控制台。
- 2. 在控制台視窗中,於選取類別目錄之下,單按效能及維護。
- 3. 在效能及維護視窗中,單按系統。
- 4. 在系統內容視窗中,單按硬體標籤。
- 5. 單按裝置管理員。
- 6. 在裝置管理員視窗中,在已安裝新驅動程式的裝置上單按滑鼠右鍵,然後單按內容。
- 7. 單按驅動程式標籤。
- 8. 單按回復驅動程式。

如果裝置驅動程式回復無法解決問題,則請使用<u>使用系統還原</u>,將作業系統返回至安裝新的驅動程式之前的作業狀態。

# <span id="page-8-0"></span>使用系統還原

如果對硬體、軟體或其他系統設定所作的變更使電腦處於不理想的作業狀態,Microsoft® Windows® XP 作業系統提供的系統還原可讓您將電腦返回至先前的作業狀態 (不影響資料檔案)。請參 閱 Windows 說明以獲得有關使用系統還原的資訊。

**< 注意事項:**請定期備份您的資料檔案。系統還原無法監測資料檔案,也無法對其進行恢復。

#### 建立還原點

- 1. 單按開始按鈕。
- 2. 單按說明及支援。
- 3. 單按系統還原。
- 4. 依螢幕指示操作。

#### 將電腦還原至先前的作業狀態

如果安裝裝置驅動程式後出現問題,請首先嘗試使用裝置驅動程式回復。如果未成功,請使用系統還原。

<u>●</u> 注意事項:將電腦還原至先前的作業狀態之前,請儲存並關閉所有開啟的檔案,關閉所有開啟的程式。在系統還原完成之前,請勿變更、開啟或刪除任何檔案或程式。

- 1. 單按開始按鈕,指向所有程式 → 附屬應用程式 → 系統工具,然後單按系統還原。
- 2. 確定已選擇將電腦還原到較早的時間點,然後單按下一步。
- 3. 單按希望將電腦還原到的日期。

**選取一個還原點**螢幕將提供一份供您查看並選擇還原點的日曆。所有可用還原點的日期將以黑體顯示。

4. 選擇一個還原點,然後單按**下一步**。

如果日曆只有一個還原點,則自動選定此還原點。如果具有兩個或兩個以上的還原點,請單按您希望的還原點。

5. 單按下一步。

系統還原完成資料收集之後會出現**還原完成**螢幕,然後電腦將自動重新啟動。

6. 電腦重新啟動後,請單按確定。

若要變更還原點,您可以使用不同的還原點重複這些步驟,或者復原還原。

#### 復原上一次系統還原

 $\bigodot$  注意事項:在復原上一次系統還原之前,請儲存並關閉所有開啟的檔案,關閉所有開啟的程式。在系統還原完成之前,請勿變更、開啟或刪除任何檔案或程式。

- 1. 單按開始按鈕,指向所有程式→附屬應用程式→系統工具,然後單按系統還原。
- 2. 選擇**復原上次還原**,然後單接下一步。
- 3. 單按下一步。
	- 螢幕上將出現系統還原畫面,然後電腦將自動重新啟動。
- 4. 電腦重新啟動後,請單接**確定**。

#### 啟用系統還原

當您重新安裝 Windows XP 時,若可用硬碟空間小於 200 MB,則系統還原功能將會自動停用。若要查看系統還原功能是否啟用,請:

- 1. 單按**開始**按鈕,然後單按控制台。
- 2. 單按效能及維護。
- 3. 單按系統。
- 4. 單按系統還原標籤。
- 5. 確定已取消勾選關閉所有磁碟上的系統還原。

## <span id="page-9-0"></span>解決軟體和硬體不相容問題

#### **Windows XP**

如果在作業系統設定過程中系統未偵測到某個裝置,或雖然偵測到該裝置但其組態不正確,則會發生 Microsoft® Windows® XP IRQ 衝突。

若要在執行 Windows XP 的電腦上檢查衝突,請:

- 1. 單按**開始**按鈕,然後單按控制台。
- 2. 單按效能及維護,然後單按系統。
- 3. 依次單按硬體標籤和裝置管理員。
- 4. 在裝置管理員清單中,檢查與其他裝置的衝突。

發生衝突的裝置旁會出現一個黃色驚嘆號 (!),如果裝置已停用,則會出現一個紅色 X。

5. 連按兩下列出的發生衝突之裝置以顯示內容視窗,以便確定在裝置管理員中需要重新組態或移除的項目。

在檢查特定的裝置之前,先解決這些衝突。

- 6. 在**裝置管理員**清單中連按兩下故障裝置的類型。
- 7. 在展開的清單中連按兩下特定裝置的圖示。

```
螢幕上將會出現內容視窗。
```
8. 按照步驟 5 中的說明,解決所有 IRQ 衝突。

如果存在 IRQ 衝突,内容視窗中的裝置狀態區域將會報告正在與此裝置共用 IRQ 的插卡或裝置。

若要使用 Windows XP 硬體疑難排解,請:

- 1. 單按開始按鈕,然後單按說明及支援。
- 2. 在**搜尋**欄位中鍵入硬體疑難排解,然後單按箭頭開始搜尋。
- 3. 在搜尋結果清單中單按硬體疑難排解。
- 4. 在 [硬體] 疑難排解清單中,單按我的電腦上有硬體衝突的情形需要解決,然後單按下一步。

#### **Windows 2000**

若要在執行 Windows 2000 的電腦上檢查衝突,請:

- 1. 單按**開始**按鈕,指向設定,然後單按控制台。
- 2. 在**控制台**視窗中,連按兩下**系統**。
- 3. 單按硬體標籤。
- 4. 單按裝置管理員。
- 5. 單按檢視,然後單按資源 **(**依連線**)**。
- 6. 連按兩下中斷要求 **(IRQ)**,檢視 IRQ 的分配。

發生衝突的裝置旁會出現一個黃色驚嘆號 (!),如果裝置已停用,則會出現一個紅色 X。

- 7. 連按兩下列出的發生衝突之裝置以顯示**內容**視窗,以便確定需要重新組態或從裝置管理員中移除的項目。請在檢查特定裝置之前解決這些衝突。
- 8. 在裝置管理員清單中連按兩下故障裝置的類型。
- 9. 在展開的清單中連按兩下特定裝置的圖示。

螢幕上將會出現**內容**視窗。

10. 如果存在 IRQ 衝突,内容視窗中的裝置狀態區域將會報告正在與此裝置共用 IRQ 的插卡或裝置。解決 IRQ 衝突。

若要使用 Windows 2000 硬體疑難排解,請︰

- 1. 單按**開始**按鈕,然後單按說明。
- 2. 單按內容標籤上的疑難排解及維護,單按 **Windows 2000** 的疑難排解,然後單按硬體。
- 3. 在硬體的疑難排解清單中,單按我的電腦上有硬體衝突的情形需要解決,然後單接下一步。

[回到目錄頁](file:///C:/data/systems/ws650/tc/ug/index.htm)

#### [回到目錄頁](file:///C:/data/systems/ws650/tc/ug/index.htm)

# 進階功能

## Dell Precision™ 工作站 **450** 和 **650** 使用者指南

- [LegacySelect](#page-11-0) 技術控制
- [管理功能](#page-11-1)
- 安全保護
- 密碼保護
- 系統設定程式
- [跳線設定](#page-18-0)
- [電源按鈕](#page-19-0)
- **O** [TAPI](#page-19-1)
- 超執行緒
- **O** IEEE 1394
- [U320 SCSI](#page-21-2) 控制器
- 積體串列
- 

## <span id="page-11-0"></span>**LegacySelect** 技術控制

LegacySelect 技術控制以共用平台、硬碟機影像和輔助程式為基礎,提供完全傳統、有限傳統或非傳統解決方案。透過系統設定程式、Dell OpenManage™ IT 助理程式或 Dell™ 自訂工廠整合部<br>門,可將此技術控制提供給管理員。

LegacySelect 允許管理員以電子方式啟動或關閉連接器和媒體裝置,其中包括序列連接器和 USB 連接器、並列連接器、軟式磁碟機和 PS/2 滑鼠。關閉的連接器和媒體裝置能使資源可用。您必<br>須重新啟動電腦,變更才會生效。

## <span id="page-11-1"></span>管理功能

## 警報標準格式

ASF 是一種 DMTF 管理標準,它指定「預作業系統」或「無作業系統」的警報技術。此標準的用途在於,當作業系統處於睡眠狀態或電腦電力不足時,系統能夠在可能出現安全問題與故障的<br>狀況下發出警報。ASF 的設計可以取代先前無作業系統的警報技術。

您的電腦支援以下 ASF 警報和遠端功能:

![](_page_11_Picture_355.jpeg)

若要獲得有關 Dell 的 ASF 實現方案的更多資訊,請參閱 Dell 支援 Web 站台 (**support.dell.com**) 上的 **ASF** 使用者指南及 **ASF** 管理員指南。

## **Dell OpenManage IT** 助理程式

IT 助理程式會組態、管理和監視公司網路上的電腦及其他裝置。IT 助理程式可為配備有工業標準管理軟體的電腦管理資產、組態、事件 (警報) 以及安全保護。它支援符合 SNMP、DMI 和 CIM 工業標準的儀器應用。

Dell OpenManage 用戶端儀器應用以 DMI 和 CIM 為基礎,並可用於您的電腦。若要獲得有關 IT 助理程式的資訊,請參閱 Dell 支援 Web 站台 (**support.dell.com**) 提供的 **Dell OpenManage IT**<br>**助理程式使用者指南**。

## **Dell OpenManage** 用戶端儀器應用

Dell OpenManage 用戶端儀器應用是一種可讓遠端管理程式 (如 IT 助理程式) 執行以下作業的軟體:

- l 存取有關電腦的資訊,例如電腦配有的處理器數量及其執行的作業系統
- l 監視電腦的狀態,例如傾聽溫度探針發出的溫度警報或儲存裝置發出的硬碟機故障警報
- l 變更電腦的狀態,例如更新其 BIOS 或從遠端關機

如果系統安裝有 Dell OpenManage 用戶端儀器應用,並且該系統位於使用 IT 助理程式的網路中,則該系統為管理型系統。若要獲得有關 Dell OpenManage 用戶端儀器應用的資訊,請參閱 Dell<br>支援 Web 站台 (**support.dell.com**) 提供的 **Dell OpenManage 用戶端儀器應用使用者指南**。

## <span id="page-12-0"></span>安全保護

## 外殼侵入偵測

註:如果已啟用設定密碼,您必須輸入設定密碼,才能重設 **Chassis Intrusion (**外殼侵入**)** 設定。

此項功能可以偵測到外殼被打開過,並向使用者發出警報。若要變更 **Chassis Intrusion (**外殼侵入**)** 設定,請:

- 1. [進入系統設定程式](#page-15-0)。
- 2. 按下方向鍵,移至 **System Security (**系統安全性**)** 選項。
- 3. 按 <Enter> 鍵以存取 **System Security (**系統安全性**)** 選項的快顯式選單。
- 4. 按下方向鍵,移至 **Chassis Intrusion (**外殼侵入**)** 設定。
- 5. 按空白鍵以選擇選項設定。
- 6. 結束系統設定程式。

#### 選項設定

```
1 Enabled (已啟用) — 如果機箱蓋曾被打開,該設定將變更為 Detected (偵測到),並且在下次電腦啟動期間,螢幕上將顯示以下警報訊息:
```
Alert! Cover was previously removed. (警報!機箱蓋先前曾被打開。)

若要重設 Detected (偵測到) 設定,請<u>進人条統設定程式</u>。在 Chassis Intrusion (外殻侵入) 選項中,按左或右方向鍵來選擇 Reset (重設),然後選擇 Enabled (已啟用)、Enabled-<br>Silent (靜態開啟) 或 Disabled (已停用)。

l **Enabled-silent (**靜態開啟**)** (預設值) — 如果機箱蓋曾被打開,該設定將變更為 **Detected (**偵測到**)**。在下次電腦啟動期間,不會出現警報訊息。

l **Disabled (**已停用**)** — 系統不會對侵入進行監視,也不會顯示訊息。

## 掛鎖扣環和安全纜線孔

請使用以下其中一種方法來保護您的電腦:

l 在掛鎖扣環上單獨使用掛鎖或同時使用掛鎖和環狀安全纜線。

單獨使用掛鎖可防止電腦被打開。

環繞於固定物件的安全纜線同掛鎖一起使用,可以防止未經授權者移動電腦。

l 將可從市面購買的防盜裝置連接至電腦背面的安全纜線孔。

■ 註:在購買防盜裝置之前,請確定它可以與電腦的安全纜線孔配合使用。

防盜裝置通常包括一段鍍鋅纜線,撥線上接有鎖護裝置和鑰匙。建議您使用 Kensington 鎖。鎖護裝置隨附的說明文件含有安裝說明。

## <span id="page-12-1"></span>密碼保護

**◎ 注意事項:**雖然密碼為電腦資料提供安全保護,但並非萬無一失。如果資料需要更多的保護措施,您有責任使用其他保護方式,如資料加密程式。

## 系統密碼

**◯ 注意事項:**如果您在無人看管且未指定系統密碼的情況下讓電腦運作,或者未將電腦鎖上,別人可以透過變更跳線設定來停用密碼,則任何人均可以存取儲存於硬碟機上的資料。

#### 選項設定

如果顯示以下兩種選項中的一項,您將無法變更密碼或輸入新的系統密碼:

- l **Enabled (**已啟用**)** 已經指定系統密碼。
- l **Disabled (**已停用**)**  已透過主機板的跳線設定停用系統密碼。

您僅可以在顯示以下選項時指定系統密碼:

l **Not Enabled (**未啟用**)** — 未指定系統密碼,並且主機板上的密碼跳線處於啟用位置 (預設值)。

#### <span id="page-13-0"></span>指定系統密碼

若要跳出欄位而不指定系統密碼,請按<Tab>鍵,或按<Shift><Tab>組合鍵以移至其他欄位,您也可以在完成步驟5之前隨時按<Esc>鍵。

- 1. [進入系統設定程式](#page-15-0),確認 **Password Status (**密碼狀態**)** 設定為 **Unlocked (**已解除鎖定**)**。
- 2. 反白顯示 **System Password (**系統密碼**)**,然後按左、右方向鍵。

選項標題變更為 **Enter Password (**輸入密碼**)**,後面跟著一個以方括弧括住的 32 字元空白欄位。

3. 鍵入新的系統密碼。

您最多可以使用 32 個字元。如果您要在輸入密碼的過程中清除一個字元,請按 <Backspace> 鍵或左方向鍵。密碼不分大小寫。

某些按鍵組合是無效的。如果您輸入這些按鍵組合,喇叭會發出嗶聲。

在您按每個字元鍵 (或按空白鍵輸入空格) 的同時,欄位中會出現一個佔位符號。

4. 按 <Enter> 鍵。

如果新的系統密碼少於 32 個字元,佔位符號會填補整個欄位。之後,選項標題變更為 Verify Password (臉證密碼),後面跟著另一個以方括弧括住的 32 字元空白欄位。

5. 若要確認您的密碼,請再次鍵入密碼並按 <Enter> 鍵。

密碼設定將變更為 **Enabled (**已啟用**)**。

6. 結束系統設定程式。

重新啟動電腦後,密碼保護將會生效。

### 鍵入您的系統密碼

在您啟動或重新啟動電腦時,螢幕上會出現以下提示之一。

#### 如果 **Password Status (**密碼狀態**)** 已設定為 **Unlocked (**已解除鎖定**)**︰

```
Type in the password and (鍵入密碼,然後)
```

```
- press <ENTER> to leave password security enabled. (- 按 <ENTER> 鍵使密碼安全保護保持啟用狀態。)<br>- press <CTRL><ENTER> to disable password security. (- 按 <CTRL><ENTER>,以停用密碼安全保護。)
Enter password: (請輸入密碼:)
```
如果您再次鍵入一個錯誤或不完整的系統密碼,螢幕上會再次出現同樣的訊息。連續三次鍵入錯誤或不完整的系統密碼,電腦將會顯示以下訊息:

24 註:您可以同時使用 Password Status (密碼狀態)、System Password (系統密碼) 和 Setup Password (設定密碼),以進一步保護您的電腦,防止未經授權者變更。

#### 如果 **Password Status (**密碼狀態**)** 已設定為 **locked (**鎖定**)**︰

Type the password and press <Enter>. (鍵入密碼並按 <Enter> 鍵。)

Number of unsuccessful password attempts: 3 (輸入錯誤密碼的次數:3) System halted! Must power down. (系統停機!必須透過按電源按鈕來關機。) 即使關閉電腦電源後再次開啟電腦,之前的訊息仍然會在每次鍵入錯誤或不完整的系統密碼時顯示在螢幕上。

1. [進入系統設定程式](#page-15-0),確認 **Password Status (**密碼狀態**)** 設定為 **Unlocked (**已解除鎖定**)**。

如果已指定設定密碼,系統將接受您的設定密碼,並且它可代替系統密碼。

```
如果您鍵入錯誤或不完整的系統密碼,螢幕上會出現以下訊息:
```
\*\* Incorrect password. \*\* (\*\* 密碼不正確\*\*)

\*\* Incorrect password. \*\* (\*\* 密碼不正確\*\*)

刪除或變更現有的系統密碼

- 2. 重新啟動電腦。
- <span id="page-14-0"></span>3. 系統出現提示時,鍵入系統密碼。
- 4. 按 <Ctrl><Enter> 來停用現有的系統密碼。
- <span id="page-14-1"></span>5. 確認 **System Password (**系統密碼**)** 選項顯示為 **Not Enabled (**未啟用**)**。

如果顯示 Not Enabled (未啟用),則表明系統密碼已被刪除。如果未顯示 Not Enabled (未啟用),請按 <Alt><b>以重新啟動電腦,然後重複<u>步驟 3</u> 至<u>步驟 5</u> 。

若要指定新的密碼,請按照「<u>指定系統密碼</u>」中的程序執行。

6. 結束系統設定程式。

## 設定密碼

#### 選項設定

- l **Enabled (**已啟用**)** 不允許指定設定密碼;您必須輸入設定密碼,才能變更系統設定程式。
- l **Not Enabled (**未啟用**)** 允許指定設定密碼;密碼功能已啟用,但尚未指定密碼。

## 指定設定密碼

設定密碼可以與系統密碼相同。

**么 註:**如果這兩個密碼不同,則設定密碼也可以代替系統密碼。但系統密碼無法用作設定密碼。

- 1. [進入系統設定程式](#page-15-0),並確認 **Setup Password (**設定密碼**)** 設定為 **Not Enabled (**未啟用**)**。
- 2. 反白顯示 **Setup Password (**設定密碼**)**,然後按左或右方向鍵。

電腦會提示您鍵入並確認密碼。如果系統不認可某個字元,電腦會發出嗶聲。

3. 鍵入密碼,然後確認該密碼。

在您確認密碼之後,**Setup Password (**設定密碼**)** 設定將變更為 **Enabled (**已啟用**)**。下[次進入系統設定程式時](#page-15-0),電腦會提示您輸入設定密碼。

4. 結束系統設定程式。

對 **Setup Password (**設定密碼**)** 所作的變更會立即生效 (無需重新啟動電腦)。

#### 在啟用設定密碼後操作電腦

[在進入系統設定程式](#page-15-0)時,**Setup Password (**設定密碼**)** 選項會反白顯示以提示您鍵入密碼。

```
如果您未鍵入正確的密碼,電腦允許您檢視 (但無法修改) 系統設定程式選項。
```

```
■ 註:您可以同時使用密碼狀態和設定密碼,以保護系統密碼免受未經授權者變更。
```
#### 刪除或變更現有的設定密碼

若要變更現有的設定密碼,您必須知道該設定密碼。

- 1. [進入系統設定程式](#page-15-0)。
- 2. 在提示下鍵入設定密碼。
- 3. 反白顯示 **Setup Password (**設定密碼**)**,然後按左、右方向鍵以刪除現有的設定密碼。

#### 該設定將變更為 **Not Enabled (**未啟用**)**。

若要指定新的設定密碼,請執行「<u>[指定系統密碼](#page-13-0)</u>」中的步驟。

4. 結束系統設定程式。

## 停用忘記的密碼並設定新密碼

● 注意事項:此過程將清除系統密碼和設定密碼。

![](_page_14_Picture_35.jpeg)

1. 打開機箱蓋·

2. 從跳線上拔下標有「PSWD」的跳線塞。

請參閱「<u>跳線設定</u>」以確定密碼跳線的位置。

3. [合上機箱蓋。](file:///C:/data/systems/ws650/tc/ug/mdcvrcls.htm#1105604)

4. 將電腦和裝置重新連接至電源插座,然後開啟它們的電源。

這樣做會停用現有的密碼。

- 5. [進入系統設定程式](#page-15-0),並確認 **Setup Password (**設定密碼**)** 設定為 **Distabled (**已停用**)**。
- 6. 結束系統設定程式。

#### ▲ 警示:在您打開機箱蓋之前,請参閱《系統資訊指南》中的安全指示。

- 7. 打開機箱蓋。
- 8. 裝回 PSWD 跳線塞。
- 9. 合上機箱蓋,將電腦和裝置重新連接至電源插座,然後開啟它們的電源。

此過程會重新啟用密碼功能。[進入系統設定程式](#page-15-0)後,兩個密碼選項均顯示為 **Not Enabled (**未啟用**)** — 密碼功能已啟用,但尚未指定密碼。

10. 指定新的系統密碼和/或設定密碼。

## <span id="page-15-0"></span>系統設定程式

使用系統設定程式設定可執行以下作業:

- l 設定使用者可選的選項,例如日期和時間,或系統密碼
- 1 讀取目前記憶體的容量,或者設定已安裝的硬碟機類型

建議您列印系統設定螢幕 (按 <Print Screen> 鍵) 或記錄螢幕資訊,以備將來參考。

在使用系統設定程式之前,您必須知道電腦中所安裝的軟式磁碟機和硬碟機的類型。若要確定此資訊,請參閱您的電腦隨附的生產測試報告,或在線上 Dell Accessories (Dell **附屬應用程**<br>式)資料夾中查找此資訊。

## <span id="page-15-1"></span>進入系統設定程式

- 1. 開啟或重新啟動您的電腦。
- 2. 螢幕右上角出現 Press <F2> to Enter Setup (按 <F2> 鍵進入系統設定程式) 時,請立即按 <F2> 鍵。

如果您等候過久,並且螢幕上已經出現 Microsoft® Windows® 徽標,請繼續等待,直至看到 Windows 桌面。然後關閉電腦再試一次。

■ 註:若要確保按照正常順序關機,請參閱作業系統隨附的說明文件。

## 系統設定螢幕

系統設定螢幕將會顯示有關電腦目前組態的資訊。螢幕上的資訊由四個部份組成:

- l 標題 所有螢幕頂部的方塊,其中列出電腦的名稱
- l 電腦資料 標題方塊下面的兩個方塊,顯示電腦處理器、L2 快取記憶體、服務標籤及 BIOS 的版本號
- l 選項 捲動方塊,其中列出定義電腦組態 (包括所安裝的硬體、省電及安全保護功能) 的選項

選項標題右側的欄位包含設定或值。您可以變更螢幕上亮顯的欄位。您無法變更灰顯的欄位 (因為這些欄位是由電腦設定的)。當選項標題的右側出現 <Enter> 時,請按 <Enter> 鍵以存取<br>其他選項的快顯式選單。

- l 按鍵功能 所有螢幕底部的一列方塊,列出按鍵及其在系統設定程式中的功能
	- ¡ <F1> 存取系統設定程式說明
	- ¡ <ESC> 結束系統設定程式

#### 系統設定程式導航鍵

![](_page_15_Picture_277.jpeg)

![](_page_16_Picture_228.jpeg)

#### 開機順序

此項功能允許使用者變更電腦啟動裝置的順序。

#### 選項設定

- l **Normal (**正常**)**  (僅可用於目前的開機過程。) 電腦嘗試以系統設定程式中指定的裝置順序啟動。
- l **Diskette Drive (**軟式磁碟機**)**  電腦嘗試從軟式磁碟機啟動。如果磁碟機中的軟式磁碟不是開機磁片,或者磁碟機中無軟式磁碟,電腦將產生一則錯誤訊息。
- l **Hard Disk Drive C: (**硬碟機 **C:)**  電腦嘗試從主硬碟機啟動。如果硬碟機中無作業系統,電腦將產生一則錯誤訊息。
- 1 CD Drive (CD 光碟機) 電腦嘗試從 CD 光碟機啟動。如果光碟機中無 CD,或者 CD 上無作業系統,電腦將產生一則錯誤訊息。
- l **Integrated NIC (**內建 **NIC)**  電腦啟動時,它會提示您按 <Ctrl><Alt><b>。按下此按鍵組合將會顯示一個選單,允許您選擇一種從網路伺服器啟動的方法。如果網路伺服器中無開機 程序,電腦會嘗試從開機順序清單中的下一個裝置啟動。
- l **USB Flash Device (USB 快閃裝置)** 將 USB 鑰匙插入 USB 連接埠,然後重新啟動電腦。當螢幕的右上角出現 F12 = Boot Menu(F12 = 啟動選單)時,請按 <F12> 鍵。BIOS<br>會偵測該鑰匙,並將 USB key (USB 鑰匙) 選項加入啟動選單。

#### 變更電腦的目前開機順序

例如,您可以使用此項功能告訴電腦從 CD 光碟機啟動, 以便能夠執行 Dell 診斷程式, 並在診斷測試程式結束後, 指定電腦從硬碟機啟動。

- 1. 開啟或重新啟動您的電腦。
- 2. 當螢幕的右上角出現 F2 = Setup (F2 = 安裝) 時,請按 <F12> 鍵。

如果您等候過久,並且螢幕上已經出現 Microsoft Windows 徽標,請繼續等待,直至看到 Windows 桌面。然後關閉電腦再試一次。

**// 註:**若要確保按照正常順序關機,請參閱作業系統隨附的說明文件。

Boot Device Menu (啟動裝置選單) 將會出現,列出所有可用的啟動裝置。每個裝置的旁邊都有一個號碼。在選單的底部,輸入僅用於目前啟動裝置的號碼。

#### 變更將來的開機順序

- 1. [進入系統設定程式](#page-15-0)。
- 2. 使用方向鍵反白顯示 **Boot Sequence (**開機順序**)** 選單選項,然後按 <Enter> 鍵存取快顯式選單。

■ 註:請記下目前的開機順序,以便您要恢復時使用。

3. 按上和下方向鍵在裝置清單中移動。

![](_page_17_Picture_711.jpeg)

## 系統設定程式選項

- 5. 按加號 (+) 或減號 (-) 鍵將選定的裝置在清單中上下移動。
- 4. 按空格鍵以啟用或停用裝置 (啟用的裝置有一個核取標記)。

![](_page_18_Picture_496.jpeg)

# <span id="page-18-0"></span>跳線設定

![](_page_19_Figure_0.jpeg)

 $\bigodot$  注意事項:請確定您在變更跳線設定之前已關閉電腦並拔下了電源線。否則,可能會損壞電腦,或產生難以預料的後果。

若要變更跳線設定,請從插腳中拔出跳線塞,然後仔細地將它插入到指示的插腳中。

![](_page_19_Picture_171.jpeg)

## <span id="page-19-0"></span>電源按鈕

● 注意事項:若要關閉電腦,請儘量按正常順序關機。

您可以使用 ACPI 功能來組態 Microsoft Windows 2000 和 Windows XP 作業系統的功能。

## 啟用 **ACPI** 後,用於作業系統的電源按鈕功能

![](_page_19_Picture_172.jpeg)

## <span id="page-19-1"></span>**TAPI**

**名:請參閱 TAPI** 相容插卡隨附的說明文件,以獲得有關使用 TAPI 裝置並驗證插卡適用於您電腦的更多資訊。

您的電腦支接使用標準 TAPI 連接器 (標有 MODEM 或 TELEPHONY 的綠色連接器) 的 TAPI 相容數據機插卡。如果您的數據機支接語音功能,則可以將數據機連接至 TAPI 連接器,然後可將音<br>效喇叭和麥克風用作答錄機或喇叭擴音器。麥克風將您的聲音傳送進電腦,然後透過 TAPI 主機板連接器到達數據機插卡;而電話呼叫者的聲音透過數據機插卡進人到 TAPI 主機板連接器,然<br>後透過喇叭播放出來。透過第三方軟體,您也可以使用此

△ 警示: 在您開始執行本章節中的任何程序之前,請留意《系統資訊指南》中的安全指示。

△ 警示:為防止觸電,在打開機箱蓋之前,請務必從電源插座中拔下電腦電源線。

#### 安裝 **TAPI** 相容數據機插卡

- 1. 透過開始選單,關閉電腦。
- 2. 確定您的電腦及其連接的裝置均已關閉。關閉電腦作業系統時,如果電腦和連接的裝置未自動關閉,請現在關閉它們。

**← 注意事項:**若要拔下網路纜線,請先拔下電腦上的網路纜線,然後再從牆上的網路插孔拔下纜線。

- 3. 從電腦上拔下所有電話線或電傳通訊連線。
- 4. 從電源插座上拔下電腦及其所有連接裝置的電源線,然後按下電源按鈕,以導去主機板上的剩餘電量。
- 5. 如果您已在背面板的掛鎖扣環上安裝掛鎖,請卸下掛鎖。

#### ▲ 警示:為防止觸電,在打開機箱蓋之前,請務必從電源插座中拔下電腦電源線。

◯ 注意事項:在觸摸電腦內部的任何元件之前,請觸摸未上漆的金屬表面,如電腦背面的金屬,以導去您身上的靜電。作業過程中,應經常觸摸未上漆的金屬表面以導去可能損壞內部 元件的靜電。

- 6. 打開機箱蓋。
- 7. 安裝 TAPI 相容數據機插卡:
	- a. 將 4 針 TAPI 纜線連接至 TAPI 主機板連接器。

若要確定主機板上的 TAPI 連接器的位置,請參閱適用於您電腦的主機板元件圖解 (對於 Dell Precision 450 電腦, 請參閱「<u>主機板元件</u>」;對於 Dell Precision 650 電腦,請參閱 [「主機板元件」](file:///C:/data/systems/ws650/tc/ug/mabout.htm#1106510))。

b. 將纜線的另一端連接至數據機插卡上的 TAPI 連接器。

若要確定插卡上 TAPI 連接器的位置,請參閱插卡的說明文件。

- 8. 合上機箱蓋。
- 9. 將電腦和裝置重新連接至電源插座,然後開啟它們的電源。
- 10. 安裝適當的數據機驅動程式和語音程式。

若要獲得更多資訊,請參閱製造廠商的說明文件和您的 Microsoft® Windows® 說明文件。

## 安裝 **TAPI** 音效卡

您可以將數據機連接至 TAPI 相容音效卡連接器 (通常標有 TAD),然後就可將音效功能用作喇叭擴音器。

- 1. 透過**開始**選單,關閉電腦。
- 2. 確定您的電腦及其連接的裝置均已關閉。關閉電腦作業系統時,如果電腦和連接的裝置未自動關閉,請現在關閉它們。

**← 注意事項:**若要拔下網路纜線,請先拔下電腦上的網路纜線,然後再從牆上的網路插孔拔下纜線。

- 3. 從電腦上拔下所有電話線或電傳通訊連線。
- 4. 從電源插座上拔下電腦及其所有連接裝置的電源線,然後按下電源按鈕,以導去主機板上的剩餘電量。
- 5. 如果您已在背面板的掛鎖扣環上安裝掛鎖,請卸下掛鎖。

#### ▲ 警示:為防止觸電,在打開機箱蓋之前,請務必從電源插座中拔下電腦電源線。

**注意事項:**在觸摸電腦内部的任何元件之前,請觸摸未上漆的金屬表面,如電腦背面的金屬,以導去您身上的靜電。作業過程中,應經常觸摸未上漆的金屬表面以導去可能損壞內部<br>元件的靜電。

- 6. 打開機箱蓋。
- 7. 安裝 TAPI 相容音效卡。
- 8. 將外接式音效裝置連接至音效卡的連接器。請勿將外接式音效裝置連接至電腦前面板或背面板上的麥克風、喇叭/耳機或訊號線來源連接器。
- 9. 將 4 針 TAPI 纜線連接至 TAPI 音效卡連接器。

若要確定音效卡上 TAPI 連接器的位置,請參閱音效卡的說明文件。

10. 將纜線的另一端連接至數據機插卡上的 TAPI 連接器。

若要確定插卡上 TAPI 連接器的位置,請參閱插卡的說明文件。

- 11. 合上機箱蓋。
- 12. 將電腦和裝置重新連接至電源插座,然後開啟它們的電源。
- 13. [進入系統設定程式](#page-15-0),移至 **Integrated Devices (**積體裝置**)**,然後將 **Sound (**音效**)** 的設定變更為 **Off (**關閉**)**。

14. 為新裝置安裝適當的驅動程式。

若要獲得更多資訊,請參閱製造廠商的說明文件和您的 Windows 說明文件。

## <span id="page-21-0"></span>超執行緒

超執行緒是 Intel® 的一項技術,它透過將一個實體微處理器用作兩個邏輯微處理器,能夠同時執行某些工作,以此提昇整體效能。建議您使用 Windows XP 作業系統,因為 Windows XP 已經過<br>優化,可以充分利用超執行錯技術。雖然許多程式均可得益於超執行緒技術,但有一些程式未被優化以利用超執行緒,因此可能需要軟體製造廠商提供更新。請與軟體製造廠商聯絡,以獲得<br>更新以及有關將超執行緒與軟體配合使用的資訊。

若要確定您的電腦是否使用超執行緒技術,請:

- 1. 單按**開始**按鈕,在我的電腦上單按滑鼠右鍵,然後單按內容。
- 2. 依次單按硬體和裝置管理員。
- 3. 在**裝置管理員**視窗中,單按處理器類型旁邊的加號 (+)。如果已啟用超執行緒,系統會列出兩個處理器。

您可以透[過系統設定程式](#page-15-1)來啟用或停用超執行緒。若要獲得有關超執行緒的更多資訊,請搜尋 Dell 支援站台 (**support.dell.com**) 上的知識庫。

#### <span id="page-21-1"></span>**IEEE 1394**

IEEE 1394 是一種數位介面,它可以在電腦與週邊裝置之間轉移大量資料。IEEE 1394 是多媒體裝置的理想選擇,因為它能夠加快資料及大型檔案的傳送速度,使電腦可以直接連接至如數位攝 影機之類的裝置。

Dell Precision 650 電腦在前面板和背面板上均有提供標準的 IEEE 1394 連接器 (請參閱「[關於您的電腦 —](file:///C:/data/systems/ws650/tc/ug/mabout.htm#1084976) Dell Precision 650」)。

## <span id="page-21-2"></span>**U320 SCSI** 控制器

U320 SCSI 控制器基於 PCI-X,且在低電壓差動 (LVD) 模式下作業,執行速度為 U320 (320 MBps)。匯流排為反向相容,並能夠以 U160 (160 MBps)、Ultra2 (80 MBps) 及 Ultra (40 MBps)的速度執 行。

如果單端 (SE) 裝置與 LVD 裝置 (如 U320、U160 或 Ultra2) 連接至相同的匯流排,則 SCSI 匯流排將在 SE 模式下作業,並以 Ultra (40 MBps) 的最大速度執行。

若要獲得有關為 Dell Precision 650 電腦安裝 SCSI 裝置及 SCSI ID 設定的更多資訊,請參閱[「磁碟機」](file:///C:/data/systems/ws650/tc/ug/mdrvs.htm#1128489)。

## <span id="page-21-3"></span>積體串列

Dell Precision 650 電腦支接積體串列,允許在積體 Ultra320 SCSI 通道上安裝最少兩個硬碟機至最多四個硬碟機。透過將每個硬碟機的儲存空間分割為串列,積體串列將資料寫入多個而不是一 個硬碟機。還可以透過 SCSI BIOS 組態公用程式來建立和刪除串列磁卷。

## 建立串列磁卷

**△ 注意事項**:建立串列磁卷會刪除目前儲存在您硬碟機上的所有資訊。在開始執行此程序之前,請儲存所有資料。

1. 系統啟動期間,當螢幕上顯示以下訊息時,請按<Ctrl><A>: Press Cntl-A to start LSI Logic Configuration Utility (按 Cntl-A,以啟動 LSI 邏輯組態公用程式)。

■ 註:組態螢幕的底部列出有公用程式的按鍵組合。

```
2. 選擇磁碟機控制器並按 <Enter> 鍵。
```
- 3. 使用方向鍵,以選擇 **Add RAID Array (**新增 **RAID** 陣列**)** 並按 <Enter> 鍵。
- 4. 對於您希望成為串列磁卷一部份的每個磁碟機,請使用<+> 鍵選擇 YES (是)。對於您不希望成為串列磁卷一部份的每個磁碟機,請使用<-> 鍵選擇 NO (否)。

△ 註:如果您在磁碟機上已選擇有效的分割區,或作為串列部份的磁碟機具有不同的大小時,則會顯示多個警告畫面。

- 5. 按 <F3> 鍵,以儲存變更。
- 6. 按任一按鍵以繼續。
- 7. 如果您不想建立串列磁卷,請選擇 **Discard Changes Then Exit this Menu (**捨棄變更並結束此選單**)**。

如果您準備建立串列磁卷,請選擇 **Save Changes Then Exit This Menu (**儲存變更並結束此選單**)**,然後按 <Enter> 鍵。

在組態公用程式建立串列磁卷的同時,螢幕上將顯示以下訊息:Processing...takes upto one minute (進程中...需要一分鐘的時間)。建立好串列磁卷後,螢幕上將顯示主<br>選單。

<span id="page-22-0"></span>![](_page_22_Picture_0.jpeg)

8. 按任一按鍵以繼續。

在組態公用程式啟動串列磁卷並關閉其他串列磁卷的同時,螢幕將顯示以下訊息:Processing...takes upto one minute (進程中...需要一分鐘的時間)。啟動串列磁卷後,<br>螢幕上將顯示主選單。

**么 註:**如果部份串列磁卷已不再是良好陣列的一部份,則可以刪除此部份串列磁卷,請參閱「<u>刪除串列磁卷</u>」。

## 排除串列磁卷故障

#### 在安裝期間,未找到 **SCSI** 磁碟機 —

- l 確定已連接所有裝置。
- 
- 

8. 按 <Esc> 鍵結束組態公用程式,然後按 <Enter> 鍵。

串列磁卷可作為啟動磁卷或資料磁卷使用。若要獲得更多資訊,請參閱作業系統說明文件。

- ı 確定每個裝置 (包括 SCSI 控制器) 均有唯一的 SCSI ID。<br>ι 確定在系統 BIOS 中已啟用 SCSI 控制器。<br>ι 確定電腦啟動時,在 Fusion-MPT SCSI BIOS 顯示標題中可以找到所有裝置。
- l 將 Fusion-MPT SCSI BIOS 設定重設為預設值。

#### 在安裝期間,將出現藍色螢幕並顯示訊息 **"inaccessible boot device" (**「不可存取的啟動裝置」**)** —

導致該錯誤的原因可能為:

l 在安裝作業系統期間,未在適當時間按 <F6> 鍵

重新啟動電腦並安裝作業系統。安裝 Microsoft Windows 作業系統期間,在系統提示下按 <F6> 鍵,以使用驅動程式磁片為 SCSI 控制器載入驅動程<br>式。

#### 註:若要建立驅動程式磁片,請使用驅動程式與公用程式 CD。

l IRQ 或 I/O 位址衝突

請卸下加入的所有第三方元件。

l 開機次序組態

請確定 SCSI 是系統設定程式中的開機次序組態的一部份。

l 感染主啟動記錄

請使用病毒掃描程式來確定病毒是否已感染啟動裝置的主啟動記錄。若要獲得解決病毒問題的說明,請參閱 **support.dell.com** 上的知識庫。

#### 僅有一個硬碟機實體連接至 **SCSI** 匯流排時,卻被識別為七個不同的裝置 —

舊的 SCSI 裝置可能會錯誤地告知作業系統該裝置可以支援多個 LUN。請與裝置的製造廠商聯絡,以獲得韌體升級。

使用 **Ultra320 SCSI** 配接器時出現某些 **SCSI** 裝置問題 —

當控制器嘗試協商 Ultra320 SCSI 傳送速率時,某些 SCSI 裝置無法正常作業。使用 Fusion-MPT SCSI BIOS 組態公用程式降低傳送速度的設定值。在系統啟動期間,當螢幕 顯示以下訊息時,請按 <Ctrl><A>:Press Cntl-A to start LSI Logic Configuration Utility (按 Cntl-A,以啟動 LSI 邏輯組態公用程式)。

#### 電腦在啟動時當機、啟動時間很長或 **SCSI** 裝置不可用 —

某些舊的 SCSI 裝置不支援 Ultra320 SCSI 的網域驗證作業功能。電腦啟動時,將執行網域驗證,以測試主機配接器和每個 SCSI 裝置之間的 SCSI 匯流排的資料完整性。使 │<br>用某些舊的 SCSI 裝置,網域驗證作業可使該裝置停止回應 SCSI 指令。

請檢查所有內部和外部 SCSI 匯流排纜線連接。如果問題仍然存在,請停用特定 SCSI 裝置的網域驗證。若要停用特定 SCSI 裝置的網域驗證,請使用 Fusion-MPT SCSI BIOS |<br>組態公用程式,將 Sync Rate (同步速率) 設定為 0 (非同步),Data Width (資料寬度) 設定為 8。SCSI 裝置將在非同步/窄型模式下執行,並且系統不會對該 SCSI 裝置執行網域 | 驗證作業。

積體串列磁卷失敗 — POST 顯示 Failed (失敗),而不是 Optimal (最佳化)。 1. 確定 SCSI 纜線已正確連接至每個硬碟機和主機板。<br>2. 確定電源線已連接至每個硬碟機。 2. 確定電源線已連接至每個硬碟機。 3. 確定串列磁卷磁碟機未被卸下。 若要獲得其他援助,請<u>與 Dell [公司聯絡](file:///C:/data/systems/ws650/tc/ug/cpg_help.htm#1122308)</u>。 如果積體串列磁卷包含作業系統,並且電腦無法啟動,請: 1. 系統啟動期間,當螢幕上顯示以下訊息時,請按<Ctrl><A>: Press Cntl-A to start LSI Logic Configuration Utility (按 Cntl-A, 以啟動 LSI 邏輯組態公用程式)。 2. 存取 **Array Disk (**陣列磁碟**)** 選單。 3. 刪除積體串列磁卷。 如果 BIOS 可識別所有 SCSI 硬碟機,請進入組態公用程式,重新建立積體串列磁卷。 如果 BIOS 未識別一個或多個硬碟機,或組態公用程式不允許選擇一個或多個硬碟機,請: 1. 更換有故障的硬碟機。 2. 進入組態公用程式,重新建立積體串列磁卷。 ● 注意事項: 以下程序可能會刪除目前儲存在您硬碟機上的所有資訊。

[回到目錄頁](file:///C:/data/systems/ws650/tc/ug/index.htm)

[回到目錄頁](file:///C:/data/systems/ws650/tc/ug/index.htm)

## ▲ 警示:在您開始執行本程序之前,請留意《系統資訊指南》中的安全指示。

幣式電池可維持電腦的組態、日期以及時間資訊,可以使用數年。

如果您每次開啟電腦後都需要重設時間和日期資訊,或螢幕上顯示以下訊息之一,則表明需要更換電池:

Time-of-day not set - please run SETUP program (未設定日期 - 請執行 SETUP 程式)

或者

Invalid configuration information please run SETUP program (無效的組態資訊 - 請執行 SETUP 程式)

或者

Strike the F1 key to continue, F2 to run the setup utility (按 F1 鍵繼續,按 F2 鍵執行系統設定公用程式)

若要確定是否需要更換電池,您可以在系統設定程式中重新輸入時間和日期,然後結束程式以儲存資訊。關閉電腦,並從電源插座上拔下其電源線,等待幾小時,然後重新連接電腦電源並開<br>機,進入系統設定程式。如果系統設定程式中的日期和時間不正確,請更換電池。

沒有電池您亦可操作電腦。但是,如果沒有電池,在電腦關閉或從電源插座上拔下電源線時,組態資訊就會被清除。在此情況下,您必須進入系統設定程式並重設組態選項。

#### <mark>介</mark>、警示:如果新電池安裝不正確,可能會爆炸。請僅以相同或由製造廠商推薦的同類型電池來更換原有的電池。請依照製造廠商的指示,丟棄用過的電池。

**// 註:**如果您尚未備份<u>系統設定程式</u>中的組態資訊,請先備份。

若要更換電池,請:

- <span id="page-24-0"></span>1. 透過**開始**選單,關閉電腦。
- 2. 確定您的電腦及其連接的裝置均已關閉。關閉電腦作業系統時,如果電腦和連接的裝置未自動關閉,請現在關閉它們。

● 注意事項:若要拔下網路纜線,請先拔下電腦上的網路纜線,然後再從牆上的網路插孔拔下纜線。

- 3. 從電腦上拔下所有電話線或電傳通訊連線。
- 4. 從電源插座上拔下電腦及其所有連接裝置的電源線,然後按下電源按鈕,以導去主機板上的剩餘電量。
- 5. 如果您已在背面板的掛鎖扣環上安裝掛鎖,請卸下掛鎖。

#### ▲ 警示:為防止觸電,在打開機箱蓋之前,請務必從電源插座中拔下電腦電源線。

**注意事項:**在觸摸電腦内部的任何元件之前,請觸摸未上漆的金屬表面,如電腦背面的金屬,以導去您身上的靜電。作業過程中,應經常觸摸未上漆的金屬表面以導去可能損壞內部<br>元件的靜電。

6. [打開機箱蓋。](file:///C:/data/systems/ws650/tc/ug/mdcvropn.htm#1105021)

7. 找到電池槽。對於 Dell Precision 450 電腦,請參閱「<u>主機板元件</u>」;對於 Dell Precision 650 電腦,請參閱「<u>主機板元件</u>」,或參閱電腦內部的主機板標籤。

**◯ 注意事項:**如果您要用鈍器將電池從電池槽中撬出,請小心不要碰到主機板。在您嘗試撬出電池之前,請確定該物件已插入電池與插槽之間的空隙。否則,您可能會撬壞電池槽或損 壞主機板上的電路,進而導致主機板損壞。

- 8. 請用手指或絕緣的鈍器 (例如塑膠螺絲起子),將電池從插槽中小心撬出以取出電池。
- 9. 將新電池插入插槽中,使標有「+」的一面向上,並將其卡入到位。

![](_page_25_Figure_0.jpeg)

● 注意事項:若要連接網路纜線,請先將纜線插入牆上的網路插孔,然後將其插入電腦。

- 10. 合上機箱蓋,將電腦與裝置的電源線插入電源插座。
- 11. <u>[進入系統設定程式](file:///C:/data/systems/ws650/tc/ug/advfeat.htm#1129536)</u>,恢復您在<u>[步驟](#page-24-0) 1</u> 中記錄的設定。
- 12. 正確處理舊電池。若要獲得更多資訊,請參閱《系統資訊指南》。

[回到目錄頁](file:///C:/data/systems/ws650/tc/ug/index.htm)

#### [回到目錄頁](file:///C:/data/systems/ws650/tc/ug/index.htm)

## 插卡 Dell Precision™ 工作站 **450** 和 **650** 使用者指南

[安裝插卡](#page-26-0) [卸下插卡](#page-29-0)

您的 Dell™ 電腦為 PCI/PCI-X 卡和 AGP 卡提供了插槽。若要獲得更多資訊,請參閱「<u>規格</u>」或您電腦的主機板元件圖解。

**注:**為符合 PC99 的要求,您的 Dell 電腦僅使用 PCI 插槽。它不支援 ISA 卡。

如果您要安裝或更換插卡,請執行下一節中的程序。如果您要卸下插卡而不是更換插卡,請參閱「<u>卸下插卡</u>」。

1. 透過開始選單,關閉電腦。

2. 確定您的電腦及其連接的裝置均已關閉。關閉電腦作業系統時,如果電腦和連接的裝置未自動關閉,請現在關閉它們。

**◯ 注意事項:**若要拔下網路纜線,請先拔下電腦上的網路纜線,然後再從牆上的網路插孔拔下纜線。

- 3. 從電腦上拔下所有電話線或電傳通訊連線。
- 4. 從電源插座上拔下電腦及其所有連接裝置的電源線,然後按下電源按鈕,以導去主機板上的剩餘電量。
- 5. 如果您已在背面板的掛鎖扣環上安裝掛鎖,請卸下掛鎖。

#### ▲ 警示:為防止觸電,在打開機箱蓋之前,請務必從電源插座中拔下電腦電源線。

**注意事項:**在觸摸電腦内部的任何元件之前,請觸摸未上漆的金屬表面,如電腦背面的金屬,以導去您身上的靜電。作業過程中,應經常觸摸未上漆的金屬表面以導去可能損壞內部<br>元件的靜電。

6. [打開機箱蓋。](file:///C:/data/systems/ws650/tc/ug/mdcvropn.htm#1105021)

## <span id="page-26-0"></span>安裝插卡

## ▲ 警示:在您執行本程序之前,請留意《系統資訊指南》中的安全指示。

1. 按插卡固定臂上的拉桿,提起固定臂。

![](_page_26_Figure_18.jpeg)

![](_page_26_Picture_152.jpeg)

![](_page_27_Picture_124.jpeg)

- 2. 如果您要安裝新的插卡,請卸下填塞托架以騰出插卡插槽開口。然後繼續執行步<u>驟4</u>。
- 3. 如果您要更換已經安裝在電腦內的插卡,請<u>卸下插卡</u>。

如有必要,請拔下插卡上連接的所有纜線。握住插卡的頂端邊角,將其從連接器中輕輕取出。

<span id="page-27-0"></span>4. 準備好要安裝的插卡。

請參閱插卡隨附的說明文件,以獲得有關組態插卡、完成內部連線或為電腦自訂插卡的資訊。

# 警示:某些網路連接器在連接到網路後,會自動啟動電腦。為防止觸電,在安裝任何插卡之前,請務必從電源插座中拔下電腦的電源線。確認主機板上的待命電源指示燈<br>已熄滅。若要找到此指示燈,請參閱主機板圖解 (對於 Dell Precision 450 電腦,請參閱「[主機板元件」](file:///C:/data/systems/ws650/tc/ug/mabout.htm#1106510);對於 Dell Precision 650 電腦,請參閱「主機板元件」)。

5. 將插卡插入連接器,並穩固地向下按壓。確定插卡完全插入插槽內。

如果插卡為全長插卡,在將插卡朝著主機板上的相應連接器向下放時,請將插卡的末端插入插卡的有軌托架內。將插卡穩固地插入主機板上的插卡連接器。

![](_page_27_Picture_9.jpeg)

![](_page_27_Picture_125.jpeg)

6. 在您放下固定臂之前,請確定:

l 所有插卡和填塞托架的頂端均與定位板平齊。

l 插卡或填塞托架頂端的槽口與定位導軌緊密配合。

將固定臂按壓到位,使插卡固定在電腦中。

- 10. 如果您已安裝音效卡,請:
- 
- 注意事項:若要連接網路纜線,請先將纜線插入牆上的網路插孔,然後將其插入電腦。
	-
- 
- 9. [合上機箱蓋,](file:///C:/data/systems/ws650/tc/ug/mdcvrcls.htm#1105604)將電腦和裝置重新連接至電源插座,然後開啟它們的電源。
- 8. 接上所有應與該卡連接的纜線。 請參閱插卡的說明文件,以獲得有關連接插卡纜線的資訊。
- 注意事項:請勿將插卡的纜線纏繞在插卡上或插卡後。將纜線纏繞在插卡上會使機箱蓋無法蓋好,或導致設備損壞。

![](_page_28_Picture_96.jpeg)

填塞托架 2 定位板 3 定位導軌 固定臂

![](_page_28_Picture_9.jpeg)

![](_page_28_Picture_97.jpeg)

![](_page_28_Figure_11.jpeg)

- a. [進入系統設定程式](file:///C:/data/systems/ws650/tc/ug/advfeat.htm#1129536),選取 **Integrated Devices (**積體裝置**)**,然後將 **Sound (**音效**)** 的設定變更為 **Off (**關閉**)**。
- b. 將外接式音效裝置連接至音效卡的連接器。請勿將外接式音效裝置連接至背面板上的麥克風連接器、喇叭/耳機連接器或訊號線來源連接器 (對於 Dell Precision 450 電腦,請參閱<br>「<u>[後視圖](file:///C:/data/systems/ws650/tc/ug/mabout.htm#1136973)</u>」;對於 Dell Precision 650 電腦,請參閱「<u>後視圖</u>」)。
- 11. 如果您已安裝附加的網路連接器,請:
	- a. [進入系統設定程式](file:///C:/data/systems/ws650/tc/ug/advfeat.htm#1129536),選取 **Integrated Devices (**積體裝置**)**,然後將 **Network Interface Card (**網路介面卡**)** 的設定變更為 **Off (**關閉**)**。
	- b. 將網路纜線連接至附加網路連接器的連接器。請勿將網路纜線連接至背面板上的內建連接器。
- 12. 依插卡說明文件所述,安裝插卡需要的所有驅動程式。

## <span id="page-29-0"></span>卸下插卡

#### ▲ 警示:在您執行本程序之前,請留意《系統資訊指南》中的安全指示。

- 1. 按插卡固定臂上的拉桿,提起固定臂 (請參閱「<u>安裝插卡</u>」)。
- 2. 如果您要卸下 AGP 卡,請向外按壓釋放彈片並將 AGP 卡導軌向上拉,以使其脫離基座。

![](_page_29_Picture_10.jpeg)

![](_page_29_Picture_249.jpeg)

- 3. 如有必要,請拔下與插卡連接的所有纜線。
- 4. 握住插卡的頂端邊角,將其從連接器中輕輕取出。
- 5. 如果您要永久性地卸下插卡,請在空置的插卡插槽開口安裝一個填塞托架。

[如果您需要填塞托架,請與](file:///C:/data/systems/ws650/tc/ug/cpg_help.htm#1122308) Dell 公司聯絡。

**注:**您必須在空置的插卡插槽開口安裝填塞托架,以維持 FCC 對該電腦的認證。此外,該托架亦可避免灰塵進入您的電腦。

6. 放下固定臂並將其按壓到位,使插卡固定在電腦內。

**△ 注意事項:**若要連接網路纜線,請先將纜線插入牆上的網路插孔,然後將其插入電腦。

- 7. <u>合上機箱蓋</u>,將電腦和裝置重新連接至電源插座,然後開啟它們的電源。
- 8. 從作業系統中移除插卡的驅動程式。
- 9. 如果您已卸下音效卡,請:
	- a. [進入系統設定程式](file:///C:/data/systems/ws650/tc/ug/advfeat.htm#1129536),選取 **Integrated Devices (**積體裝置**)**,然後將 **Sound (**音效**)** 的設定變更為 **On (**開啟**)**。
	- b. 將外接式音效裝置連接至電腦背面板上的音效連接器 (對於 Dell Precision 450 電腦,請參閱「<u>[後視圖](file:///C:/data/systems/ws650/tc/ug/dabout.htm#1139107)</u>」;對於 Dell Precision 650 電腦,請參閱「<u>後視圖</u>」)。

10. 如果您已卸下附加的網路連接器,請:

a. [進入系統設定程式](file:///C:/data/systems/ws650/tc/ug/advfeat.htm#1129536),選擇 **Integrated Devices (**積體裝置**)**,然後將 **Network Interface Card (**網路介面卡**)** 的設定變更為 **On (**開啟**)**。

11. 將網路纜線連接至電腦背面板上的內建連接器 (對於 Dell Precision 450 電腦,請參閱「<u>後視圖</u>」;對於 Dell Precision 650 電腦,請參閱「<u>後視圖</u>」)。

[回到目錄頁](file:///C:/data/systems/ws650/tc/ug/index.htm)

#### [回到目錄頁](file:///C:/data/systems/ws650/tc/ug/index.htm)

# 清潔您的電腦

## Dell Precision™ 工作站 **450** 和 **650** 使用者指南

- 清潔您的電腦之前
- 電腦、鍵盤和顯示器
- 滑鼠
- [軟式磁碟機](#page-31-3)
- CD 和 [DVD](#page-31-4)
- 

# <span id="page-31-0"></span>清潔您的電腦之前

▲ 警示:在您開始執行本章節中的任何程序之前,請留意《系統資訊指南》中的安全指示。

- 1. 透過開始選單,關閉電腦。
- 2. 確定您的電腦及其連接的裝置均已關閉。關閉電腦作業系統時,如果電腦和連接的裝置未自動關閉,請現在關閉它們。

**← 注意事項:**若要拔下網路纜線,請先拔下電腦上的網路纜線,然後再從牆上的網路插孔拔下纜線。

- 3. 從電腦上拔下所有電話線或電傳通訊連線。
- 4. 從電源插座上拔下電腦及其所有連接裝置的電源線,然後按下電源按鈕,以導去主機板上的剩餘電量。

## <span id="page-31-1"></span>電腦、鍵盤和顯示器

1 使用帶刷子的吸塵器清除電腦插槽和插孔中的灰塵,以及鍵盤按鍵之間的灰塵。

- 注意事項:請勿用肥皂或含酒精的溶劑擦拭顯示器螢幕。這樣做可能會損壞防反光的保護膜。
	- 1 若要清潔顯示器螢幕,請用水稍微沾濕乾淨的軟布。如果可能,請使用顯示器防靜電保護膜專用的螢幕清潔棉紙或溶劑。
	- l 請用水與清潔劑的混合溶劑 (按 3:1 的比例混合) 沾濕乾淨的軟布,然後使用該軟布擦拭鍵盤、電腦以及顯示器的塑膠部份。對於很難去除的污漬,請用沾有少量異丙醇的軟布擦拭。

請勿將布浸泡在溶劑中或將溶劑滴落到電腦或鍵盤內部。

## <span id="page-31-2"></span>滑鼠

如果您的螢幕游標跳動或移動不規則,請清潔滑鼠。若要清潔非光學式滑鼠,請:

- 1. 逆時針轉動滑鼠底部的定位環,然後取出滾球。
- 2. 用無纖的乾淨布擦拭滾球。
- 3. 向滾球的固定框架內輕輕吹氣,清除灰塵和毛絮。
- 4. 如果滾球固定框架內部的滾軸上有污垢塊,請用沾有少量異丙醇的棉棒清潔滾軸。
- 5. 如果滾軸方向偏離,請將它們重新置中在各自的軌道內。確保棉花棒上的絨毛沒有殘留在滾輪上。
- 6. 裝回滾球與定位環。順時針轉動定位環,直至其卡入到位。

# <span id="page-31-3"></span>軟式磁碟機

<u></u> 注意事項:請勿嘗試用棉花棒清潔磁碟機磁頭。您可能會不小心弄偏磁頭,使磁碟機無法作業。

請使用市面上可買到的清潔套件來清潔軟式磁碟機。這些套件包含預處理過的軟式磁碟,可用來清除在正常作業期間積聚的污垢。

## <span id="page-31-4"></span>**CD** 和 **DVD**

1. 拿住光碟的外側邊緣。也可以接觸中心孔的內側邊緣。

![](_page_32_Picture_1.jpeg)

2. 請使用無纖的軟布,沿著光碟中心到外側邊緣的直線方向,輕輕擦拭光碟的底面 (沒有標籤的一面)。

對於難以去除的污垢,請嘗試使用水或用水稀釋的中性皂液。您也可以從市面上購買清潔光碟的產品,以保護光碟免受灰塵、指印和刮傷的損壞。用於清潔 CD 的產品也可以用於清潔<br>DVD。

[回到目錄頁](file:///C:/data/systems/ws650/tc/ug/index.htm)

#### [回到目錄頁](file:///C:/data/systems/ws650/tc/ug/index.htm)

## 獲得幫助

#### Dell Precision™ 工作站 **450** 和 **650** 使用者指南

- 技術援助
- [訂單問題](#page-34-0)
- [產品資訊](#page-34-1)
- 退回部件以便進行保固維修或退款
- 在您致電之前
- 與 Dell [公司聯絡](#page-35-0)

## <span id="page-33-0"></span>技術援助

如果您需要幫助以解決技術問題,Dell 公司願意隨時為您服務。

#### ▲ 警示:如果您需要卸下機箱蓋,請先從所有電源插座上拔下電腦電源線和數據機纜線。

- 1. 完成「[解決問題」](file:///C:/data/systems/ws650/tc/ug/solve.htm#1163061)中的程序。
- 2. 執行 Dell [診斷程式。](file:///C:/data/systems/ws650/tc/ug/advanced.htm#1165062)
- 3. 複印一份<u>診斷核對清單</u>並填妥。
- 4. 透過 Dell 支援 (**support.dell.com**),您可以使用 Dell 提供的範圍廣泛的線上服務,以協助您進行安裝和故障排除程序。
- 5. 如果前面的步驟無法解決問題,請與 Dell 公司聯絡。
- 註:請使用電腦附近或電腦旁邊的電話致電技術支援人員,以便技術支援人員協助您執行所有必要的作業程序。
- 註:Dell 的快速服務代碼系統並非在所有的國家和地區都適用。

聽到 Dell 自動化電話系統發出的提示時,請輸入快速服務代碼,以便將電話直接轉給相關的支援人員。如果您沒有快速服務代碼,請開啟 **Dell Accessories (Dell 附屬應用程式)** 資料<br>夾,連按兩下 **Express Service Code (快速服務代碼)** 圖示,然後按照指示進行操作。

若要獲得有關使用技術支援服務的說明,請參閱「[技術支援服務」](#page-34-5)。

註:美國大陸以外的某些地方可能無法使用以下某些服務。請致電您當地的 Dell 代理商,以獲得有關可用性方面的資訊。

## 線上服務

您可以在 support.dell.com 上存取 Dell 支援。請在 WELCOME TO DELL SUPPORT 網頁上選擇您所在的地區,然後填妥存取輔助工具和資訊所需的詳細資料。

使用以下位址,您可以用電子方式與 Dell 公司聯絡:

- l World Wide Web
	- **www.dell.com/**
	- **www.dell.com/ap/** (僅限於亞太地區)
	- **www.euro.dell.com** (僅限於歐洲)
	- **www.dell.com/la/** (僅限於拉丁美洲國家/地區)
	- **www.dell.ca** (僅限於加拿大)
- l 匿名檔案傳送通訊協定 (FTP)

#### **ftp.dell.com/**

登入為使用者 anonymous,並以您的電子郵箱位址作為密碼。

l 電子支援服務

mobile\_support@us.dell.com

support@us.dell.com

apsupport@dell.com (僅限於亞太地區)

#### **support.euro.dell.com** (僅限於歐洲)

l 電子報價服務

sales@dell.com

apmarketing@dell.com (僅限於亞太地區)

sales\_canada@dell.com (僅限於加拿大)

l 電子資訊服務

info@dell.com

## **AutoTech** 服務

Dell 的自動化技術支援服務 (AutoTech) 為您提供預先錄製的內容,以解答 Dell 客戶最常提出的有關可攜式和桌上型電腦的問題。

在您致電 AutoTech 時,請使用按鍵式電話來選擇與您的問題相關的主題。

AutoTech 每週 7 天,每天 24小時為您提供服務。您也可以透過技術支援服務來存取這項服務。若要獲得有關的電話號碼,請參閱您所在地區的<u>聯絡號碼</u>。

## 自動化訂購狀態查詢服務

若要查詢您訂購的所有 Dell™ 產品的狀態,可以訪問 **support.dell.com**,或者致電自動化訂購狀態查詢服務。一個預先錄製的聲音將提示您輸入有關查找和報告該訂單所需的資訊。若要獲得<br>有關的電話號碼,請參閱您所在地區的<u>聯絡號碼</u>。

## <span id="page-34-5"></span>技術支援服務

Dell 每週7天, 每天 24 小時為您提供技術支援服務,解答有關 Dell 硬體的問題。Dell 的技術支援人員將使用電腦診斷程式,快速準確地解答您的問題。

若要與 Dell 公司的技術支援服務聯絡,請撥「與 Dell [公司聯絡」](#page-35-0)中列出的您所在國家/地區的電話號碼。

## <span id="page-34-0"></span>訂單問題

如果您的訂單出現問題,如缺少零件、零件錯誤或帳單不正確等,請與 Dell 公司聯絡,以獲得客戶援助服務。在您致電時,請準備好您的發票或包裝記錄。若要獲得有關的電話號碼,請參閱 您所在地區的<mark>聯絡號碼</mark>

## <span id="page-34-1"></span>產品資訊

如果您需要有關可從 Dell 購買的其他產品資訊,或者您想訂購產品,請訪問 Dell Web 站台 (www.dell.com)。若要獲得向銷售專員諮詢的電話號碼,請參閱您所在地區的「[聯絡號碼」](#page-35-0)。

## <span id="page-34-2"></span>退回部件以便進行保固維修或退款

無論您退回部件以進行維修還是要求退款,請按照以下說明準備好所有要退回的部件:

1. 致電 Dell 公司以取得一個退回材料授權號碼,然後將它清楚地寫在包裝箱外易於看到的地方。

若要獲得有關的電話號碼,請參閱您所在地區的<u>聯絡號碼</u>。

- 2. 附上發票的複印件和一封寫明退回原因的信函。
- 3. 附上一[份診斷核對清單](#page-34-4),寫明您執行過的測試及所有 Dell 診斷程式報告的錯誤訊息。
- 4. 如果是要求退款,請附上退回部件的所有附件 (電源線、軟體軟式磁碟、指南等)。
- 5. 請使用該設備原來的 (或類似的) 包裝材料來包裝。

您必須支付運輸費用,支付退回產品的保險,並承擔運輸至 Dell 公司途中遺失的風險。本公司不接受以貨到付款 (C.O.D.) 方式寄送的包裹。

退回的貨品如果不符合上述任何一項要求,Dell 公司的接收部門將拒絕接收並會將其退還給您。

## <span id="page-34-3"></span>在您致電之前

註:致電時請準備好您的快速服務代碼。該代碼可讓 Dell 的自動化支援電話系統更有效地引導您進行電話諮詢。

請記住填妥<u>診斷核對清單</u>。如有可能,請在致電 Dell 尋求技術援助之前先開啟電腦,並使用電腦附近或電腦旁邊的電話與 Dell 公司聯絡。技術人員可能會要求您在鍵盤上鍵入一些指令,轉述<br>操作細節;或者嘗試執行只限於在該系統上進行的其他故障排除步驟。請確定電腦說明文件就在旁邊。

## ▲ 警示:拆裝電腦內部元件之前,請閱讀《系統資訊指南》中的安全指示。

## <span id="page-34-4"></span>診斷核對清單

姓名:

![](_page_35_Picture_396.jpeg)

# <span id="page-35-0"></span>與 **Dell** 公司聯絡

若要以電子方式與 Dell 公司聯絡,您可以存取以下 Web 站台:

- l **www.dell.com**
- l **support.dell.com** (技術支援)

l **premiersupport.dell.com** (為教育、政府、醫療機構及大/中型企業客戶 [包括貴賓客戶、鉑金客戶及黃金客戶] 提供的技術支援)

若要獲得您所在國家/地區的特定 Web 站台位址,請在下表中查找相應的國家/地區部份。

註:免付費電話適於在所列國家/地區境內使用。

需要與 Dell 公司聯絡時,請使用下表提供的電子郵箱位址、電話號碼及代碼。如果您需要援助以判斷應該使用哪些代碼,請與當地或國際電話接線生聯絡。

![](_page_35_Picture_397.jpeg)
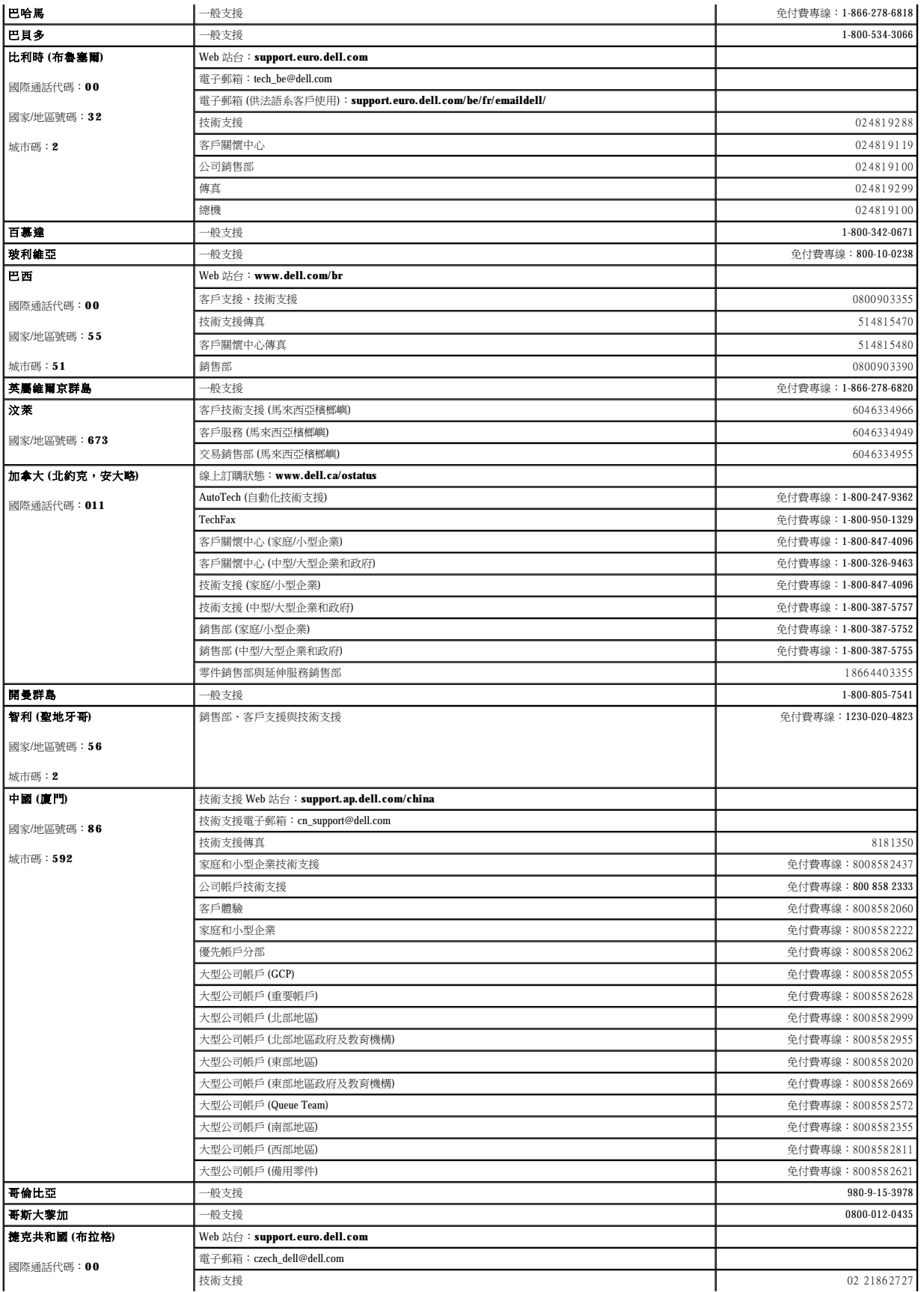

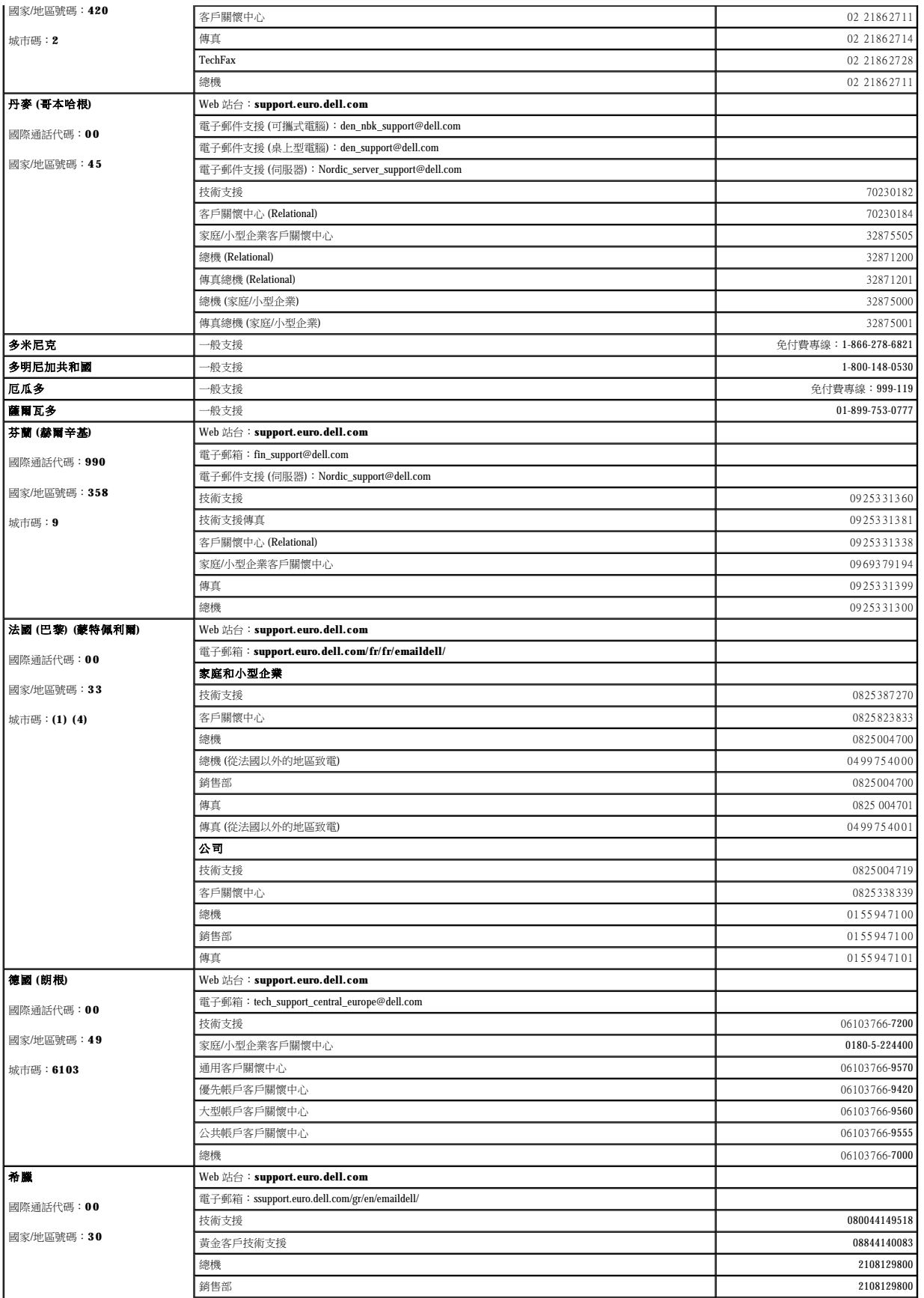

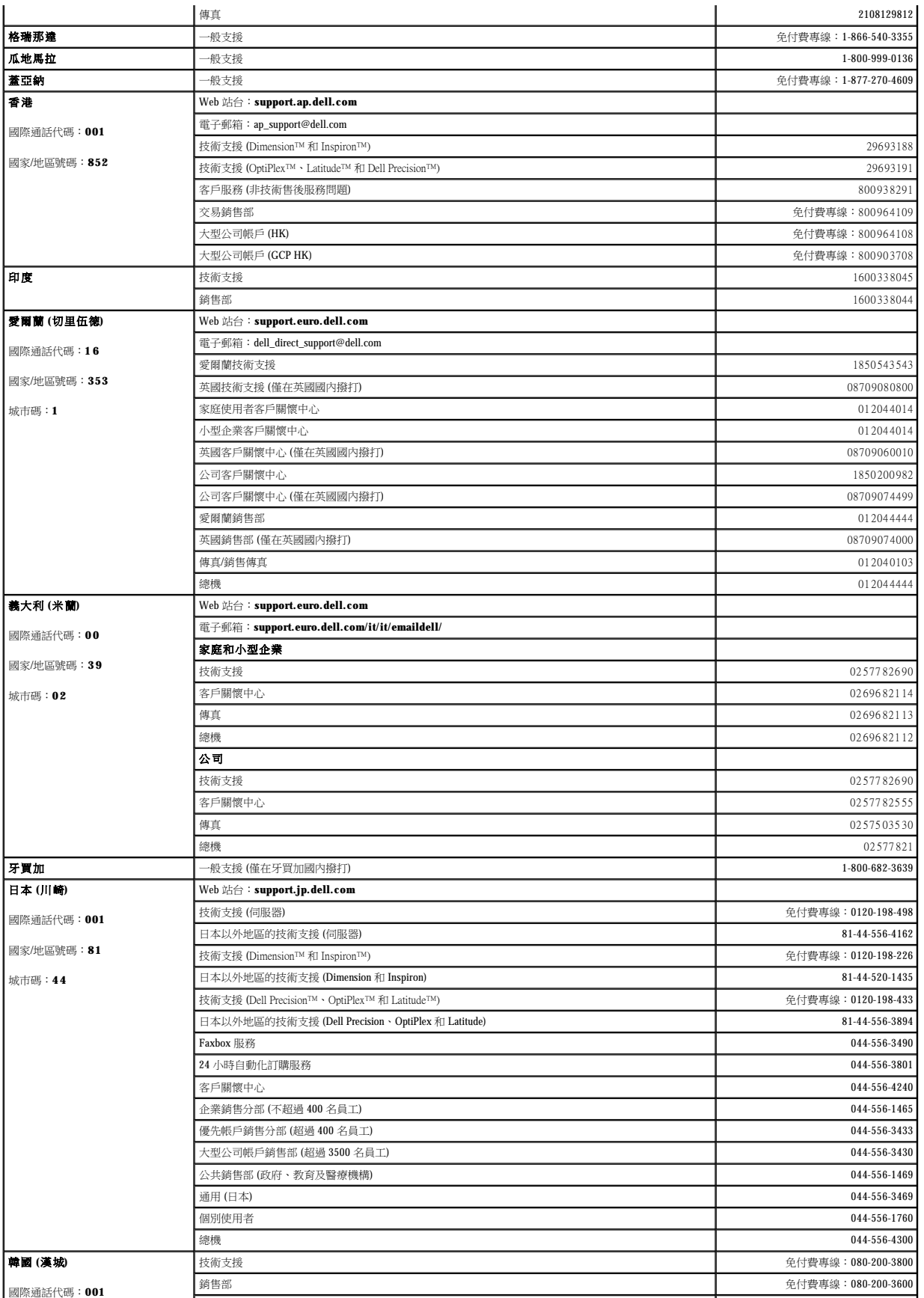

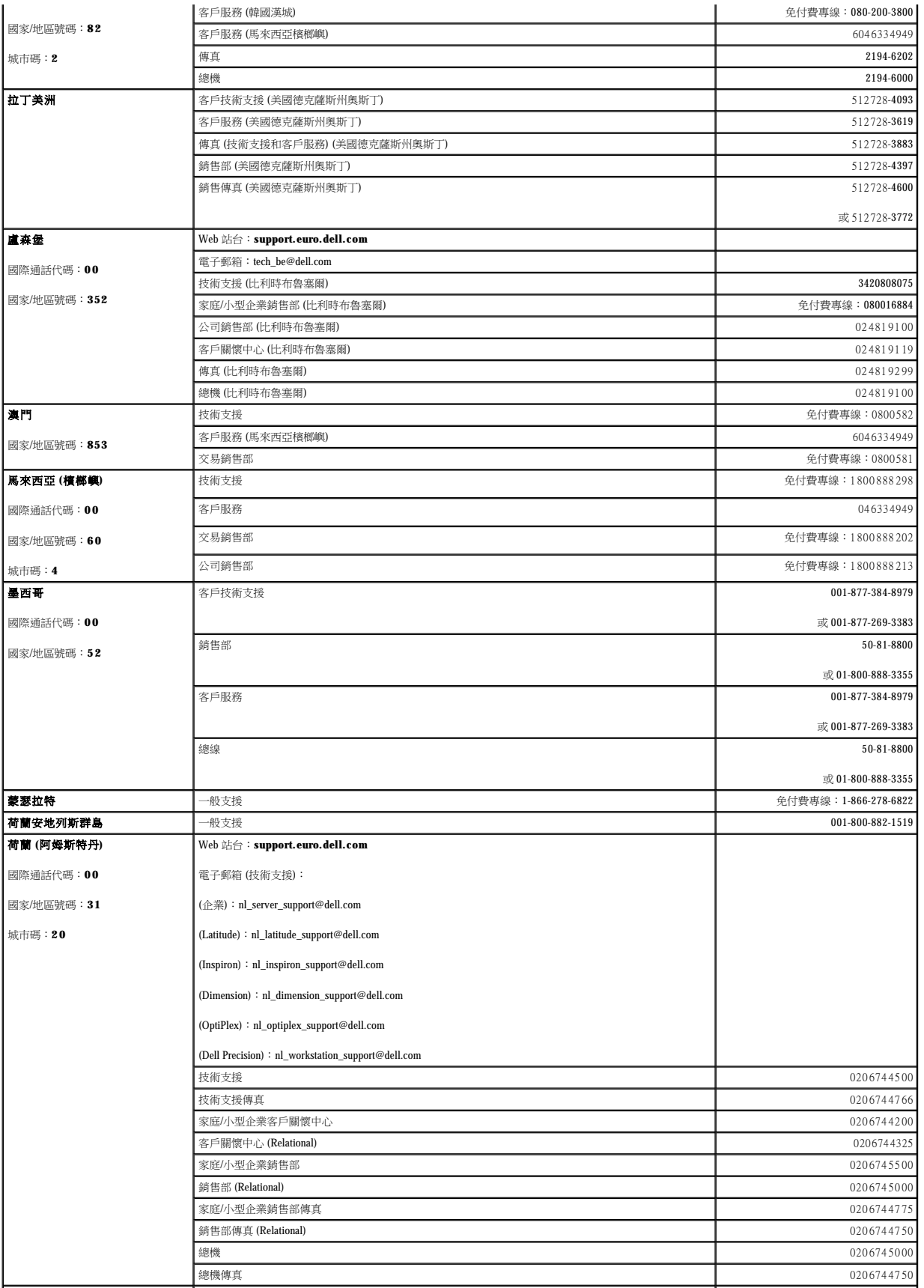

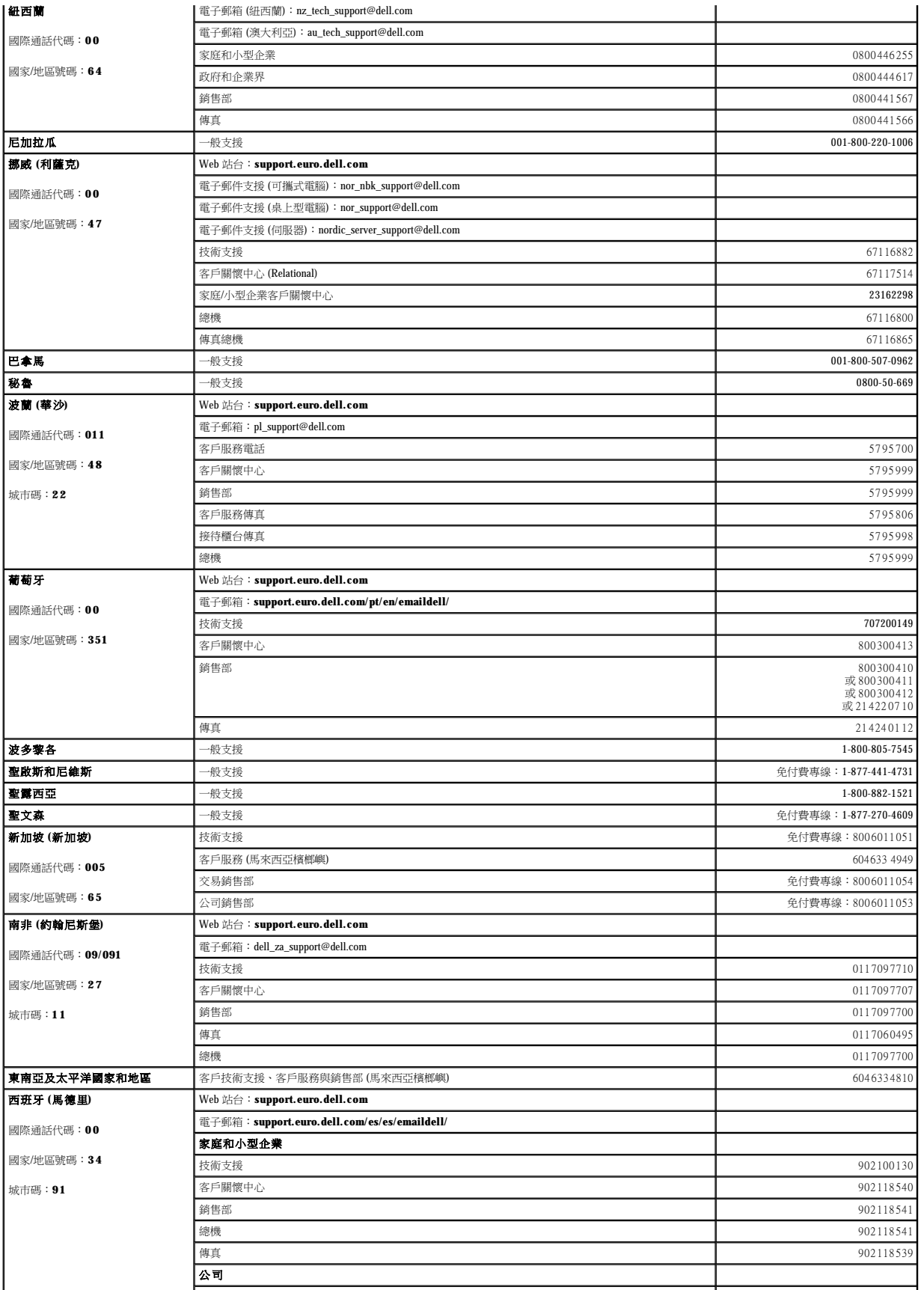

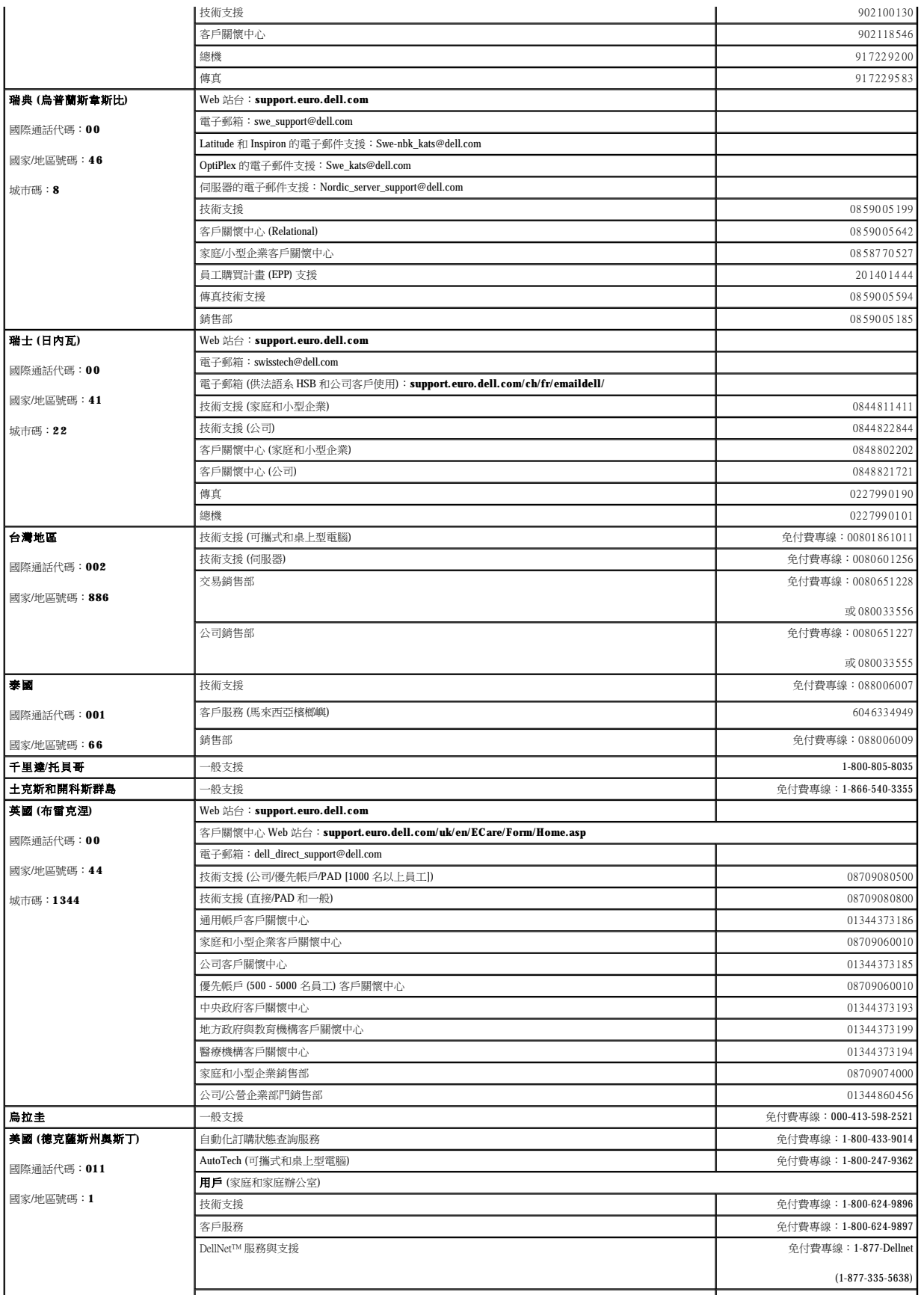

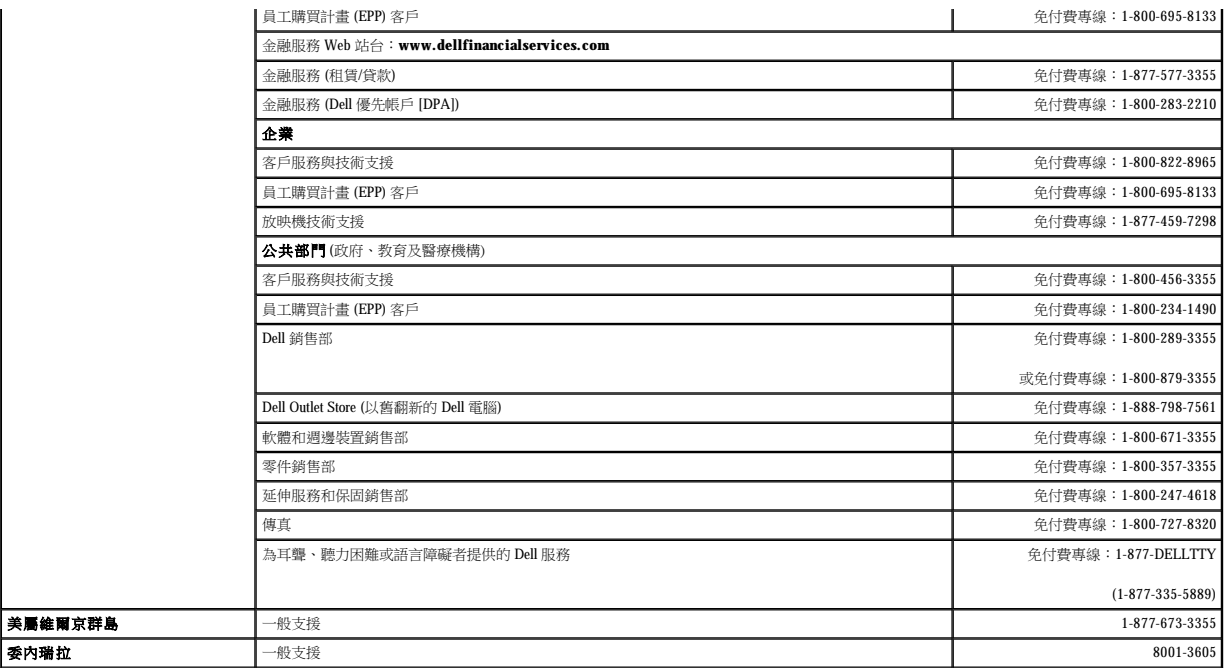

#### 關於您的電腦 — **Dell Precision 450** Dell Precision™ 工作站 **450** 和 **650** 使用者指南

 [前視圖](#page-43-0)

- [後視圖](#page-43-1)
- [主機內部](#page-45-0)
- [主機板元件](#page-45-1)

# <span id="page-43-0"></span>前視圖

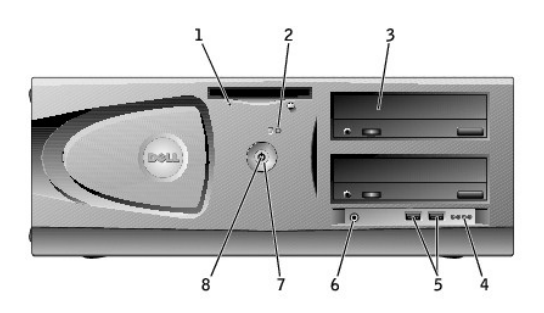

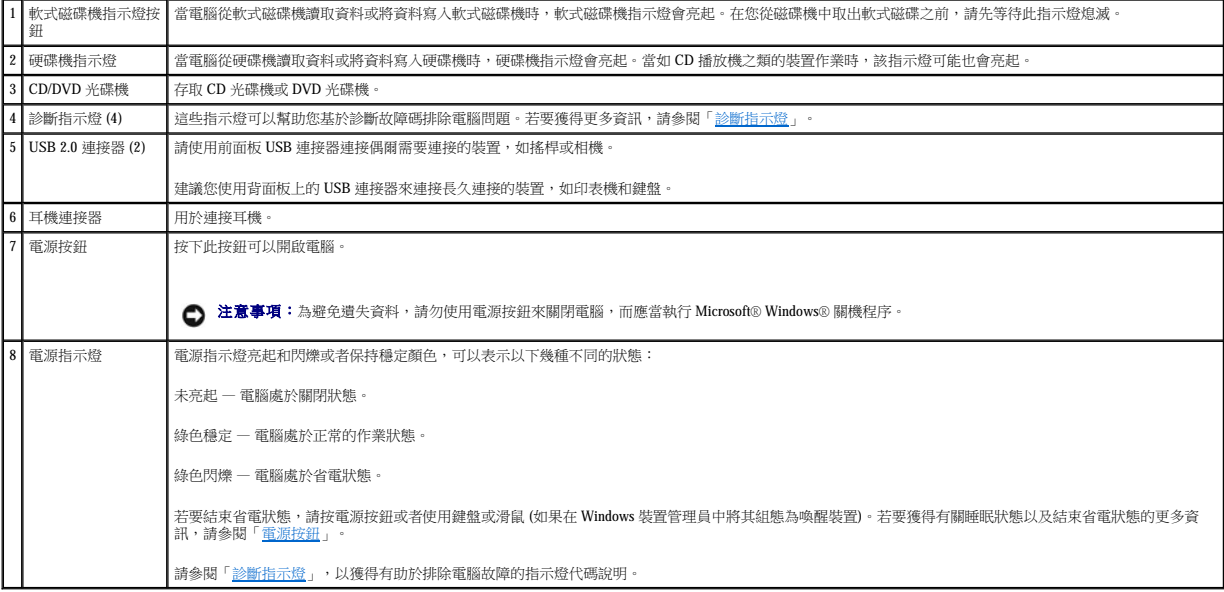

# <span id="page-43-1"></span>後視圖

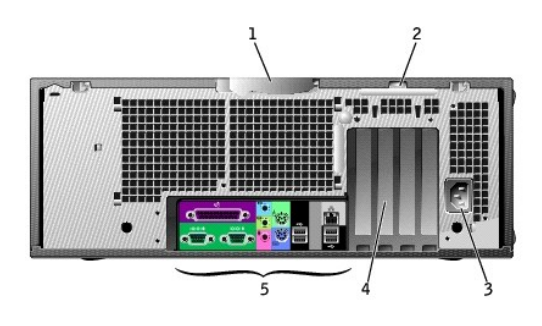

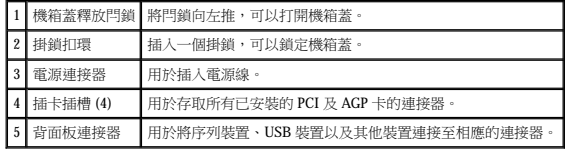

### 背面板連接器

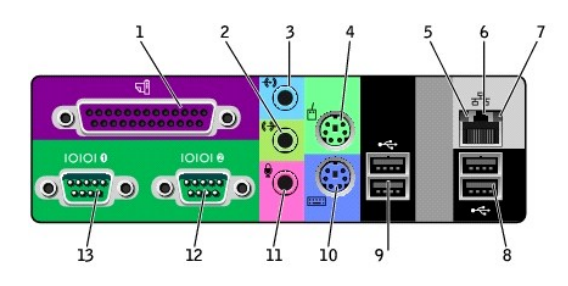

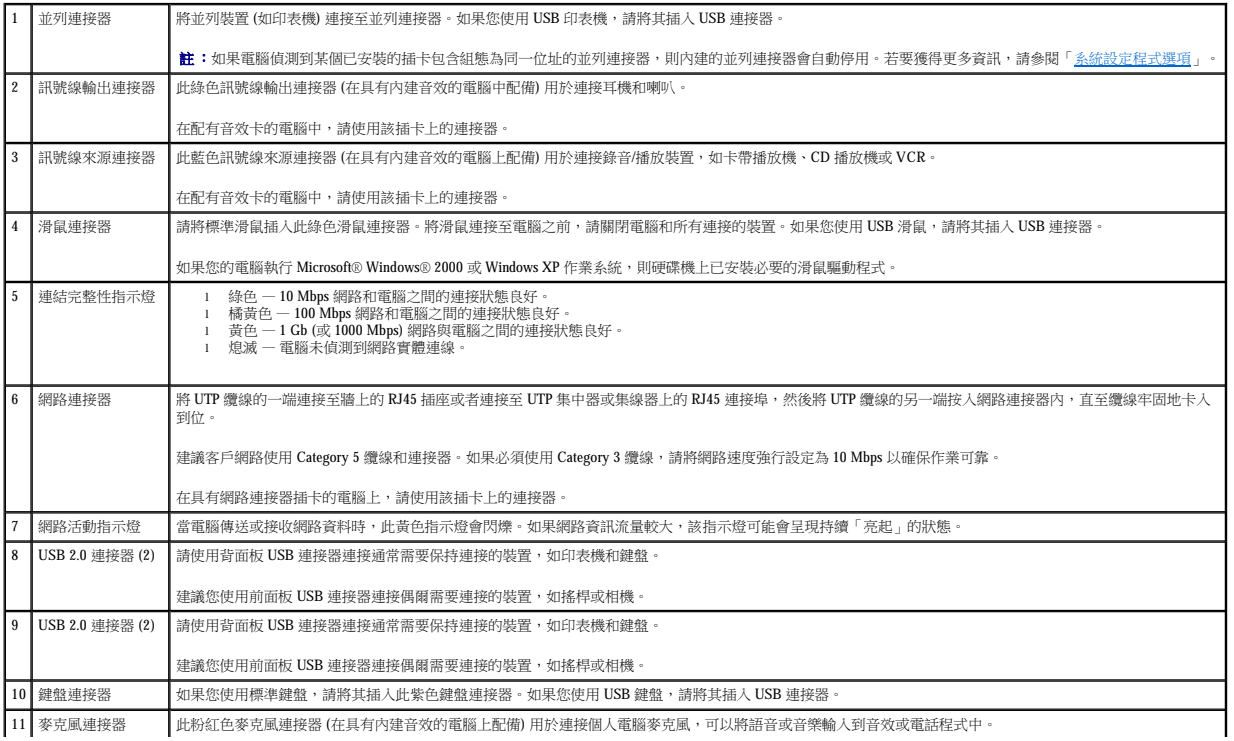

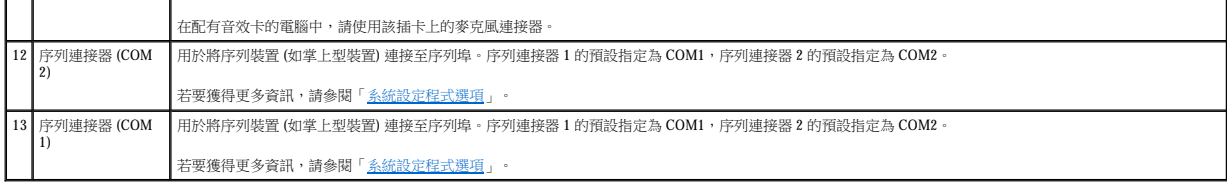

# <span id="page-45-0"></span>主機內部

# △ 警示:在您開始執行本章節中的任何程序之前,請留意《系統資訊指南》中的安全指示。

# △ 警示:為避免觸電,在打開機箱蓋之前,請務必從電源插座中拔下電腦電源線。

● 注意事項:打開機箱蓋時請務必小心,確定您未意外地斷開主機板上的纜線連接。

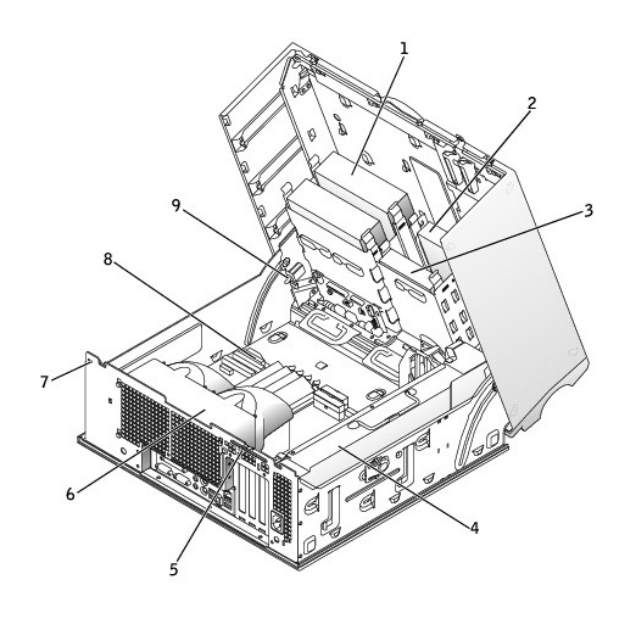

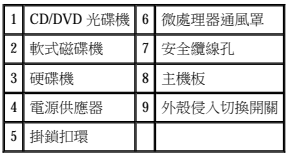

#### 纜線顏色

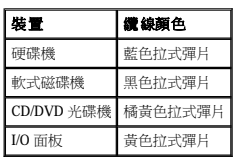

<span id="page-45-1"></span>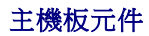

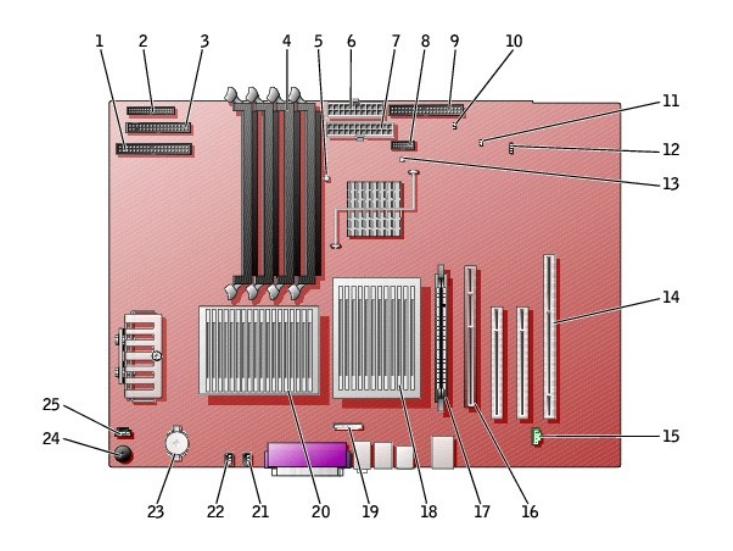

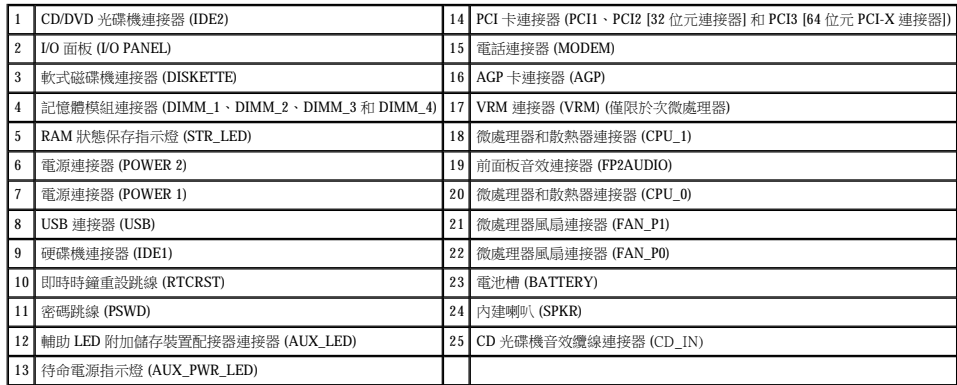

# 磁碟機

Dell Precision™ 工作站 **450** 和 **650** 使用者指南

- 概觀
- 硬碟機
- [軟式磁碟機](#page-54-0)
- [CD/DVD](#page-57-0) 光碟機

### <span id="page-47-0"></span>概觀

您的電腦支援:

l 兩個硬碟機 (您的電腦支援帶有附加控制器的 SCSI、IDE 和序列 ATA。)

- l 一個軟式磁碟機
- l 兩個 CD 光碟機或 DVD 光碟機

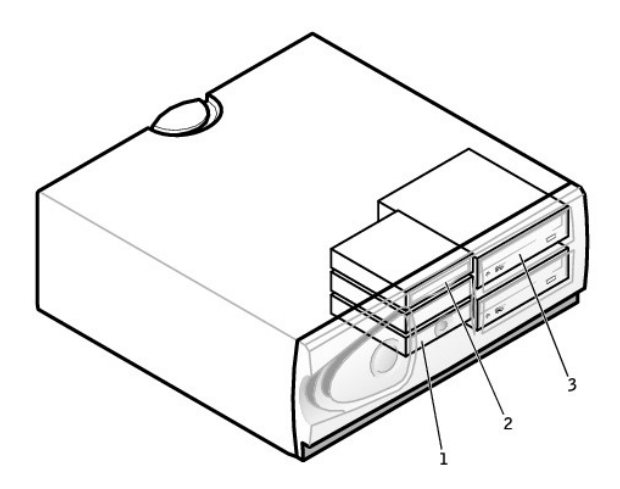

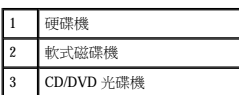

### **IDE** 磁碟機尋址

如果您將兩個 IDE 裝置同時連接至單一的 IDE 介面纜線,並將它們組態為 cable select (纜線選擇) 設定,則連接至介面體線末端連接器的裝置為主 (主要) 裝置或啟動裝置 (drive 0);連接至介面<br>纜線中間連接器的裝置則是次 (從屬) 裝置 (drive 1)。請參閱升級套件中的磁碟機說明文件,以獲得有關如何將裝置組態為 cable select (纜線選擇) 設定的資訊。

由於 cable select (纜線選擇) 是預設設定,所以無需將所安裝的任何附加磁碟機設定為主磁碟機或次磁碟機。

您的電腦最多支援兩個 IDE 裝置。應將硬碟機連接至標有「IDE1」的連接器,將 CD/DVD 光碟機連接至標有「IDE2」的連接器。

請將序列 ATA 磁碟機連接至標有「SATA\_0」或「SATA\_1」的連接器。

#### 連接磁碟機纜線

在安裝磁碟機時,請把兩條纜線 — 一條直流電源線和一條介面纜線 — 連接到磁碟機的背面。

注**意事項:**如果您購買的是帶有序列 ATA 硬碟機的系統,則該系統包括較新型的序列 ATA 型電源連接器。如果您要將序列 ATA 硬碟機新增至原先未安裝此硬碟機的系統,並且要新<br>增約磁碟機需要新型的序列 ATA 電源連接器,則您可能需要從 Dell 公司獲得電源變壓器纜線,如果您需要序列 ATA 電源變壓器纜線,請參閱<u>與 Dell [公司聯絡](file:///C:/data/systems/ws650/tc/ug/cpg_help.htm#1122308)</u>,以獲得尋求援助所需的<br>電話號碼。

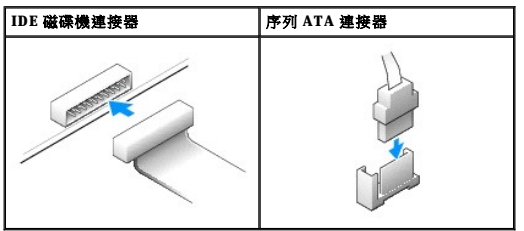

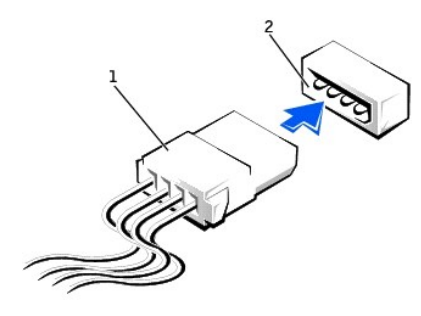

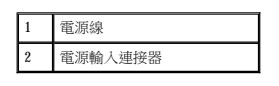

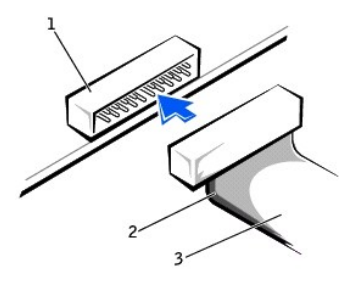

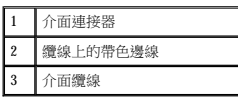

大部份介面連接器具有鎖定式設計以保證接插正確;也就是說,若連接器上有一個槽口或缺少一根插腳,則另一個連接器上就會有恰好能與它接合的彈片或實心插孔。這種鎖定式連接器能確<br>保纜線上的插腳 1 (在纜線一側以帶色邊線表示) 插入連接器的插腳 1 。主機板或插卡連接器上的插腳 1 一端通常會以絲網電路印製法在主機板或插卡上直接印上「1」作為標識。

 $\bigodot$  注意事項:連接介面纜線時,請僅將帶色邊線連接至連接器的插腳 1。反接纜線將使磁碟機無法正常作業,而且可能會損壞控制器或磁碟機,或同時損壞兩者。

### **SCSI** 裝置安裝規範

本節將描述如何在電腦中組態和安裝 SCSI 裝置。

**注:主機板 SCSI** 控制器僅支援硬碟機。請勿連接 CD 光碟機或 DVD 光碟機、磁帶機、DAT 磁碟機等裝置。

# **SCSI** 識別碼

內建 SCSI 裝置必須具有從 0 至 15 的唯一 SCSI 識別碼。如果您使用主機板上的 SCSI 連接器以及電腦中安裝的 SCSI 控制卡,則將使兩個單獨的 SCSI 匯流排同時作業。每個 SCSI 匯流排均有<br>一組從 0 至 15 的 SCSI 識別碼。

當 SCSI 裝置出廠時,已按如下方式指定預設的 SCSI 識別碼:

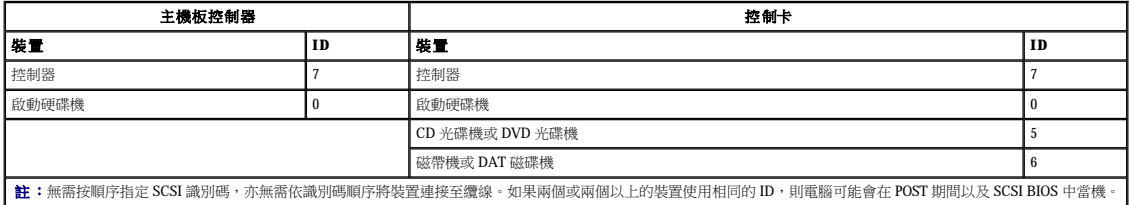

由 Dell 安裝的 SCSI 裝置已在生產過程中正確組態。您無需為這些 SCSI 裝置設定 SCSI 識別碼。

如果您要連接附加的可選 SCSI 裝置,請參閱每個裝置的說明文件,以獲得有關設定適當的 SCSI 識別碼的資訊。

 $\bigodot$  注意事項:Dell 建議您僅使用從 Dell 公司購買的 SCSI 纜線,並不保證從其他地方購買的纜線能與 Dell 電腦配合作業。

### 裝置終結處理

SCSI 邏輯要求對 SCSI 鏈兩端的兩個裝置啟用終結處理功能,而對中間的所有裝置停用終結處理功能。

建議您使用終結處理纜線,並停用所有裝置上的終結處理功能。請參閱您購買的可選 SCSI 裝置隨附的說明文件,以獲得有關在此裝置上停用終結處理的資訊。

### 一般規範

當在電腦中安裝 SCSI 裝置時,請遵循以下一般規範:

- 1 雖然 SCSI 裝置與其他裝置的安裝方式基本相同,但它們的組態要求不同。若要獲得有關組態個別 SCSI 子系統的詳細資料,請參閱您的 SCSI 裝置和/或主機配接卡的說明文件。
- l 如有必要,請組態裝置的 SCSI 識別碼,並停用終結處理。
- 1 若要使用外接式 SCSI 裝置,您的電腦中必須安裝一個 SCSI 控制卡。將外接式 SCSI 纜線的一端連接至 SCSI 裝置背面的連接器。將外接式 SCSI 鑽線的另一端連接至電腦中安裝的控制 卡上的連接器。
- 1 在安裝 SCSI 硬碟機之後,如果未安裝任何 EIDE 硬碟機,則應在<u>系統設定程式</u>中將 **Primary Drive 0 (主磁碟機 0)** 以及 **Primary Drive 1 (主磁碟機 1)** 設定為 None **(無)** 。如果次<br>— EIDE 通道上有任何 EIDE 裝置,如 CD 光碟機或磁帶機,則應將 **Secondary Drive 0 (次磁碟機 0)** 和/或 **Secondary Drive 1 (次磁碟機**
- ι 除作業系統隨附的程式之外,您可能需要使用其他程式,以便為 SCSI 硬碟機分區並製作格式。請參閱 SCSI 軟體驅動程式隨附的說明文件,以獲得有關安裝適當的驅動程式並準備<br> SCSI 硬碟機以進行使用的資訊。

#### **SCSI** 纜線

Ultra 320 (對 Dell Precision 450 電腦可選)、Ultra 160/m 和 Ultra2/Wide LVD 磁碟機 (通常為硬碟機) 均使用一條 68 針纜線。纜線的一端連接至主機板上的 SCSI 連接器或電腦中安裝的 SCSI 控制 卡。纜線上的其餘連接器連接至各種磁碟機。

窄型 SCSI 裝置 (磁帶機、CD 光碟機及某些硬碟機) 使用一條 50 針的纜線。此纜線的一端連接至 SCSI 控制卡。纜線上的其餘連接器連接至各種窄型 SCSI 裝置。

 $\bigodot$  注意事項:Dell 建議您僅使用從 Dell 公司購買的 SCSI 纜線,並不保證從其他地方購買的纜線能與 Dell 電腦配合作業。

#### <span id="page-49-0"></span>硬碟機

▲ 警示:在您開始執行本章節中的任何程序之前,請留意《系統資訊指南》中的安全指示。

← 注意事項:為避免損壞磁碟機,請勿將其放置在堅硬的表面上,而應該把它放置在有足夠彈性的表面上 (如泡沫墊)。

- 1. 如果您要更換硬碟機,而硬碟機內有您要保留的資料,請務必在執行以下程序之前備份檔案。
- 2. 透過開始選單,關閉電腦。
- 3. 確定您的電腦及其連接的裝置均已關閉。關閉電腦作業系統時,如果電腦和連接的裝置未自動關閉,請現在關閉它們。

**← 注意事項:**若要拔下網路纜線,請先拔下電腦上的網路纜線,然後再從牆上的網路插孔拔下纜線。

- 4. 從電腦上拔下所有電話線或電傳通訊連線。
- 5. 從電源插座上拔下電腦及其所有連接裝置的電源線,然後按下電源按鈕,以導去主機板上的剩餘電量。
- 6. 如果您已在背面板的掛鎖扣環上安裝掛鎖,請卸下掛鎖。

△ 警示:為防止觸電,在打開機箱蓋之前,請務必從電源插座中拔下電腦電源線。

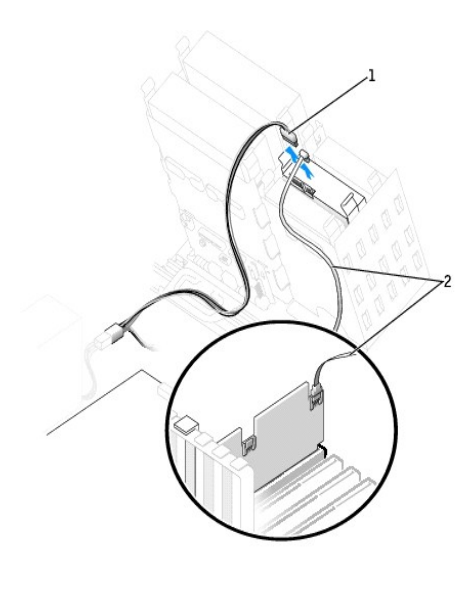

# 序列 **ATA** 磁碟機

1 電源線

2 序列 ATA 硬碟機纜線

1 硬碟機纜線 2 電源線

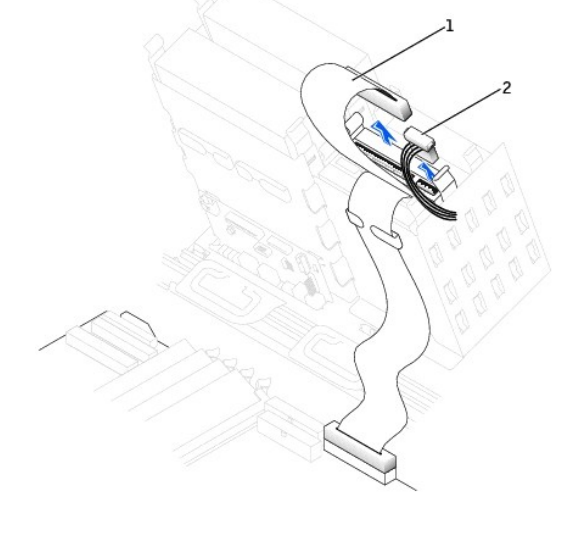

# **IDE/SCSI** 磁碟機

1. 拔下磁碟機的電源線和硬碟機纜線。

# 卸下硬碟機

### 7. [打開機箱蓋。](file:///C:/data/systems/ws650/tc/ug/mdcvropn.htm#1105021)

**注意事項:**在觸摸電腦内部的任何元件之前,請觸摸未上漆的金屬表面,如電腦背面的金屬,以導去您身上的靜電。作業過程中,應經常觸摸未上漆的金屬表面以導去可能損壞內部<br>元件的靜電。

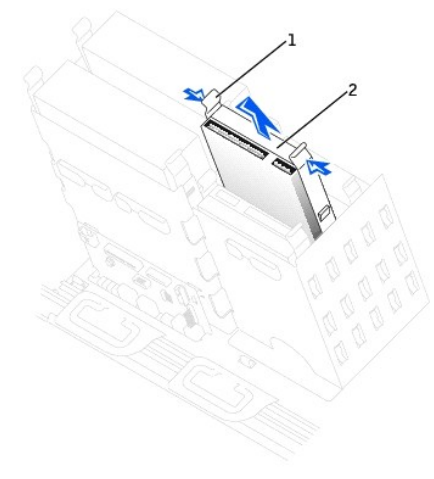

2. 向內按磁碟機兩側的彈片,將磁碟機向上滑出。

**IDE/SCSI** 磁碟機

| (2)     |
|---------|
| 米残<br>π |
|         |

序列 **ATA** 磁碟機

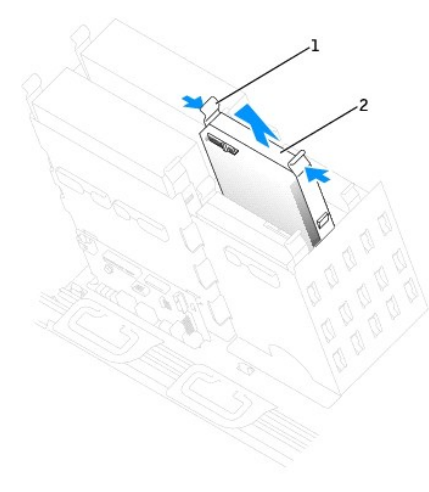

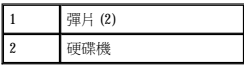

# 安裝硬碟機

- 1. 打開替換硬碟機的包裝,並準備進行安裝。
- 2. 查閱磁碟機的說明文件,以確認該磁碟機已組態為適用於您的電腦。
- 3. 如果替換硬碟機沒有隨附托架滑軌,請擰下舊硬碟機上固定每個滑軌的兩顆螺絲,以卸下滑軌。若要將托架滑軌連接至新的磁碟機,請先對齊磁碟機的螺絲孔與托架滑軌的螺絲孔,然<br> 後插入並旋緊所有的四顆螺絲 (每個滑軌有兩顆螺絲)。

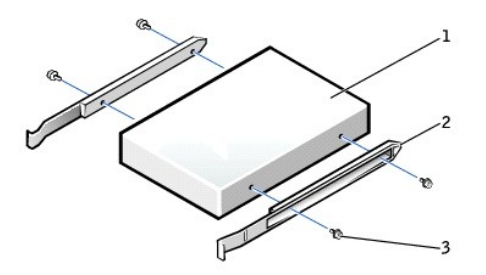

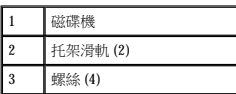

4. 輕輕將磁碟機滑入到位,直至彈片穩固地卡入到位。

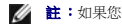

■ 主:如果您要在下部凹槽中安裝硬碟機,將硬碟機放入凹槽時,應使電源連接器位於左側 (與頂部硬碟機相反)。

# **IDE/SCSI** 磁碟機

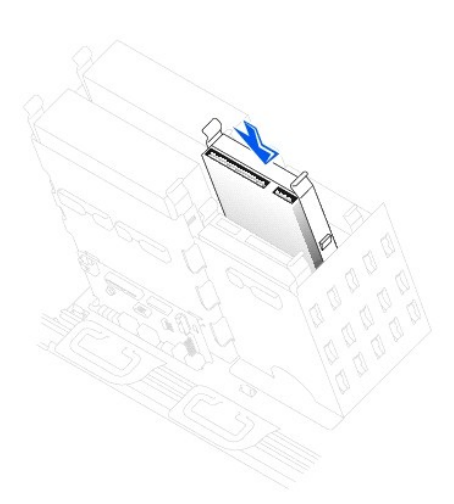

序列 **ATA** 磁碟機

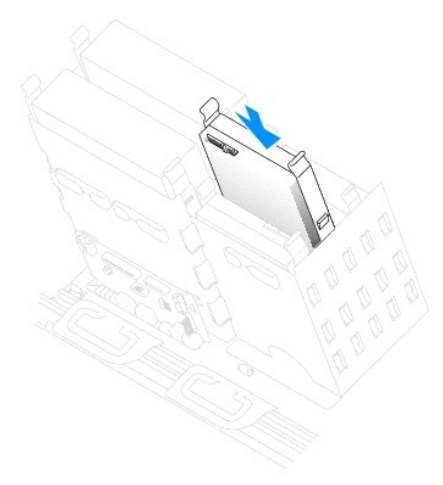

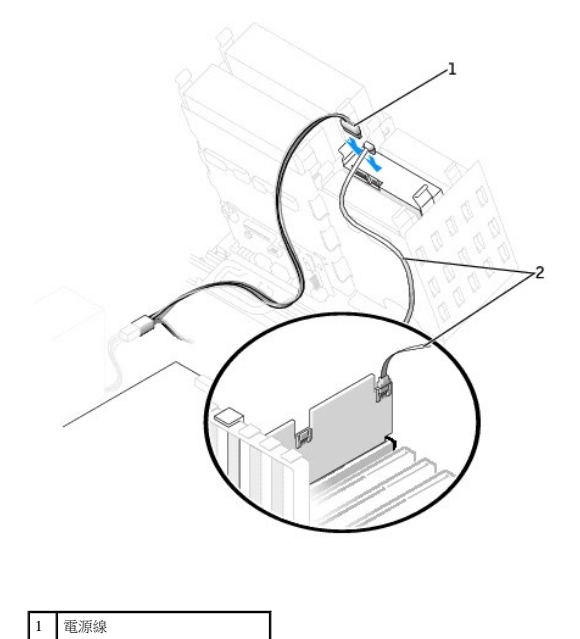

### 序列 **ATA** 磁碟機

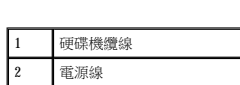

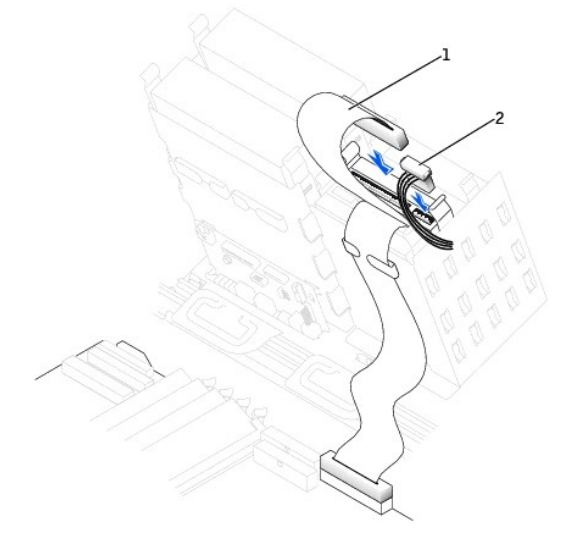

# **IDE/SCSI** 磁碟機

6. 將電源線和硬碟機纜線連接至磁碟機。

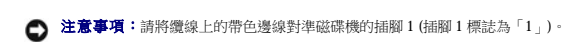

請參閱磁碟機以及控制卡隨附的說明文件,以確認組態適用於您的電腦。

5. 如果您要安裝本身具有控制卡的磁碟機,請將該控制卡安裝到擴充槽中。

#### 2 序列 ATA 硬碟機纜線

- 7. 檢查所有的連接器,確定連線正確且穩固就位。
- 8. 合上機箱蓋。

● 注意事項:若要連接網路纜線,請先將纜線插入牆上的網路插孔,然後將其插入電腦。

9. 將電腦和裝置連接至電源插座,然後開啟它們的電源。

請參閱磁碟機隨附的說明文件,以獲得有關安裝磁碟機作業所需軟體的說明。

10. 如果您剛安裝的磁碟機為主磁碟機,請將開機磁片插入 A 磁碟機。

- 11. 開啟電腦電源。
- 12. [進入系統設定程式](file:///C:/data/systems/ws650/tc/ug/advfeat.htm#1101572),並更新磁碟機組態。
- 13. 在您更新系統設定之後,請結束系統設定程式,並重新啟動電腦。
- 14. 在進行下一步驟之前,請先為磁碟機分區並製作格式。

請參閱作業系統的說明文件,以獲得相關說明。

- 15. 執行 Dell [診斷程式來](file:///C:/data/systems/ws650/tc/ug/advanced.htm#1165062)測試硬碟機。
- 16. 如果您剛安裝的硬碟機為主磁碟機,請在該硬碟機上安裝作業系統。

# <span id="page-54-0"></span>軟式磁碟機

#### △ 警示:在您開始執行本章節中的任何程序之前,請留意《系統資訊指南》中的安全指示。

- 1. 透過開始選單,關閉電腦。
- 2. 確定您的電腦及其連接的裝置均已關閉。關閉電腦作業系統時,如果電腦和連接的裝置未自動關閉,請現在關閉它們。

**◯ 注意事項:**若要拔下網路纜線,請先拔下電腦上的網路纜線,然後再從牆上的網路插孔拔下纜線。

- 3. 從電腦上拔下所有電話線或電傳通訊連線。
- 4. 從電源插座上拔下電腦及其所有連接裝置的電源線,然後按下電源按鈕,以導去主機板上的剩餘電量。
- 5. 如果您已在背面板的掛鎖扣環上安裝掛鎖,請卸下掛鎖。

#### ▲ 警示:為防止觸電,在打開機箱蓋之前,請務必從電源插座中拔下電腦電源線。

**注意事項:**在觸摸電腦内部的任何元件之前,請觸摸未上漆的金屬表面,如電腦背面的金屬,以導去您身上的靜電。作業過程中,應經常觸摸未上漆的金屬表面以導去可能損壞內部<br>元件的靜電。

6. [打開機箱蓋。](file:///C:/data/systems/ws650/tc/ug/mdcvropn.htm#1105021)

### 卸下軟式磁碟機

1. 從軟式磁碟機背面拔下電源線和軟式磁碟機纜線。

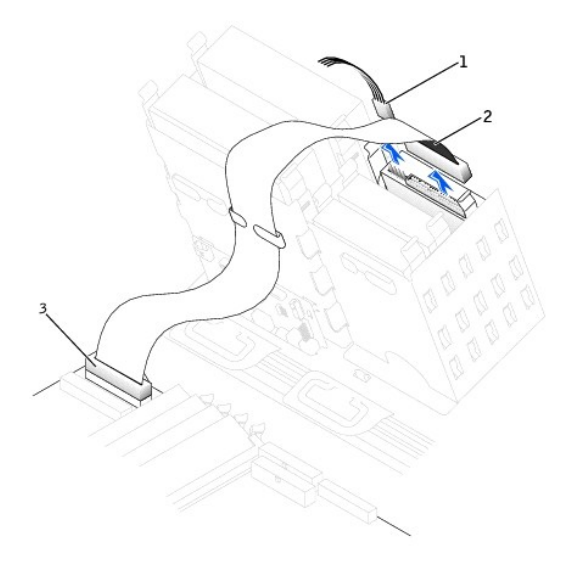

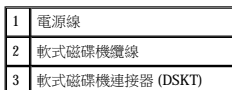

2. 向內按壓磁碟機側面的兩個彈片,向上滑動磁碟機,然後從軟式磁碟機凹槽中取出磁碟機。

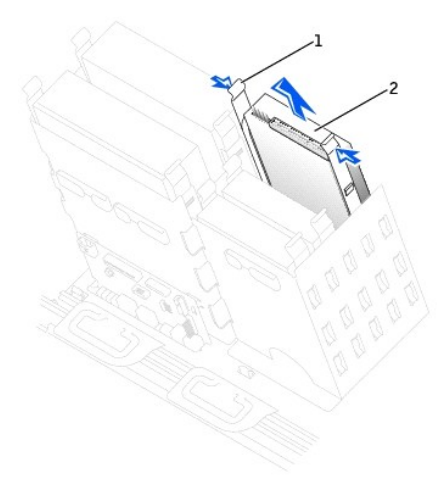

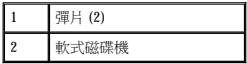

# 安裝軟式磁碟機

1. 如果您要更換磁碟機,且新磁碟機未連接托架滑軌,請擰下舊磁碟機上固定每個滑軌的兩顆螺絲,然後卸下滑軌。若要將托架連接至新的磁碟機,請先對齊磁碟機的螺絲孔與托架滑軌<br> 的螺絲孔,然後插入並旋緊所有的四顆螺絲 (每個滑軌有兩顆螺絲)。

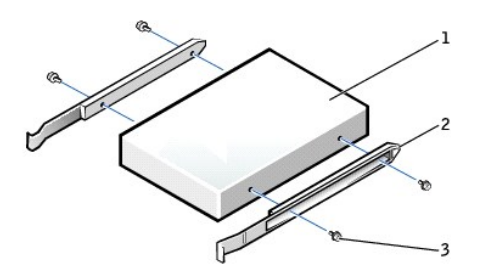

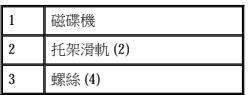

2. 輕輕將磁碟機滑入到位,直至彈片穩固地卡入到位。

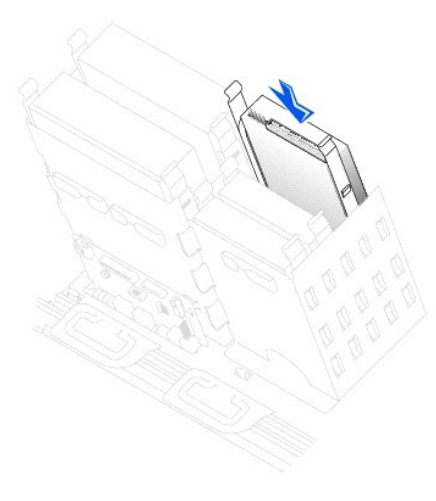

3. 將電源線和軟式磁碟機纜線連接至軟式磁碟機。

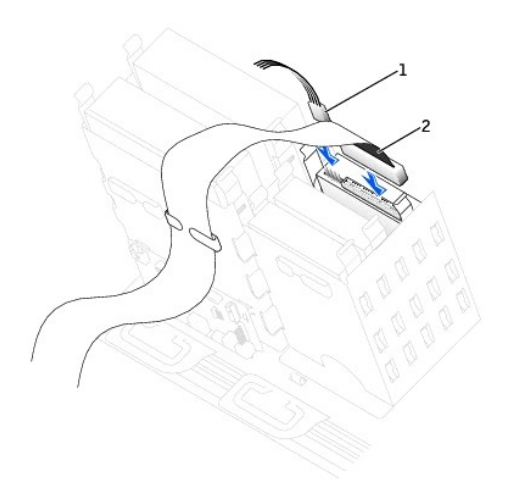

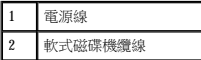

- 4. 如果您要安裝新的軟式磁碟機,而不是更換磁碟機,請卸下前面板插件。
	- 從磁碟機凹槽內部輕輕按壓插件的每一側,直至其彈出。
- 5. 檢查所有纜線的連接狀況,並捲好纜線,以免妨礙風扇和散熱通風孔的空氣流通。
- 6. 合上機箱蓋。

● 注意事項:若要連接網路纜線,請先將纜線插入牆上的網路插孔,然後將其插入電腦。

7. 將電腦和裝置連接至電源插座,然後開啟它們的電源。

請參閱磁碟機隨附的說明文件,以獲得有關安裝磁碟機作業所需軟體的說明。

- 8. <u>[進入系統設定程式](file:///C:/data/systems/ws650/tc/ug/advfeat.htm#1101572)</u>,更新相應的 Diskette Drive A (A 磁碟機) 選項,以反映新軟式磁碟機的大小和容量。
- 9. 若要確認電腦作業正常,請執行 Dell [診斷程式](file:///C:/data/systems/ws650/tc/ug/advanced.htm#1165062)。

# <span id="page-57-0"></span>**CD/DVD** 光碟機

### ▲ 警示:在您執行本節中的任何程序之前,請留意《系統資訊指南》中的安全指示。

- 1. 透過開始選單,關閉電腦。
- 2. 確定您的電腦及其連接的裝置均已關閉。關閉電腦作業系統時,如果電腦和連接的裝置未自動關閉,請現在關閉它們。

**◯ 注意事項:**若要拔下網路纜線,請先拔下電腦上的網路纜線,然後再從牆上的網路插孔拔下纜線。

- 3. 從電腦上拔下所有電話線或電傳通訊連線。
- 4. 從電源插座上拔下電腦及其所有連接裝置的電源線,然後按下電源按鈕,以導去主機板上的剩餘電量。
- 5. 如果您已在背面板的掛鎖扣環上安裝掛鎖,請卸下掛鎖。

### △ 警示:為防止觸電,在打開機箱蓋之前,請務必從電源插座中拔下電腦電源線。

◯ 注意事項:在觸摸電腦內部的任何元件之前,請觸摸未上漆的金屬表面,如電腦背面的金屬,以導去您身上的靜電。作業過程中,應經常觸摸未上漆的金屬表面以導去可能損壞內部 元件的靜電。

6. [打開機箱蓋。](file:///C:/data/systems/ws650/tc/ug/mdcvropn.htm#1105021)

### 卸下 **CD/DVD** 光碟機

1. 從磁碟機背面拔下電源線和 CD/DVD 光碟機纜線。

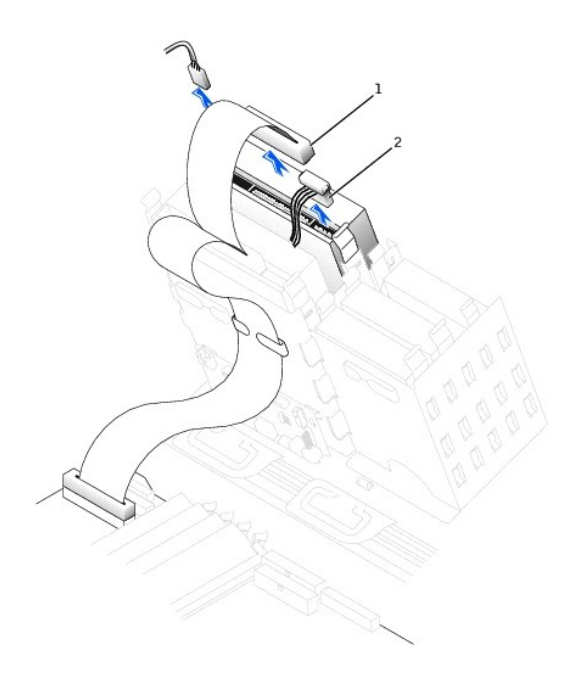

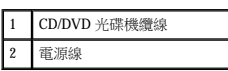

2. 向內按壓磁碟機側面的兩個彈片,向上滑動磁碟機,然後從磁碟機凹槽中取出磁碟機。

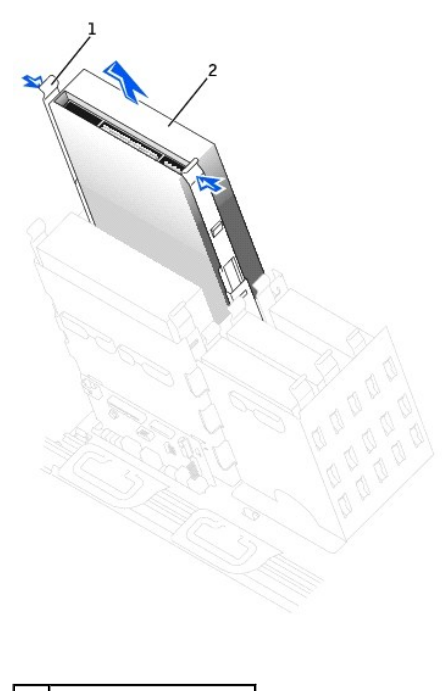

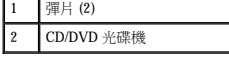

# 安裝 **CD/DVD** 光碟機

<sup>1.</sup> 如果您要安裝新的磁碟機,請打開磁碟機包裝,然後準備安裝。

請查閱磁碟機隨附的說明文件,以確認該磁碟機已組態為適用於您的電腦。如果您要安裝 IDE 磁碟機,請將它組態為 cable select (纜線選擇) 設定。

- 2. 將新磁碟機連接至機箱蓋內側附帶的一組滑軌。如果機箱蓋內側未附帶滑軌,請參閱<u>與 Dell 公司聯絡</u>,以獲得尋求援助所需的電話號碼。
- 3. 如果您要安裝的替換磁碟機沒有隨附托架滑軌,請擰下舊磁碟機上固定每個滑軌的兩顆螺絲,以卸下滑軌。若要將托架連接至新的磁碟機,請先對齊磁碟機的螺絲孔與托架滑軌的螺絲<br>- 孔,然後插入並旋緊所有的四顆螺絲 (每個滑軌有兩顆螺絲)。

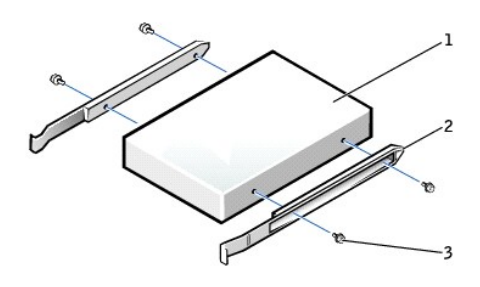

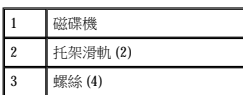

4. 輕輕將磁碟機滑入到位,直至彈片穩固地卡入到位。

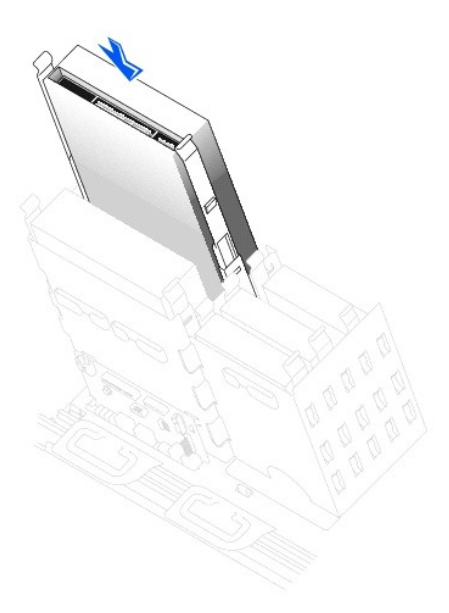

- 5. 如果您要安裝本身具有控制卡的磁碟機,請將該控制卡安裝到擴充槽中。 請參閱磁碟機以及控制卡隨附的說明文件,以確認組態適用於您的電腦。
- 6. 將電源線和 CD/DVD 光碟機纜線連接至磁碟機。

如果您要新增一個帶有音效纜線的磁碟機,請將音效纜線連接至主機板上的音效連接器。

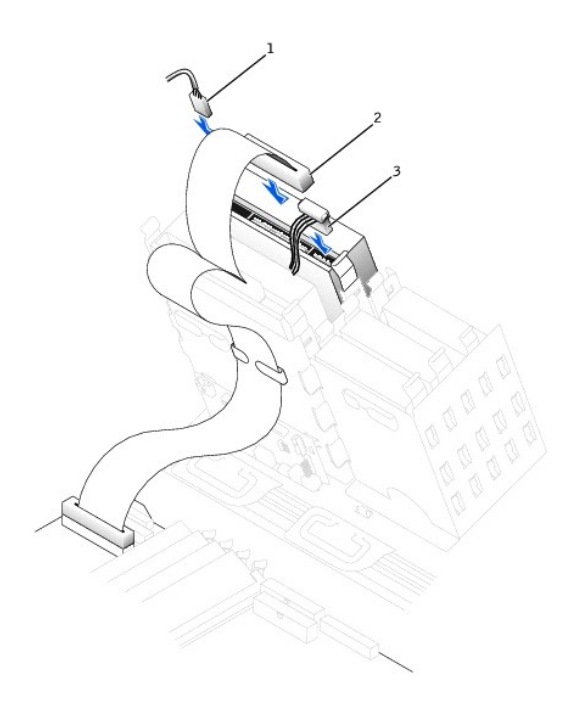

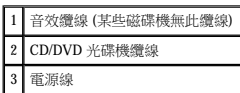

7. 如果您要安裝新的 CD/DVD 光碟機,而不是更換磁碟機,請卸下前面板插件。

從磁碟機凹槽內部輕輕按壓插件的每一側,直至其彈出。

- 8. 檢查所有纜線的連接狀況,並捲好纜線,以免妨礙風扇和散熱通風孔的空氣流通。
- 9. 合上機箱蓋。

● 注意事項:若要連接網路纜線,請先將纜線插入牆上的網路插孔,然後將其插入電腦。

- 10. 將電腦和裝置連接至電源插座,然後開啟它們的電源。 請參閱磁碟機隨附的說明文件,以獲得有關安裝磁碟機作業所需軟體的說明。
- 11. 透過將 **Drives**: **Secondary (**磁碟機:次磁碟機**)** 下相應的 **Drive (**磁碟機**)** 選項 (**0** 或 **1**) 設定為 **Auto (**自動**)**,以更新組態資訊。請參閱「主磁碟機 n [和次磁碟機](file:///C:/data/systems/ws650/tc/ug/advfeat.htm#1111100) n」,以獲得更多資 訊。
- 12. 若要確認電腦作業正常,請執行 Dell [診斷程式](file:///C:/data/systems/ws650/tc/ug/advanced.htm#1165062)。

### 管制通告 Dell Precision™ 工作站 **450** 和 **Dell Precision** 工作站 **650** 使用者指南

電磁干擾 (EMI) 是在周圍空間散發,或沿電源或訊號導線傳導的任何訊號或發射,它會危及無線電導航或其他安全服務的作業,也會嚴重降低、妨礙或反覆中斷經授權的無線電通訊服務。無<br>線電通訊服務包括但不侷限於 AM/FM 商業廣播、電視、行動電話服務、雷達、飛行控制、傳呼機和個人通訊服務 (PCS)。這些經授權的服務和非有意的發射體 (如數位裝置,包括電腦系統) 共 同產生電磁環境。

電磁相容性 (EMC) 是指電子設備能夠在電子環境中共同正常作業的能力。儘管本電腦系統的設計符合管制機構對 EMI 的限制並已得到證實,但我們無法保證在個別的安裝中不會產生干擾。您<br>可以透過關閉和開啟此設備來判斷它是否會對無線電通訊服務產生干擾;如果確實如此,建議您嘗試下列一種或數種方法來排除干擾:

- l 重新調整天線的接收方向。
- l 依接收器的位置,重新放置電腦。
- l 將電腦移到遠離接收器的地方。
- l 將電腦的電源線連接至不同的電源插座,讓電腦與接收器使用不同的分支電路。
- 如有必要,請向 Dell 的技術支援代表或有經驗的無線電/電視技術人員查詢,以獲得更多的建議。

Dell 電腦系統根據其計畫使用的電磁環境進行設計、測試,並且劃分等級。通常,電磁環境的等級一致定義如下:

- l A 級通常適用於商業或工業環境。
- l B 級通常適用於住宅環境。

整合或連接至系統的資訊技術設備 (ITE) (包括週邊裝置、擴充卡、印表機、輸入/輸出 [I/O] 裝置及顯示器等),必須符合電腦系統的電磁環境等級。

# 關於帶保護層訊號纜線的注意事項:請僅使用帶保護層的纜線將週邊裝置連接至所有 Dell 裝置,以降低干擾無線電通訊服務的可能性。使用帶保護層的纜線可確保系統符合相<br>應使用環境的 EMC 等級 • Dell 將提供並列印表機纜線 • 如果您願意,可以透過 World Wide Web (accessories.us.dell.com/sna/category\_ap?category\_id=4117) 向 Dell 訂購纜<br>線 •

大多數 Dell 電腦系統被劃分為用於 B 級環境。但是,使用某些選件會使有些組態的等級變為 A 級。若要確定您系統或裝置的電磁等級,請參閱以下針對每個管制機構的小節。每個小節均有提 供特定國家/地區的 EMC/EMI 或產品安全性的資訊。

### 符合能源之星®規格

Dell™ 電腦的某些組態符合環保組織 **(EPA)** 制定的節省能源電腦的要求。如果您的電腦前面板上印有能源之星®徽標,表示該電腦的原始組態符合其要求,並且所有的能源之星®電源管理功能<br>均已啟用。

**註:**任何一台帶有能源之星®徽標的 Dell 電腦,在從 Dell 出廠前均已通過檢驗,確保其組態符合 EPA 能源之星®規格的要求。您對此組態所作的任何變更 (例如安裝其他的擴充卡或磁碟機) 均<br>可能增加電腦的電力消耗,進而超出 EPA 能源之星®電腦計畫設定的限制。

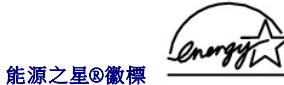

EPA 能源之星®電腦計畫是 EPA 和電腦製造廠商共同努力的成果,它透過推廣節省能源的電腦產品來減少空氣污染。據 EPA 估計,使用符合能源之星®規格的電腦產品,每年可為電腦使用者<br>節省高達二十億美元的電力成本。而節省的電力將減少二氧化碳、二氧化硫和氢氧化物的排放。其中,二氧化碳是產生溫室效應的主要因素,二氧化硫和氢氧化物是產生酸雨的主要因素。

在長時間不使用電腦時 (特別是晚上和週末),您也可以關閉電腦以減少電力消耗及其產生的副作用。

**BSMI** 通告 **(**僅限於台灣地區**)**

#### BSMI 通告(僅限於台灣)

大多數的 Dell 電腦系統被 BSMI (經濟部標準檢驗局) 劃分為乙額數位裝置。但是,使用 某些選件會使有些組態的等級變成甲類。若要確定您的電腦系統適用等級,請檢查所 有位於電腦底部或背面板、擴充卡安裝托架,以及擴充卡上的 BSMI 註册標籤。如果其 中有一甲類標籤,即表示您的系統為甲類數位裝置。如果只有 BSMI 的檢磁號碼標籤, 則表示您的系統為乙類數位裝置。

一旦確定了系統的 BSM 等級,請閱讀相關的 BSMI 通告。請注意,BSMI 通告規定凡是未 經 Dell Computer Corporation 明確批准的擅自變更或修改,將導致您失去此設備的使用權。

此装置符合 BSMI (經濟部標準檢驗局) 的規定, 使用時須符合以下兩項條件:

- 此裝置不會產生有害干擾。
- 此裝置必須能接受所接收到的干擾,包括可能導致無法正常作業的干擾。

#### 甲類

此設備經測試證明符合 BSMI (經濟部標準檢驗局) 之甲類數位裝置的限制規定。這些限 制的目的是為了在商業環境中使用此設備時,能提供合理的保護以防止有害的干擾。此 設備會產生、使用並散發射頻能量;如果未遵照製造廠商的指導手册來安裝和使用,可 能會干擾無線電通訊。請勿在住宅區使用此設備。

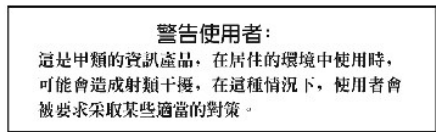

### 乙類

此設備經測試證明符合 BSM (經濟部標準檢驗局) 之乙類數位装置的限制規定。這些限<br>制的目的是為了在住宅瓦安裝時,能防止有害的干擾,提供合理的保護。此設備會產 生、使用並散發射頻能量;如果未遵照製造廠商的指導手册來安裝和使用,可能會干 **接無線電通訊。但是,這並不保證在個別的安裝中不會產生干擾。您可以透過關閉和** 開啓此設備來判斷它是否會對廣播和電視收試造成干擾;如果確實如此,我們建議您 書試以下列一種或多種方法來排除干擾:

- 重新調整大線的接收方向或重新放置接收大線。
- 增加設備與接收器的距離。  $\bullet$
- 將設備連接至不同的插座,使設備與接收器連接在不同的電路上。
- 請向經銷商或有經驗的無線電/電視技術入員查詢,以獲得幫助。  $\bullet$

人體工學操作習慣

Dell Precision™ 工作站 **450** 和 **Dell Precision** 工作站 **650** 使用者指南

▲ 注意:不正確或長時間使用鍵盤可能會導致傷害。 ▲ 注意:長時間注視顧示器螢幕可能會使眼睛疲勞。

安裝和使用您的電腦時,為了舒適而有效地工作,請注意以下人體工學規範:

- l 放置電腦時,將顯示器和鍵盤擺在您工作時座位的正前方。您可以使用專用的電腦架 (從 Dell 和其他地方購買),以幫助您將鍵盤擺放在正確的位置上。
- l 調整顯示器的位置,使它與眼睛保持舒適的檢視距離 (通常為 510 至 610 公釐 [20 至 24 吋])。
- l 當您坐在顯示器前面時,確定螢幕與您的眼睛等高或稍低。
- l 調整顯示器的角度、對比度與亮度設定值,以及您周圍的照明裝置與光線 (如頂燈、桌燈以及附近窗戶的窗簾或百葉窗),使顯示器螢幕的反射及閃爍減至最低。
- l 使用能提供較好背部支撐的椅子。
- 1 使用鍵盤或滑鼠時,讓前臂與手腕保持在自然舒適的水平位置。
- l 使用鍵盤或滑鼠時,要留出供手部休息的空間。
- l 使上臂自然垂放於身體兩側。
- l 坐直,雙腳放在地板上並保持大腿水平。
- 1 坐在椅子上時,請務必讓雙腿的重量落在腳上而不是座位的前緣。如有必要,請調整椅子的高度或使用腳墊,以保持正確的坐姿。
- 1 經常改變您的作業活動,並且妥善安排您的工作,避免長時間不停地打字。停止打字時,多做一些雙手並用的事情。

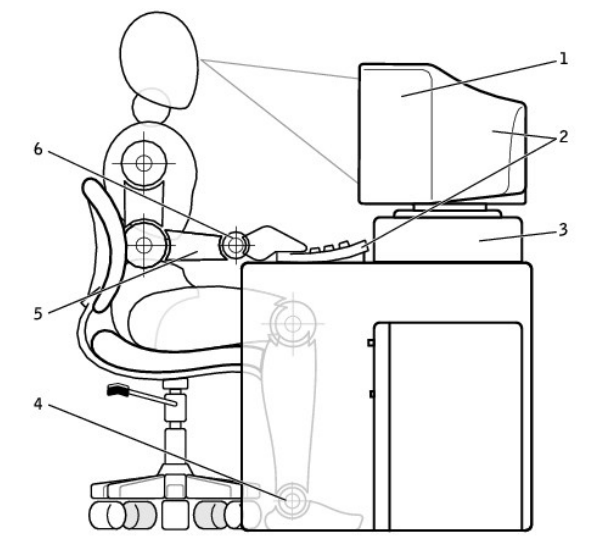

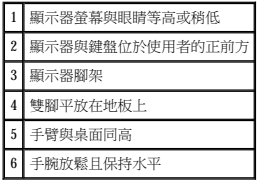

#### 卸下與安裝零件 — **Dell Precision 450** Dell Precision™ 工作站 **450** 和 **650** 使用者指南

  [打開機箱蓋](file:///C:/data/systems/ws650/tc/ug/mdcvropn.htm#1105021)  [記憶體](file:///C:/data/systems/ws650/tc/ug/memory.htm#1105073)  [插卡](file:///C:/data/systems/ws650/tc/ug/cards.htm#1106501)  [磁碟機](file:///C:/data/systems/ws650/tc/ug/ddrvs.htm#1132757) ● 微處理器通風罩  [微處理器](file:///C:/data/systems/ws650/tc/ug/mdprcsr.htm#1114220) **O** [VRM](file:///C:/data/systems/ws650/tc/ug/mdvrm.htm#1111102)  [電池](file:///C:/data/systems/ws650/tc/ug/battery.htm#1105097)

- 合上機箱蓋
- 

# 微處理器通風罩

Dell Precision™ 工作站 **450** 和 **650** 使用者指南

- 卸下微處理器通風罩
- 安裝微處理器通風罩

#### ▲ 警示:在您執行本程序之前,請留意《系統資訊指南》中的安全指示。

- 1. 透過開始選單,關閉電腦。
- 2. 確定您的電腦及其連接的裝置均已關閉。關閉電腦作業系統時,如果電腦和連接的裝置未自動關閉,請現在關閉它們。

**◯ 注意事項:**若要拔下網路纜線,請先拔下電腦上的網路纜線,然後再從牆上的網路插孔拔下纜線。

- 3. 從電腦上拔下所有電話線或電傳通訊連線。
- 4. 從電源插座上拔下電腦及其所有連接裝置的電源線,然後按下電源按鈕,以導去主機板上的剩餘電量。
- 5. 如果您已在背面板的掛鎖扣環上安裝掛鎖,請卸下掛鎖。

#### ▲ 警示:為防止觸電,在打開機箱蓋之前,請務必從電源插座中拔下電腦電源線。

**注意事項:**在觸摸電腦内部的任何元件之前,請觸摸未上漆的金屬表面,如電腦背面的金屬,以導去您身上的靜電。作業過程中,應經常觸摸未上漆的金屬表面以導去可能損壞內部<br>元件的靜電。

6. [打開機箱蓋。](file:///C:/data/systems/ws650/tc/ug/mdcvropn.htm#1105021)

# <span id="page-65-0"></span>卸下微處理器通風罩

# △ 警示:在您執行本程序之前,請留意《系統資訊指南》中的安全指示。

● 注意事項:為避免損壞風扇電源線,滑動通風罩時請勿過快。

- 1. 朝電腦的正面按壓通風罩釋放拉桿。
- 2. 向上提起通風罩,使其脫離定位件。
- 3. 一旦通風罩與定位件脫離,請從主機板上相應的連接器中拔下風扇纜線。

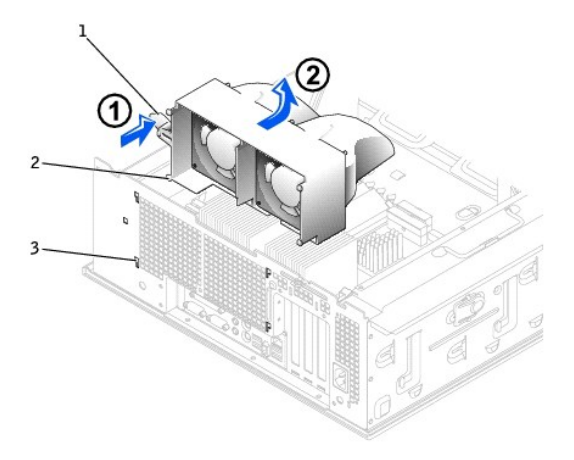

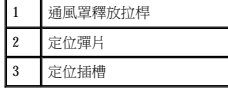

# <span id="page-66-0"></span>安裝微處理器通風罩

- 1. 將兩條風扇電源線均連接至主機板上的連接器。
- 2. 將定位彈片與固定插槽對齊。
- 3. 輕輕按壓通風罩,直至定位彈片牢固地卡入到位。
- 4. 合上機箱蓋。

● 注意事項:若要連接網路纜線,請先將纜線插入牆上的網路插孔,然後將其插入電腦。

5. 將電腦和裝置連接至電源插座,然後開啟它們的電源。

### 人體工學操作習慣 Dell Precision™ 工作站 **450** 和 **650** 使用者指南

#### ▲ 警示:不正確或長時間使用鍵盤可能會導致傷害。

#### ▲ 警示:長時間注視顧示器螢幕可能會使眼睛疲勞。

安裝和使用您的電腦工作站時,為了舒適而有效地工作,請遵循以下人體工學規範:

- l 放置電腦時,將顯示器和鍵盤擺在您工作時座位的正前方。您可以使用從市面上購買的專用電腦架,以幫助您將鍵盤擺放在正確的位置。
- l 調整顯示器的位置,讓它與眼睛保持在舒適的檢視距離 (通常為 450 至 610 公釐 [18 至 24 吋])。
- l 確定當您坐在顯示器前面時,螢幕約與您的眼睛等高或稍低。
- l 調整顯示器的角度、對比度與亮度設定,以及您周圍的照明裝置與光線 (如頂燈、桌燈以及附近窗口的窗簾或百葉窗等),使顯示器螢幕的反射及閃爍減到最低。
- l 坐在能提供較好背部支撐的椅子上。
- 1 使用鍵盤或滑鼠時,讓前臂與手腕保持在自然舒適的水平位置。
- l 使用鍵盤或滑鼠時,要留出供手部休息的空間。
- l 使上臂自然垂於身體兩側。
- l 確定將雙腳平放在地板上。
- 1 坐在椅子上時,請務必讓雙腿的重量落在腳上而不是座位的前緣。如有必要,請調整椅子的高度或使用腳墊,以保持正確的坐姿。
- l 經常改變您的作業活動,並且妥善安排您的工作,避免長時間不停地打字。停止打字時,多做一些雙手並用的事情。

若要獲得有關人體工學操作習慣的更多資訊,請參閱 BSR/HFES 100 標準,您可以透過人因工程學會 (HFES) Web 站台 **www.hfes.org/publications/HFES100.html** 購買此標準。

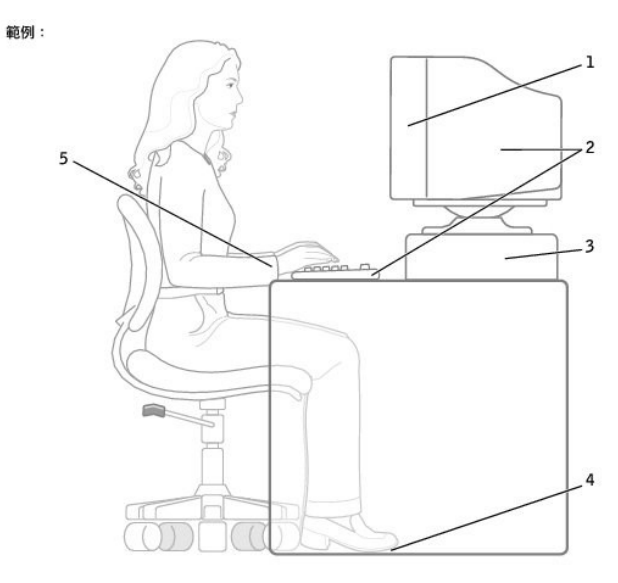

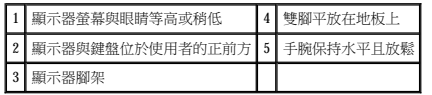

#### 參考資料:

1. 美國國家標準協會。ANSI/HFES 100: 視覺顯示終端工作站之人因工程的美國國家標準。加利福尼亞, 聖摩尼加: Human Factors Society, Inc.,1988。

2. 人因工程學會。**BSR/HFES 100** 試用標準草案:電腦工作站的人因工程。加利福尼亞,聖摩尼加:人因工程學會,2002。

3. 國際標準化組織 (ISO)。**ISO 9241** 使用視覺顯示終端機 **(VDT)** 辦公的人體工學要求。瑞士,日內瓦:國際標準化組織,1992。

### 詞彙表 Dell Precision™ 工作站 **450** 和 **650** 使用者指南

[英文字母](#page-69-0) [四畫](#page-71-0) [五畫](#page-71-1) [六畫](#page-71-2) [七畫](#page-71-3) [八畫](#page-71-4) [九畫](#page-72-0) 士畫 士一畫 士二畫 士三畫 士四畫 士九畫 士六畫 土八畫 土九畫 [二十畫以上](#page-73-5)

### <span id="page-69-0"></span>英文字母

AC - 交流電 - 一種電流形式,將交流電變壓器的電源線插入電源插座後,這種電流形式將為電腦提供電力。

**ACPI** — 進階設定及電源介面 — 一種電源管理規格,可讓 Microsoft® Windows® 作業系統將電腦置於待命模式或休眠模式,以節省分配給連接至電腦的每個裝置的電量。

**AGP** — 加速圖形連接埠 — 一種專用的圖形連接埠,允許將系統記憶體用於與影像相關的工作。由於影像電路與電腦記憶體之間的介面速度更快,所以 AGP 能夠提供圓潤的全彩視訊影像。

**ASF** — 警報標準格式 — 一種標準,用於定義向管理控制台報告硬體和軟體警報的機制。ASF 的設計使其與平台和作業系統無關。

- **BIOS**  基本輸入/輸出系統 用作電腦硬體與作業系統之間的介面的一種程式 (或公用程式)。除非您知道此程式的設定對電腦的影響,否則請勿變更這些設定。此程式也稱為系統設定程 式。
- **bps**  每秒位元數 用於測量資料傳送速度的標準單位。

**BTU** — 英制熱量單位 — 熱量輸出的測量單位。

- **C**  攝氏 一種溫度測量系統,其中 0˚ 為水的冰點,100˚ 為水的沸點。
- CD 光碟 一種光學式儲存媒體,通常用於音效和軟體程式。
- **CD-R**  可錄 CD 一種可錄製資料的 CD。CD-R 上僅可以錄製一次資料。錄製之後,將無法清除或覆寫資料。

**CD-RW** — 可重寫 CD — 一種可重複寫入資料的 CD。資料可以寫入 CD-RW,以後也可以清除和覆寫 (重寫)。

**CD-RW** 光碟機 — 能夠讀取 CD 並將資料寫入 CD-RW (可重寫 CD) 和 CD-R (可錄 CD) 光碟的磁碟機。您可以多次寫入資料到 CD-RW 光碟,但 CD-R 光碟只能寫入一次。

**CD** 光碟機 — 使用光學技術從 CD 讀取資料的磁碟機。

CD 播放機 — 用於播放音樂 CD 的軟體。CD 播放機顯示一個帶有按鈕的視窗,可以用來播放 CD。

**COA** — 真品證書 — 位於電腦黏膠貼紙上的 Windows 字母數字代碼。您可能需要用 COA 來完成作業系統的安裝或重新安裝。也稱為產品識別碼或產品 ID。

**CRIMM** — 中繼 Rambus 直插式記憶體模組 — 一種無任何記憶體晶片的專用模組,用於填塞空置的 RIMM 插槽。

DDR SDRAM - 雙倍資料傳送速率 SDRAM - SDRAM 的一種類型,使資料組傳送速率提高一倍,從而提高系統效能。

**DIN** 連接器 — 符合 DIN (德國工業) 標準的圓形六針連接器;通常用於連接 PS/2 鍵盤或滑鼠纜線連接器。

**DMA** — 直接記憶體存取 — 可以讓某些類型的資料跳過微處理器,直接在 RAM 和裝置之間傳送的通道。

**DMTF** — 分散式管理特別工作組 — 硬體與軟體公司的聯合會,為分散式桌面、網路、企業和網際網路環境開發管理標準。

**DRAM** — 動態隨機存取記憶體 — 將資訊儲存於含有電容器的內建電路中的一種記憶體。

- **DSL**  數位用戶線路 一種透過類比電話線提供連續、高速的網際網路連線的技術。
- **DVD**  數位影像光碟 通常用於儲存電影的光碟。DVD 是雙面的,而 CD 是單面的。DVD 光碟機也能讀取大多數 CD 媒體。

**DVD+RW** 光碟機 — 能夠讀取 DVD 和大部份 CD 媒體,並可以向 DVD+RW (可重寫 DVD) 光碟寫入資料的磁碟機。

**DVD** 光碟機 — 使用光學技術從 DVD 和 CD 讀取資料的磁碟機。

**DVD** 播放機 — 用於觀賞 DVD 電影的軟體。DVD 播放機會顯示一個帶有按鈕的視窗,可以用來觀賞電影。

- **DVI**  數位影像介面 電腦和數位影像顯示之間的數位傳送標準,DVI 配接器透過電腦的內建圖形來工作。
- ECC 錯誤核對及更正 包含特殊電路的一類記憶體,該電路用於在資料進出記憶體時測試資料的正確性。
- **ECP**  延伸功能連接埠 一種提供改進的雙向資料傳送的並列連接器設計。與 EPP 類似,它使用直接記憶體存取來傳送資料,通常可以提高效能。
- EIDE 增強型整合套件 一種改進的 IDE 介面,用於硬碟機和 CD 光碟機。
- **EMI**  電磁干擾 由於電磁輻射導致的電子干擾。
- **EPP**  增強並列埠 提供雙向資料傳送的並列連接器設計。
- **ESD**  靜電釋放 靜電的快速釋放。ESD 會損壞電腦和通訊設備的內建電路。
- **F**  華氏 溫度測量系統,其中 32˚ 為水的冰點,212˚ 為水的沸點。
- FCC 美國聯邦通訊委員會 美國的一個機構,負責實施與通訊相關的法規,該法規用於評估電腦和其他電子設備所產生的輻射等級。
- **FSB**  前側匯流排 微處理器和 RAM 之間的資料路徑和實體介面。

**FTP** — 檔案傳送通訊協定 — 一種標準的網際網路通訊協定,用於在連接至網際網路的電腦之間交換檔案。

**G** — 重力 — 重量和力的測量單位。

**GB** — 十億位元組 — 對於記憶體而言,十億位元組表示資料單位,1 GB 等於 1,024 MB (1,073,741,824 位元組)﹔對於儲存而言,1 GB 等於 16 Mb 或 10 億位元組。

**GHz** — 十億赫茲 — 頻率測量單位,1 GHz 等於 1,000,000,000 Hz 或 1,000 MHz。

**GUI** — 圖形使用者介面 — 透過選單、視窗和圖示與使用者互動的軟體。在 Microsoft Windows 作業系統上執行的大多數程式均為 GUI。

HTML - 超文件標示語言 - 插入至網際網路網頁中的一組代碼,用於在網際網路瀏覽器上顯示。

**HTTP** — 超文件傳送通訊協定 — 用於在連接至網際網路的電腦之間交換檔案的通訊協定。

**Hz** — 赫茲 — 頻率測量單位,1 赫茲等於每秒 1 個週期。電腦和電子裝置的測量單位一般為千赫茲 (kHz)、百萬赫茲 (MHz)、十億赫茲 (GHz) 或兆赫茲 (THz)。

IC - 加拿大工業部 - 加拿大管制機構,與美國的 FCC 職責類似,專門負責管制電子設備的輻射。

**IDE** — 積體磁碟機電子設備 — 一種用於大型儲存裝置的介面,其中的控制器被整合於硬碟機或 CD 光碟機中。

**IEEE 1394** — 電機電子工程師協會 — 用於將 IEEE 1394 相容裝置 (例如數位相機和 DVD 播放機) 連接至電腦的高效能序列匯流排。

**I/O** — 輸入/輸出 — 用於向電腦輸入資料和從電腦擷取資料的作業或裝置。鍵盤和印表機是 I/O 裝置。

I/O 位址 - 在 RAM 中的位址,與某個特定裝置 (例如序列連接器、並列連接器或擴充槽) 關聯, 並可讓微處理器與該裝置通訊。

**IRQ** — 岔斷要求 — 指定給特定裝置的電子路徑,使該裝置可以與微處理器通訊。每個裝置連接必須有一個指定的 IRQ。雖然兩個裝置可以共用同一個 IRQ 指定,但您無法同時對這兩個裝置 進行作業。

**ISP** — 網際網路服務供應商 — 可讓您存取其主機伺服器以便直接連接至網際網路、收發電子郵件以及存取 Web 站台的公司。ISP 通常為您提供收費的軟體包、使用者名稱和撥接電話號碼。

**Kb** — 千位元 — 資料單位,1 Kb 等於 1024 位元組。記憶體積體電路容量的測量單位。

**KB** — 千位元組 — 資料單位,1 KB 等於 1024 位元,但一般稱 1 KB 等於 1000 位元組。

**kHz** — 千赫茲 — 頻率測量單位,1 kHz 等於 1000 Hz。

**LAN** — 區域網路 — 覆蓋範圍較小的電腦網路。LAN 一般侷限於一座建築物或幾座相鄰建築物內。可以透過電話線和無線電波將一個 LAN 連接至另一個遠距離的 LAN,進而構成一個廣域網 路 (WAN)。

**LED** — 發光二極管 — 透過發光來表示電腦狀態的電子元件。

**LPT** — 列印表機 — 對印表機或其他並列裝置的並列連接的指定。

**Mb** — 百萬位元 — 記憶體晶片容量的測量單位,1 Mb 等於 1024 KB。

**MB** — 百萬位元組 — 資料儲存的測量單位,1 百萬位元組等於 1,048,576 位元組。1 MB 等於 1,024 KB。如果用來指硬碟機儲存量,通常將其捨入為 1,000,000 位元組。

**Mbps** — 每秒百萬位元 — 每秒一百萬位元。此測量單位通常用於網路和數據機的傳輸速度。

**MB/sec** — 每秒百萬位元組 — 每秒一百萬位元組。此測量單位通常用於資料的傳送速率。

**MHz** — 百萬赫茲 — 頻率測量單位,一百萬赫茲等於每秒 1 百萬個週期。電腦微處理器、匯流排和介面速度的測量單位一般為 MHz。

**ms** — 微秒 — 時間測量單位,1 微秒等於千分之一秒。儲存裝置存取時間的測量單位一般為 ms。

**NIC** — 請參閱網路配接器。

**ns** — 毫微秒 — 時間測量單位,1 毫微秒等於十億分之一秒。

**NVRAM** — 不依電性隨機存取記憶體 — 在電腦關閉或斷開外部電源時儲存資料的一種記憶體。NVRAM 用於維護電腦組態資訊,例如日期、時間和您可以設定的其他系統設定選項。

**PCI** — 週邊元件連接標準 — PCI 是支援 32 和 64 位元資料路徑的區域匯流排,在微處理器和裝置 (例如影像、磁碟機、網路等) 之間提供高速資料路徑。

**PIO** — 程控輸入/輸出 — 將微處理器作為資料路徑的一部份,透過它在兩個裝置之間傳送資料的方式。

POST — 開機自我測試 — 診斷程式,由 BIOS 自動載人,對主要電腦元件 (例如記憶體、硬碟機和影像等) 執行基本測試。在 POST 期間,如果系統未偵測到故障,電腦將繼續啟動。

**PS/2** — 個人系統/2 — 用於連接 PS/2 相容鍵盤、滑鼠或鍵台的一種連接器。

**PXE** — 預啟動執行環境 — 一種 WfM (連線管理) 標準,可遠端組態和啟動連入網路但是沒有作業系統的電腦。

**RAID** — 獨立磁碟冗餘陣列 — 使兩個或多個磁碟機同時作業以提昇效能並具有容錯能力的系統。RAID 磁碟機通常用於伺服器和高階 PC。

最常用的三個 RAID 等級為 0、3 和 5:

- 
- l 級別 0:提供資料帶區但無冗餘。級別 0 可提昇效能但不提供容錯能力。<br>l 級別 3:與級別 0 相同,但還有一個備用的專用磁碟機用於錯誤更正資料,並且效能較好,有一定等級的容錯能力。<br>l 級別 5:以位元組為單位提供資料帶區,並對錯誤更正資訊進行分段,以獲得極佳效能和良好的容錯能力。

**RAM** — 隨機存取記憶體 — 程式指令和資料的主要暫時性儲存區域。在您關閉電腦後,RAM 中儲存的所有資訊都將遺失。

**RFI** — 無線電頻率干擾 — 典型無線電頻率產生的干擾,範圍為 10 KHz 至 100,000 MHz。無線電射頻位於電磁頻譜較低的一端,比頻率較高的輻射 (例如紅外線和光) 更易產生干擾。

ROM - 唯讀記憶體, 一種記憶體, 儲存電腦無法刪除或寫入的資料和程式。與 RAM 不同, ROM 記憶體在關閉電腦後仍可以保留其中的內容。電腦作業所必需的一些程式駐留在 ROM 中。

**RPM** — 每分鐘轉數 — 每分鐘的旋轉數。

**RTC** — 即時時鐘 — 主機板上由電池供電的時鐘,在您關閉電腦之後仍保留日期和時間資訊。

**RTCRST** — 重設即時時鐘 — 主機板上的一個跳線,通常用於排除故障。

**SDRAM** — 同步動態隨機存取記憶體 — 與微處理器的最佳時鐘速度保持同步的一種 DRAM。

**TAPI** — 電話應用程式設計介面 — 啟用 Microsoft Windows 應用程式,可以和各種電話裝置 (包括音效、資料、傳真、影像等) 共同作業。

UPS — 不斷電伏應系統 — 在電源供應出現故障或電壓降至無法使用的程度時所使用的備用電源。UPS 可讓電腦在停電後的有限時間內繼續執行。UPS 系統通常提供電湧抑制功能,還可能提<br>供電壓調節功能。小型 UPS 系統能夠提供幾分鐘的電池電量,以便您關閉電腦。

**USB** — 通用序列匯流排 — 用於低速裝置 (例如 USB 相容型鍵盤、滑鼠、搖桿、掃描器、喇叭組合或印表機) 的硬體介面。裝置可直接插入電腦上的 4 針插槽,或插入與電腦連接的多連接埠 集線器。您可以在電腦開啟時連接或斷開 USB 裝置,也可以將 USB 裝置連成雛菊鏈式。

**UTP** — 無保護層雙紋線 — 一種纜線,由兩條無保護層的纜線纏結在一起組成。這些纜線用於 LAN 以及電話連線。

**V** — 伏特 — 電位或電動勢的測量單位。一伏特表示 1 安培的電流穿過 1 歐姆的電阻時所需要的電壓。

**W** — 瓦特 — 電功率的測量單位。1 瓦特等於 1 伏特電壓下流過 1 安培的電流。

WHr - 瓦特小時 - 一種用於表示電池近似電量的測量單位。例如,一顆 66 WHr 的電池可以提供 66 W 的電量 1 小時,或 33 W 的電量 2 小時。

**ZIF** — 零安插力 — 插槽或連接器的一種類型,無須對晶片或其插槽施力,就可以安裝或卸下電腦晶片。

**Zip** — 一種通用的資料壓縮格式。使用 Zip 格式壓縮的檔案稱為 Zip 檔案,其副檔名通常為 **.zip**。一種特殊的壓縮檔案是自解壓檔案,其副檔名為 **.exe**。連按兩下自解壓檔案可以將其解壓

Zip 磁碟機 — 一種使用稱為 Zip 磁碟的 3.5 吋抽取式磁碟的高容量軟式磁碟機,由 Iomega Corporation 研發。Zip 磁碟稍大於正常的軟式磁碟,厚度約為正常軟式磁碟的兩倍,最多可容納 100 MB 資料。

### <span id="page-71-0"></span>四畫

縮。

分割區 — 硬碟機上的實體儲存區域,指定給一個或多個邏輯儲存區域 (稱為邏輯磁碟機)。每個分割區可以包含多個邏輯磁碟機。

文字編輯器 — 用於建立和編輯僅包含文字的檔案之程w式:例如, Windows 記事本就使用文字編輯器。文字編輯器一般不提供自動換行或格式製作功能, 內添加底線、改變字型等選項。

### <span id="page-71-1"></span>五畫

主機板 一電腦中的主電路板,也稱為母板。

### <span id="page-71-2"></span>六畫

休眠模式 — 電源管理模式,可將記憶體中的所有內容儲存到硬碟機的專用保留空間,然後關閉電腦。當您重新啟動電腦時,儲存在硬碟機中的記憶體資訊將會自動恢復。

安裝程式 — 用於安裝和組態硬體及軟體的程式。大多數 Windows 軟體包中帶有 **setup.exe** 或 **install.exe** 程式。安裝程式與系統設定程式不同。

#### <span id="page-71-3"></span>七畫

位元 — 電腦可辨識的最小資料單位。

位元組 — 電腦所使用的基本資料單位。1 個位元組通常等於 8 個位元。

序列連接器 — 一種 I/O 連接埠,通常用於將裝置 (例如堂上數位裝置或數位相機) 連接至電腦。

快取記憶體 — 一種專用的高速儲存機件,可以是主記憶體的保留部份,也可以是獨立的高速儲存裝置。快取記憶體可以提高微處理器的多種作業效率。

L1 快取記憶體 — 微處理器內部儲存的主快取記憶體。

L2 快取記憶體 — 次快取記憶體,可以安裝在微處理器外部,也可以併入微處理器結構內。

快速服務代碼 一 位於 Dell™ 電腦的黏膠貼紙上的數字代碼。在與 Dell 公司聯絡尋求援助時,請使用快速服務代碼。

**更新頻率 —** 螢幕水平線更新的頻率 (有時也指垂直頻率),以 Hz 為單位。更新頻率越高,肉眼覺察到的圖像閃爍就越少。

系統狀態列 - Windows 工作列的一部份,包含可快速存取程式以及電腦功能 (例如時鐘、音量控制和列印狀態) 的圖示。也稱為通知區域。

**系統設定程式 —** 一種公用程式,用作電腦硬體與作業系統之間的介面。系統設定程式可讓您在 BIOS 中組態使用者可選的選項,例如日期和時間或系統密碼。除非您知道此程式的設定對電<br>腦的影響,否則請勿變更這些設定。

防毒軟體 — 一種旨在識別、隔離和/或刪除電腦病毒的程式。

<span id="page-71-4"></span>防寫保護 — 無法變更的檔案或媒體。在您想要保護資料免受變更或損壞時,請使用防寫保護。若要對 3.5 吋軟式磁碟進行防寫保護,請將其防寫保護彈片滑至打開位置。
- 並列連接器 一種 I/O 連接埠,通常用於將並列印表機連接至電腦。也稱為 LPT 連接埠。
- 底色圖案 Windows 桌面上的背景圖樣或圖片。可以透過 Windows 控制台變更底色圖案。您也可以掃描喜歡的圖片,將其設定為底色圖案。
- 延伸 **PC** 卡 安裝時會延伸到 PC 卡插槽邊緣外側的 PC 卡。
- **延伸顯示模式 —** 一種顯示設定,可讓您使用另一台顯示器作為顯示幕的延伸,也稱為雙顯示模式。
- 服務標籤 電腦上的條碼標籤,當您存取 Dell 支援 (**support.dell.com**) 或致電 Dell 公司尋求客戶或技術支援時,用於識別您的電腦。

## 九畫

待命模式 - 電源管理模式,可關閉所有不必要的電腦作業,以節省電能。

## 十畫

時鐘速度 一 表示連接至系統匯流排的電腦元件的作業速度,以 MHz 表示。

**病毒 —** 一種專為引起不便或破壞電腦儲存的資料而設計的程式。病毒程式透過已感染的磁碟、從網際網路上下載的軟體或電子郵件的附屬檔案,在電腦之間傳播。當啟動受感染的程式時, 內嵌於其中的病毒也會啟動。

啟動型病毒是一類常見的病毒,它儲存在軟式磁碟的啟動磁區中。如果在關閉電腦時將軟式磁碟留在磁碟機中,則再次開機時,電腦會在讀取軟式磁碟的啟動磁區以搜尋作業系統時受到國 染。如果電腦被感染,啟動型病毒就會將自身複製到在這台電腦進行讀寫操作的所有軟式磁碟上,直到病毒被消除為止。

能源之星® — EPA 關於降低整體電力消耗的要求。

記憶體 — 電腦內部的暫時性資料儲存區域。因為記憶體中的資料不是永久的,因此 Dell 建議您在使用檔案時要經常儲存檔案,並且在關閉電腦前務必儲存檔案。您的電腦可以包含幾種不同 的記憶體,例如 RAM、ROM 和影像記憶體。記憶體一詞常被用作 RAM 的同義詞。

- 記憶體位址 在 RAM 中暫時儲存資料的特定位置。
- 記憶體配置 電腦在啟動時,可透過此過程將記憶體位址指定至實體位置。然後,裝置和軟體就可以識別微處理器可以存取的資訊。

# 十一畫

Etter<br>Etter - 一種資料匯流排,可為裝置到微處理器的資料傳送提供快速生產率。

唯讀 — 只能檢視但不能編輯或刪除的資料和/或檔案。檔案在下列情況時為唯讀狀態:

- l 駐留在防寫保護的軟式磁碟上。 l 位於網路目錄中,系統管理員僅指定權限給特定使用者。
- 控制台 可讓您修改作業系統和硬體設定 (例如顯示設定) 的 Windows 公用程式。
- 控制器 一 一種晶片,用於控制微處理器與記憶體或微處理器與裝置之間的資料傳送。

**捷徑 —** 可快速存取常用程式、檔案、資料夾和磁碟機的圖示。將捷徑圖示放在 Windows 桌面上並連按兩下該圖示,即可打開相應的資料夾或檔案,而無需先進行搜尋。捷徑圖示不會改變檔<br>案的位置,如果刪除捷徑圖示也不會影響原始檔案。您還可以為捷徑圖示重新命名。

**軟式磁碟機 –** 能夠讀取並向軟式磁碟寫入資料的磁碟機。

軟體 — 可以用電子方式儲存的任何內容 (例如電腦檔案或程式)。

通知區域 — Windows 工作列的一部份,包含可快速存取程式以及電腦功能 (例如時鐘、音量控制和列印狀態) 的圖示。也稱為系統狀態列。

## 十二畫

備份 — 軟式磁碟、CD 或硬碟機上的程式或資料檔案的副本。請定期從硬碟機上備份資料檔案,以備不時之需。

- 散熱器 某些微處理器上的金屬片,有助於散熱。
- 游標 顯示幕或螢幕上的標誌,顯示鍵盤、滑鼠下一個動作的作用位置。它常顯示為閃爍的實心線、帶底線的字元或小箭頭。
- 硬碟機 能夠在硬碟上讀取和寫入資料的磁碟機。術語硬碟機和硬碟常可以互換使用。
- 程式 為您處理資料的所有軟體,包括試算表、文書處理器、資料庫和遊戲包。程式需要在作業系統中執行。
- 開機 CD 您可以用來啟動電腦的 CD。請確保隨時備有可用的開機 CD 或磁碟, 以備在硬碟機損壞或電腦感染病毒時使用。您的**驅動程式與公用程式** CD 就是開機 CD。
- 開機帽序 可指定雷腦嘗試啟動的裝置順序。
- 開機磁碟 您可以用來啟動電腦的磁碟。請確保隨時備有可用的開機磁碟或 CD,以備在硬碟機損壞或電腦感染病毒時使用。

## 十三畫

匯流排 — 電腦中各元件之間的通訊路徑。

- 匯流排速度 表示匯流排傳送資訊的速度,以 MHz 表示。
- **微處理器 —** 一塊電腦晶片,解釋和執行程式指令。有時,微處理器也稱為處理器或 CPU (中央處理器)。
- 滑鼠 控制游標在螢幕上移動的游標控制裝置。通常,您可以在硬且平的表面上移動滑鼠,從而使指標或游標在螢幕上移動。
- 裝置 安裝在電腦內部或連接至電腦的硬體,如磁碟機、印表機或鍵盤。

裝置驅動程式 — 請參閱驅動程式。

- 解析度 一 由印表機列印或在顯示器上顯示的影像之清晰度。解析度越高,影像越清晰。
- 資料夾 組織磁碟或磁碟機上的檔案並將其群組的地方。資料夾中的檔案可以用不同方式來檢視和排序,例如依字母、日期或大小。
- 電湧保護器 可以防止電壓尖峰訊號 (如在打雷閃電時產生) 透過電源插座進入電腦。當電壓降低超過正常交流電壓水平的 20% 時,電湧保護器將無法提供防雷擊或電壓過低保護。

電湧保護器不能保護網路連接。在打雷閃電時,請務必從網路連接器上拔下網路纜線。

### 十四畫

- 像素 顯示器螢幕上的一個點,按行和欄的排列方式建立影像。影像解析度表示為橫向像素數乘以縱向像素數,例如 800 x 600。
- 圖形模式 一種影像模式,可以定義為 **x** 個水平像素乘 **y** 個垂直像素乘 **z** 種顏色。圖形模式能顯示任意多種形狀和字型。
- 磁碟掃描程式 檢查檔案、資料夾和硬碟機表面是否出錯的 Microsoft 公用程式。系統鎖定之後往往會執行磁碟掃描程式。
- **磁碟等量分割組合 —** 在多個磁碟機上分佈資料的技術。磁碟等量分割組合可以加快從磁碟儲存區恢復資料的作業速度。使用磁碟等量分割組合的電腦,通常可讓使用者選擇資料單位的大小 或等量分割的寬度。
- **網路配接器 —** 提供網路功能的晶片。電腦的網路配接器可能位於主機板上,也可能位於 PC 卡上。網路配接器也稱為 NIC (網路介面控制器)。
- 製作格式 對磁碟機或磁碟進行處理以便儲存檔案的過程。當為磁碟機或磁碟製作格式時,其中現有的資訊將全部遺失。

# 十五畫

- 影像記憶體 由影像功能專用的記憶體晶片構成的記憶體。影像記憶體通常比系統記憶體快。所安裝的影像記憶體的容量主要影響程式能夠顯示的顏色數。
- 影像控制器 一 影像卡或主機板 (在配有內建影像控制器的電腦中) 上的電路,與顯示器配合使用為電腦提供影像功能。
- 影像解析度 請參閱解析度。

影像模式 — 一種說明文字和圖形如何在顯示器上顯示的模式。基於圖形的軟體 (例如 Windows 作業系統),以影像模式顯示,其影像模式可定義為 **x** 個水平像素乘 **y** 個垂直像素乘 **z** 種顏色。 基於字元的軟體 (例如文字編輯器) 可以由定義為字元的 **x** 欄乘 **y** 行的影像模式顯示。

數據機 — 一種可讓電腦透過類比電話線與其他電腦相互通訊的裝置。數據機包括三種類型︰外接式、PC 卡和內建。數據機常用於連接至網際網路和收發電子郵件。

# 十六畫

- 積體 通常指實體位於電腦主機板上的元件。也稱為內建。
- **隨插即用 —** 電腦自動組態裝置的能力。如果 BIOS、作業系統和所有裝置均與隨插即用相容,則隨插即用可以提供自動安裝、組態以及與現有硬體相容的功能。

## 十八畫

- **擴充卡 —** 安裝於電腦主機板上擴充槽內的電路板,用以擴充電腦的功能。包括影像卡、數據機卡和音效卡等。
- **擴充槽 —** 電腦主機板上的連接器,您可以在其中插入擴充卡,並將其連接至系統匯流排。
- **雙顯示模式 —** 一種顯示設定,可讓您使用另一台顯示器作為顯示幕的延伸,也稱為延伸顯示模式。

# 十九畫

**關機 —** 關閉視窗和程式、結束作業系統並關閉電腦的程序。如果在完成關機程序之前關閉電腦,您可能會遺失資料。

# 二十畫以上

**驅動程式 —** 可讓作業系統控制印表機等裝置的軟體。如果電腦中未安裝正確的驅動程式,許多裝置將無法正常作業。

- **讀我檔案 —** 軟體包裝或硬體產品隨附的文字檔案。通常,讀我檔案會提供安裝資訊,介紹尚未公開的新產品的增強功能或更正。
- **顯示器 —** 類似於電視的高解析度裝置,可以顯示電腦的輸出。

# 關於您電腦的資訊 Dell Precision™ 工作站 **450** 和 **650** 使用者指南

 [尋找電腦資訊](#page-75-0)

- [規格](#page-77-0)
- 
- [維護您的電腦](#page-80-0)

# <span id="page-75-0"></span>尋找電腦資訊

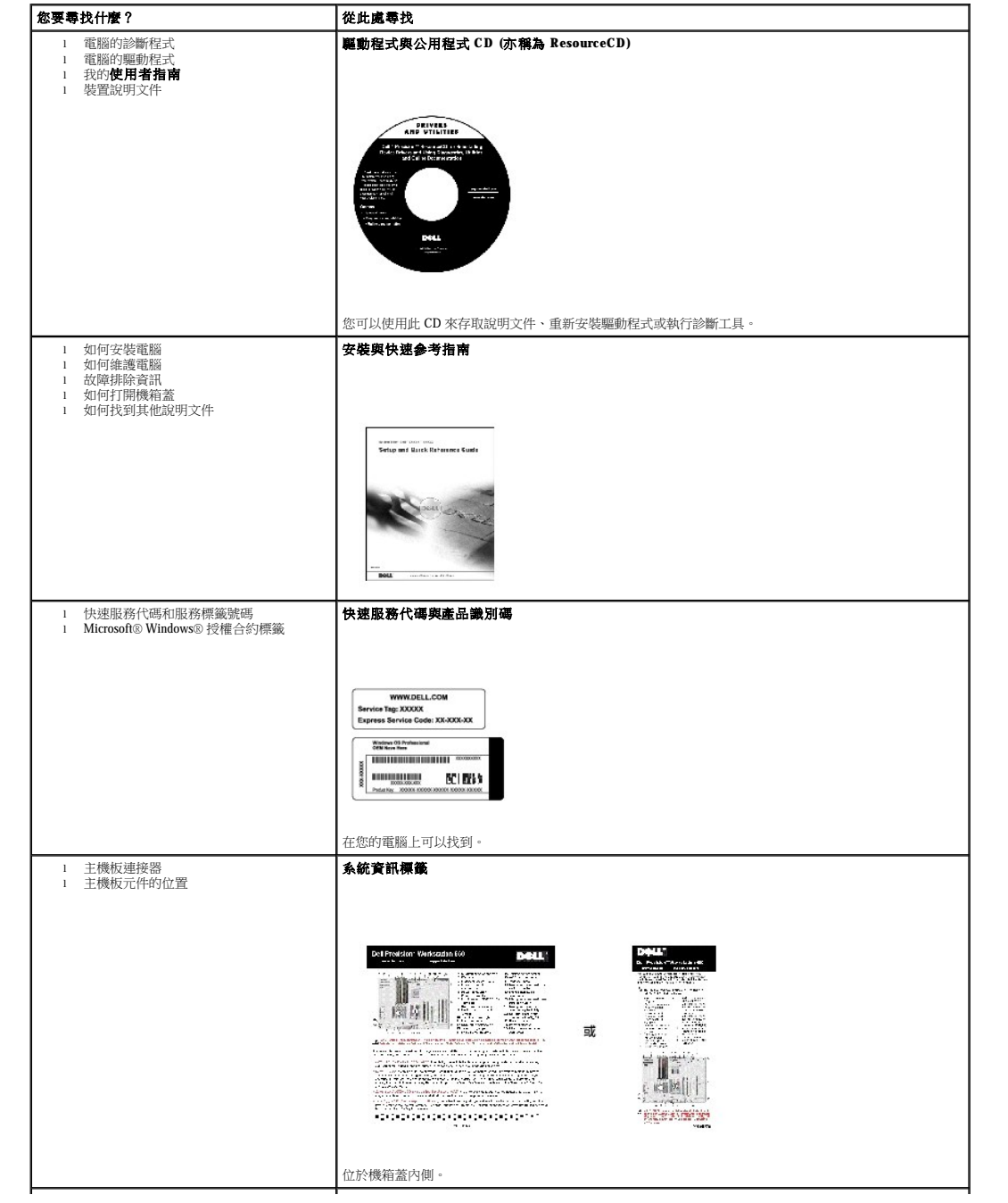

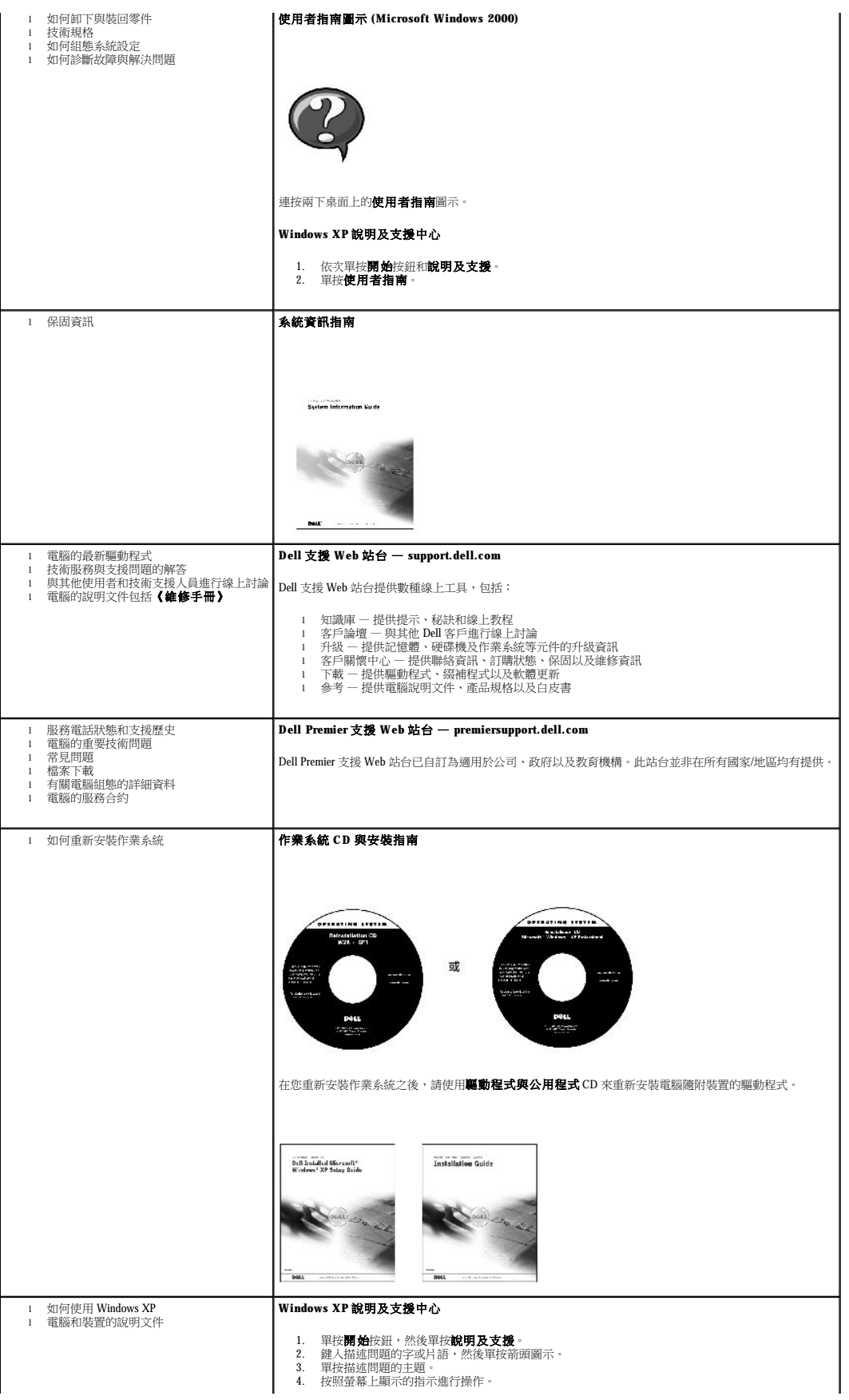

# <span id="page-77-0"></span>規格

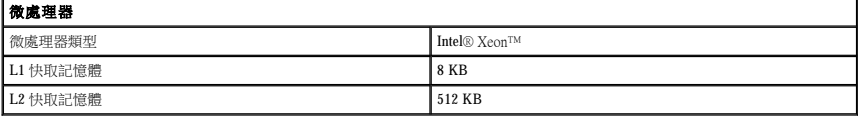

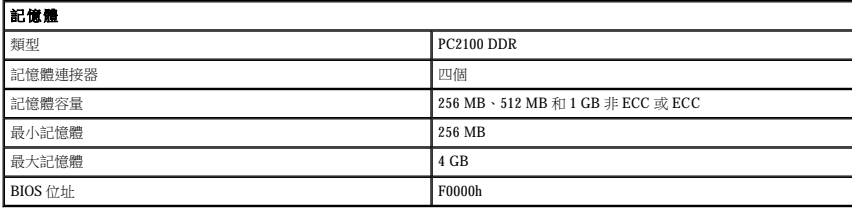

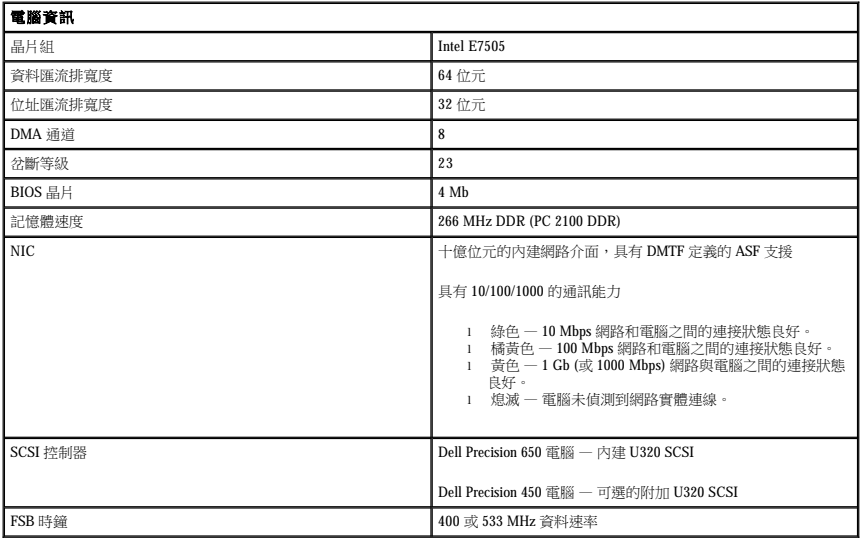

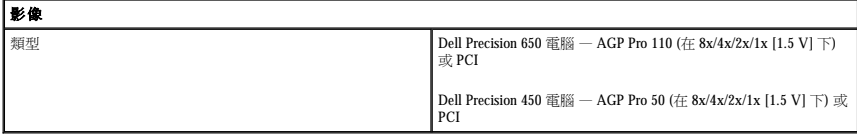

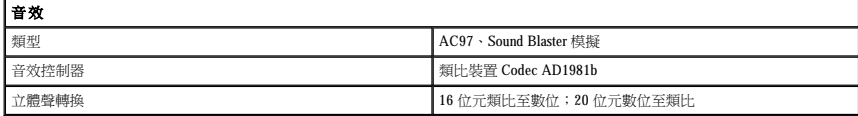

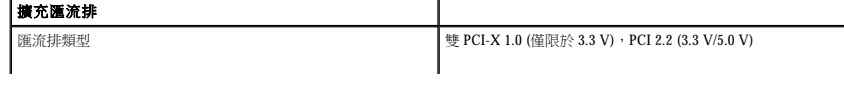

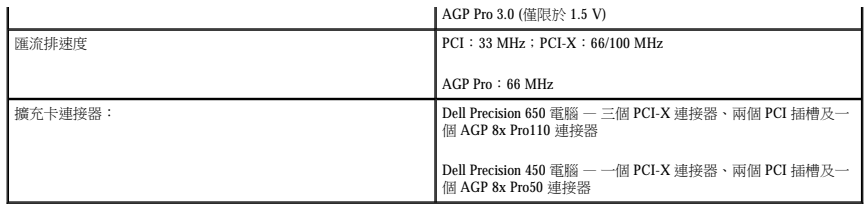

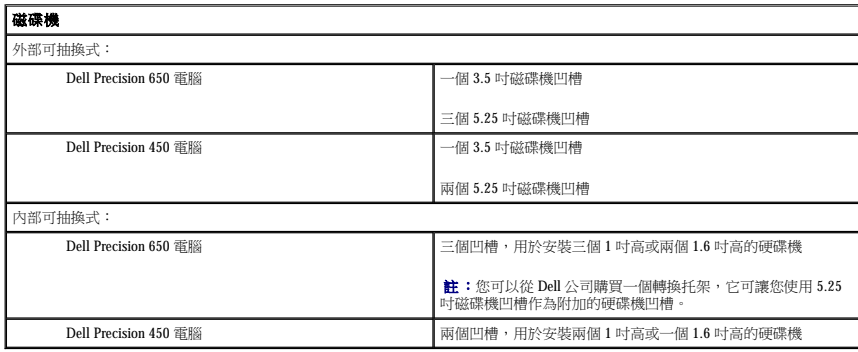

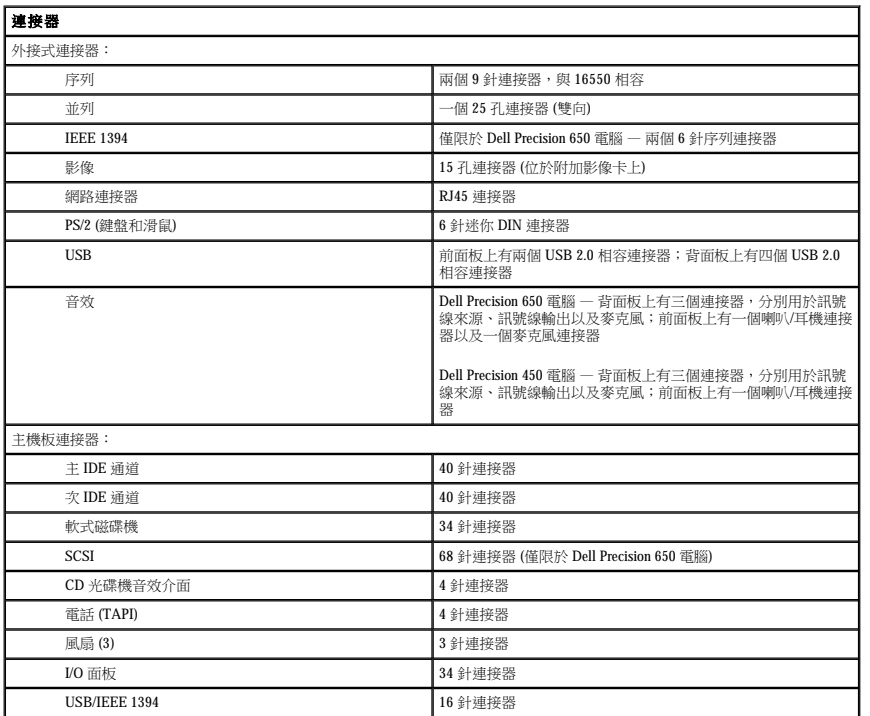

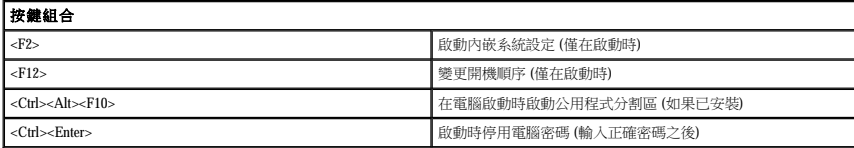

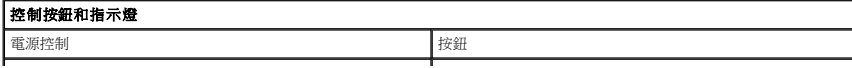

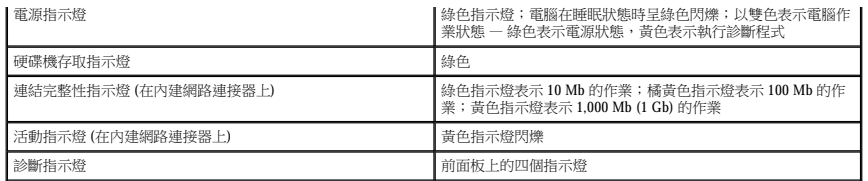

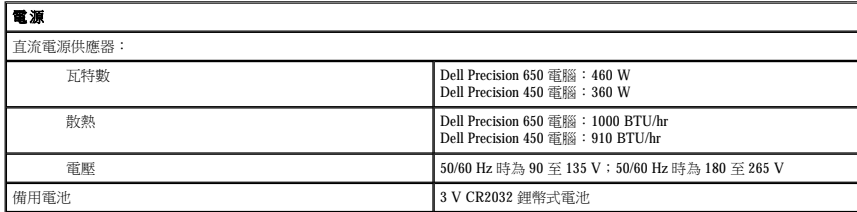

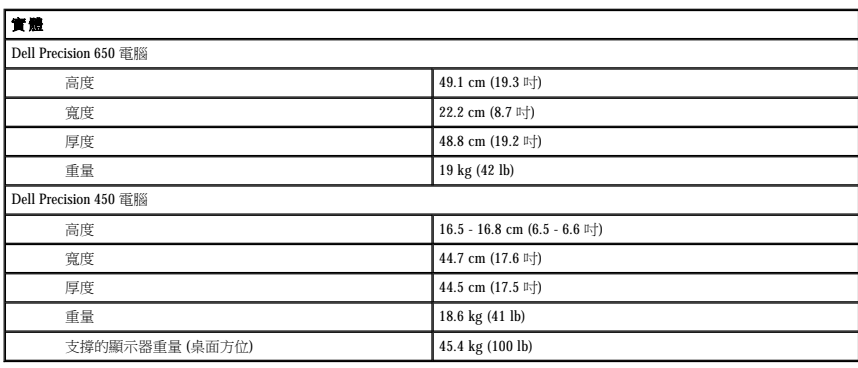

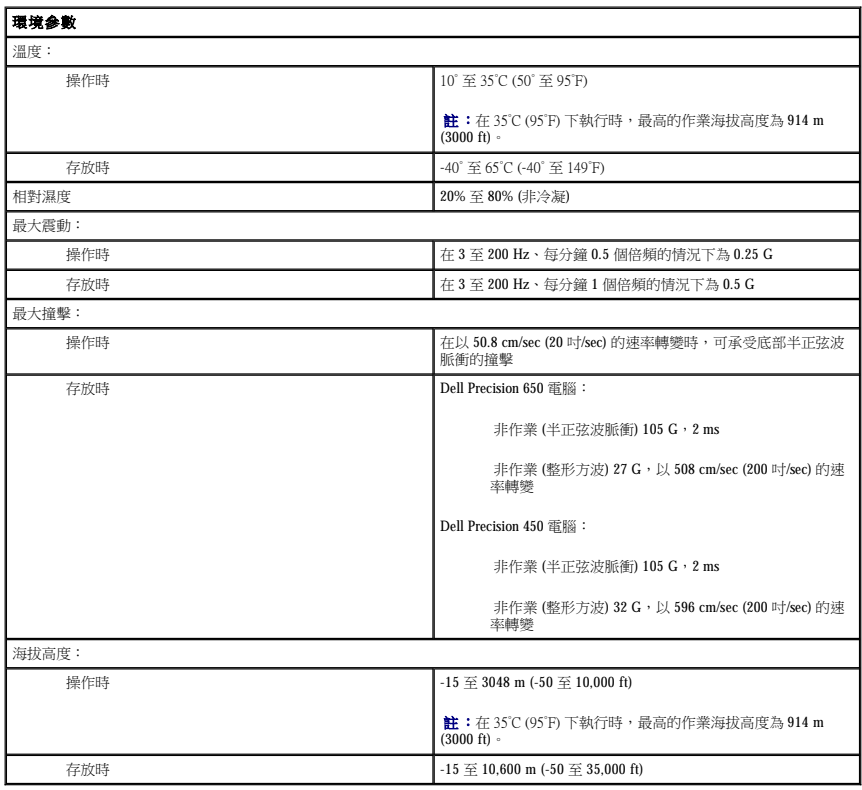

<span id="page-80-0"></span>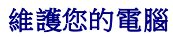

為協助維護您的電腦,請遵循以下建議:

- l 為避免遺失或損壞資料,當硬碟機指示燈亮起時切勿關閉電腦。
- l 使用防毒軟體定期執行病毒掃描。
- l 定期刪除不必要的檔案並對磁碟機執行片段重組,以管理硬碟機空間。
- l 定期備份檔案。
- l 定期清潔顯示器螢幕、滑鼠和鍵盤 (請參閱「[清潔您的電腦」](file:///C:/data/systems/ws650/tc/ug/cleaning.htm#1105200))。

[回到目錄頁](file:///C:/data/systems/ws650/tc/ug/index.htm)

### 關於您的電腦 — **Dell Precision 650** Dell Precision™ 工作站 **450** 和 **650** 使用者指南

 [前視圖](#page-81-0)

- [後視圖](#page-82-0)
- [主機內部](#page-84-0)
- [主機板元件](#page-85-0)

# <span id="page-81-0"></span>前視圖

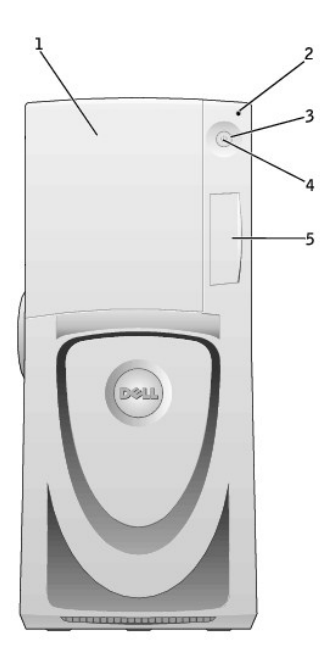

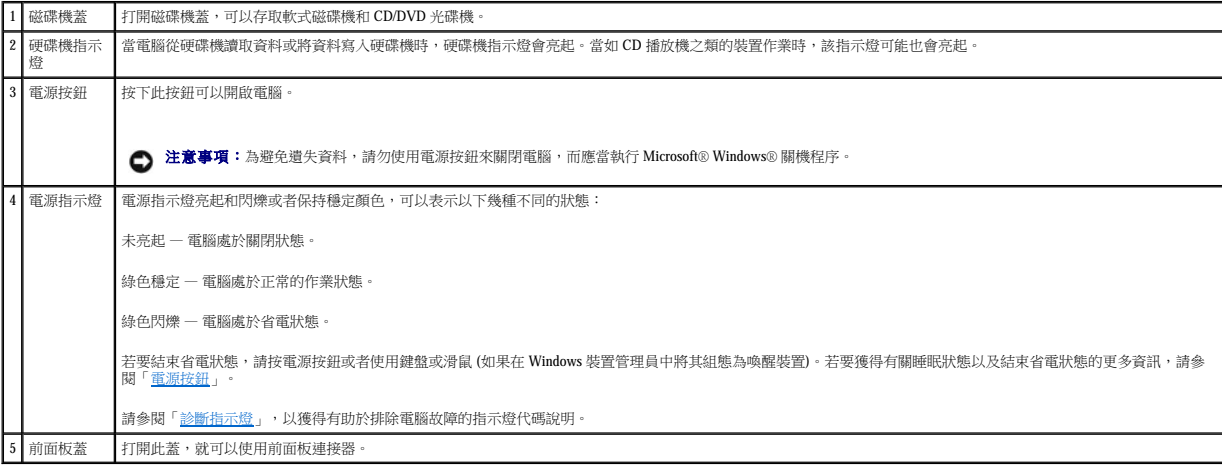

電腦前視圖 **(**前面板蓋已打開**)** 

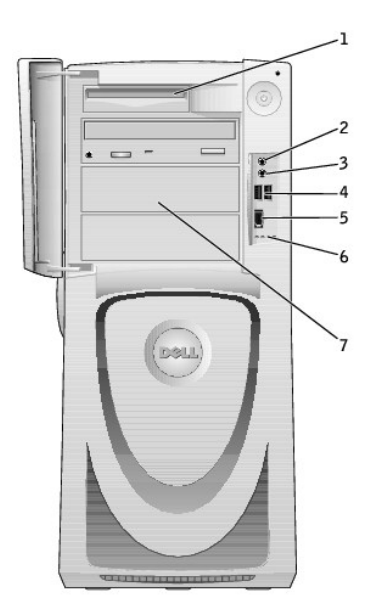

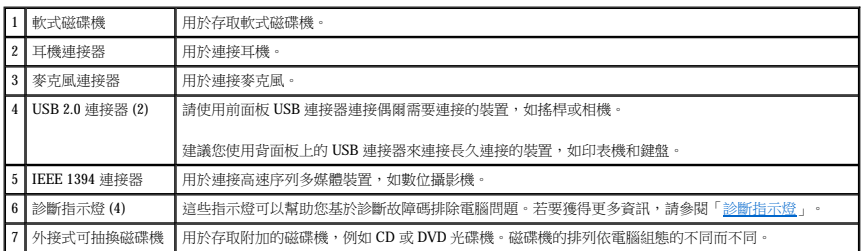

# 打開磁碟機蓋

<span id="page-82-0"></span>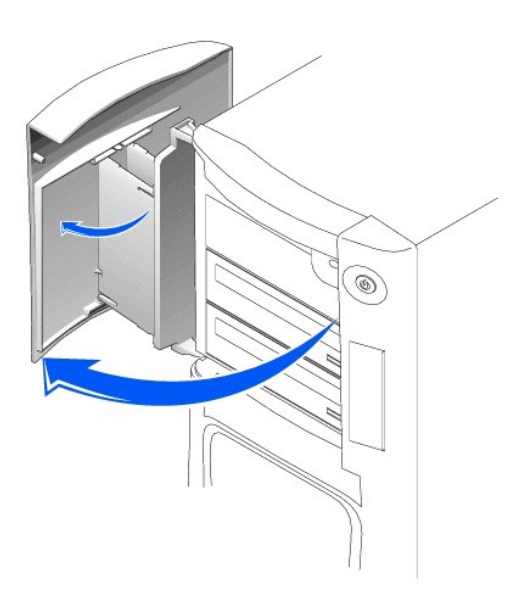

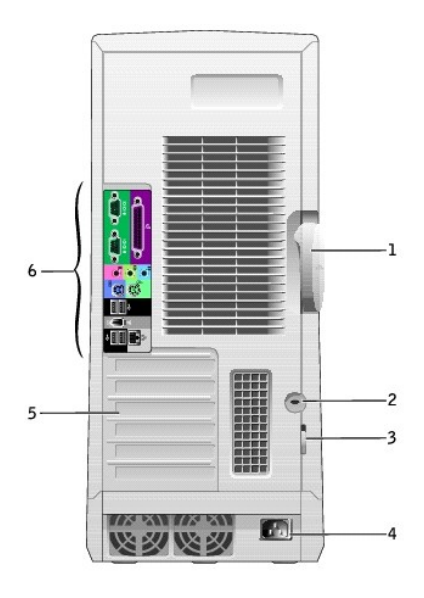

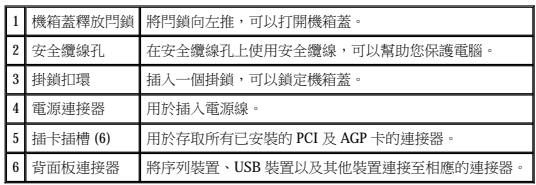

## 背面板連接器

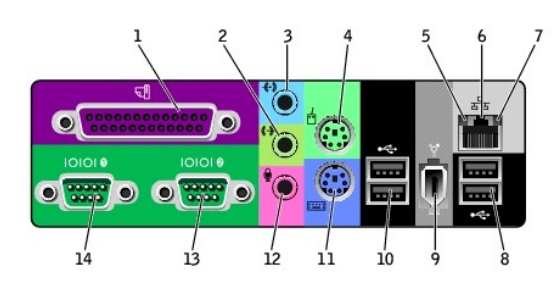

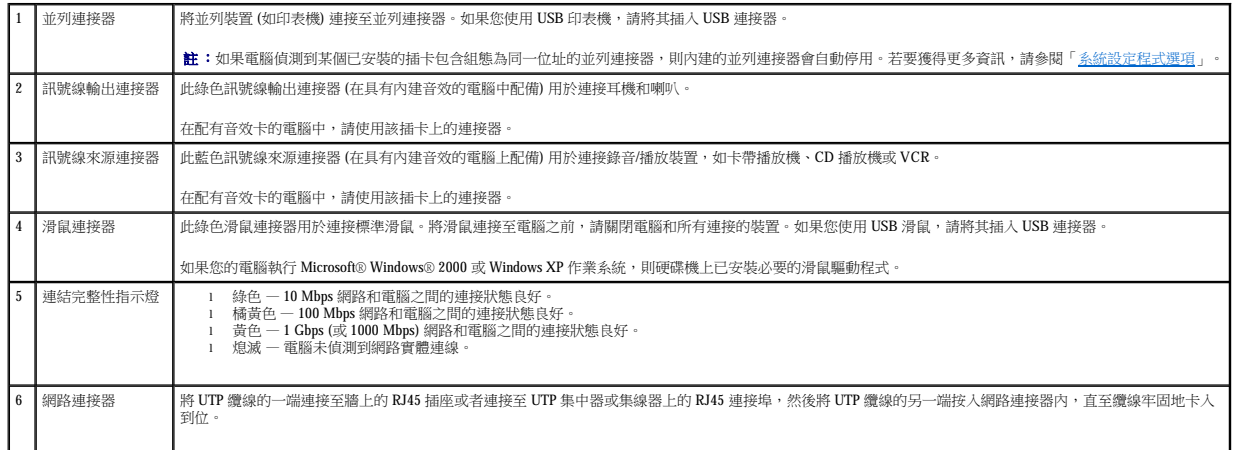

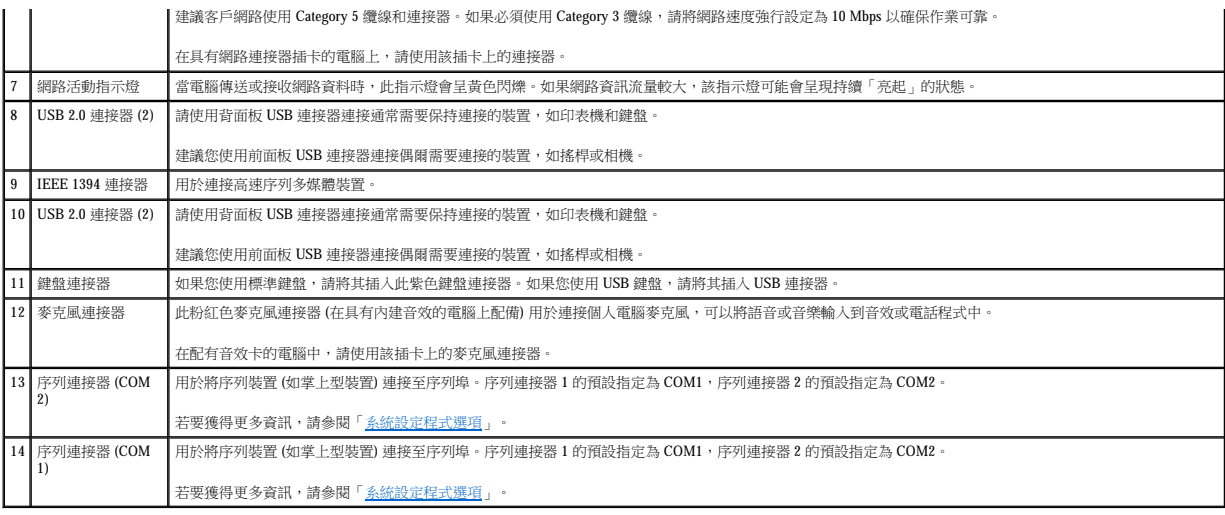

# <span id="page-84-0"></span>主機內部

# △ 警示:在您開始執行本章節中的任何程序之前,請留意《系統資訊指南》中的安全指示。

# △ 警示:為避免觸電,在打開機箱蓋之前,請務必從電源插座中拔下電腦電源線。

● 注意事項:打開機箱蓋時請務必小心,確定您未意外地斷開主機板上的纜線連接。

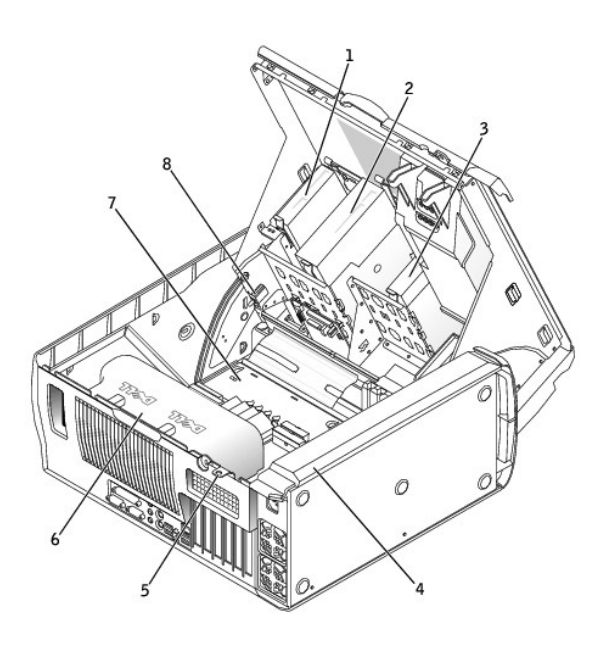

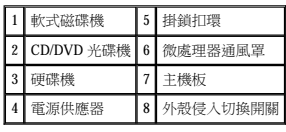

 $\top$ 

÷.

纜線顏色

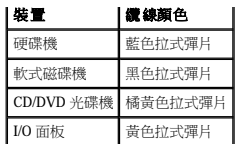

# <span id="page-85-0"></span>主機板元件

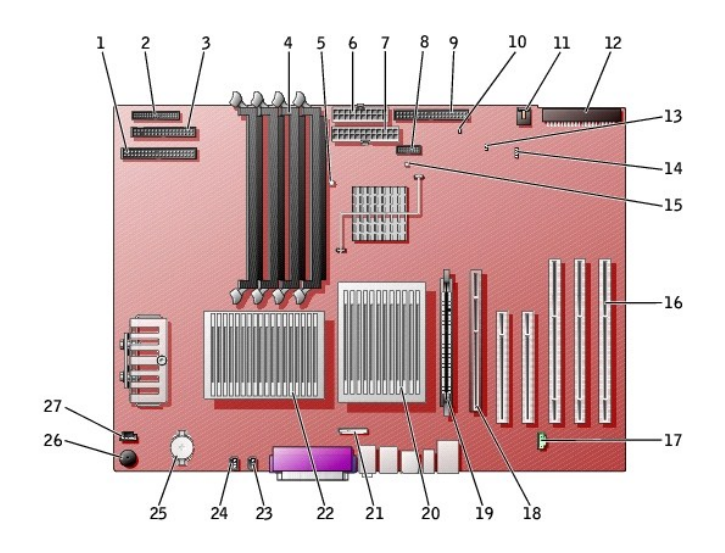

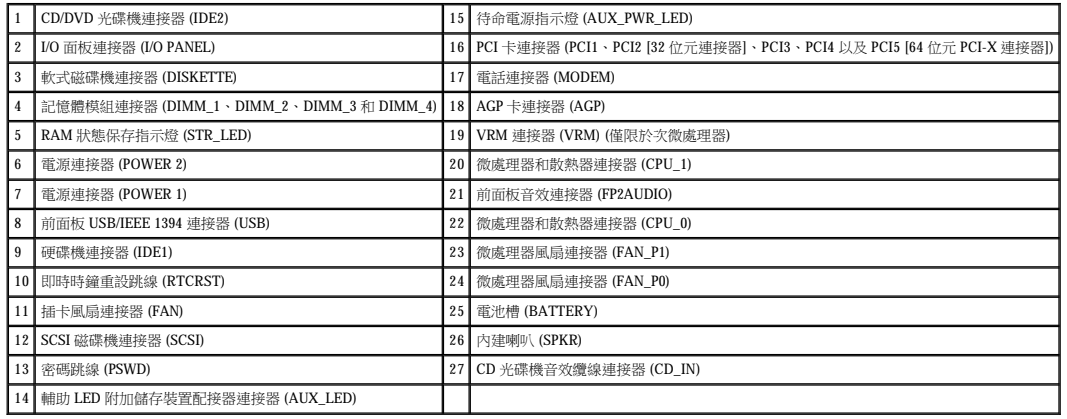

[回到目錄頁](file:///C:/data/systems/ws650/tc/ug/index.htm)

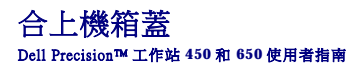

- 1. 確定所有的纜線均已連接並整理好。
- 2. 確定未將任何工具或多餘的零件留在電腦內部。
- 3. 合上機箱蓋:
	- a. 向下轉動機箱蓋並將其放置到位。
	- b. 如果您的電腦配有擋板,請確定在您放下機箱蓋時將擋板導入到位,以確保其正確放置。
	- c. 向下按壓機箱蓋,將其合上。
	- d. 合上機箱蓋後,將釋放閂鎖向右滑動,直至閂鎖卡入到位。

## **Dell Precision 650**

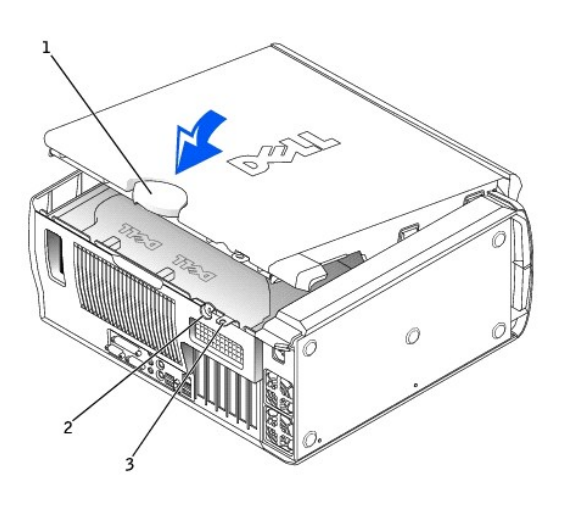

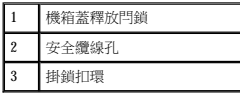

**Dell Precision 450** 

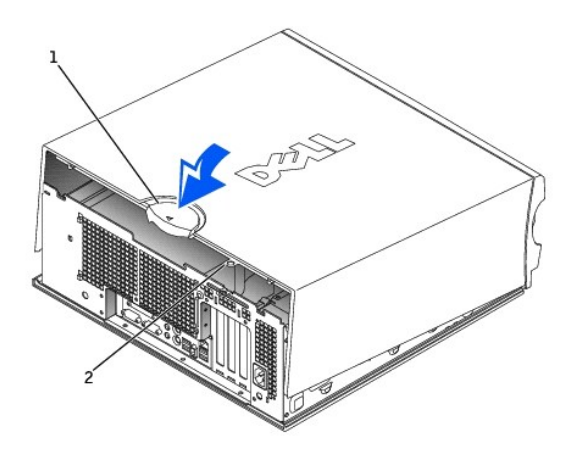

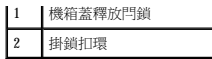

- 4. 如果您要使用掛鎖保護電腦,請安裝掛鎖。
- 注意事項:若要連接網路纜線,請先將纜線插入牆上的網路插孔,然後將其插入電腦。
- 5. 將電腦和裝置連接至電源插座,然後開啟它們的電源。

## 打開機箱蓋 Dell Precision™ 工作站 **450** 和 **650** 使用者指南

## △ 警示:在您開始執行本章節中的任何程序之前,請留意《系統資訊指南》中的安全指示。

- 1. 透過開始選單,關閉電腦。
- 2. 確定您的電腦及其連接的裝置均已關閉。關閉電腦作業系統時,如果電腦和連接的裝置未自動關閉,請現在關閉它們。

**◯ 注意事項**:若要拔下網路纜線,請先拔下電腦上的網路纜線,然後再從牆上的網路插孔拔下纜線。

- 3. 從電腦上拔下所有電話線或電傳通訊連線。
- 4. 從電源插座上拔下電腦及其所有連接裝置的電源線,然後按下電源按鈕,以導去主機板上的剩餘電量。
- 5. 如果您已在背面板的掛鎖扣環上安裝掛鎖,請卸下掛鎖。

## ▲ 警示:為防止觸電,在打開機箱蓋之前,請務必從電源插座中拔下電腦電源線。

6. 如圖解所示,將電腦側面朝下放置。

 $\bigodot$  注意事項:請確定有足夠的空間以容納打開的機箱蓋 — 至少 30 cm (1 ft) 的桌面空間。

- 7. 打開機箱蓋:
	- a. 向電腦的頂部滑動機箱蓋釋放閂鎖。
	- b. 抬起機箱蓋,將它朝電腦正面掀起。
- 8. 在觸摸電腦內部的任何元件之前,請觸摸電腦未上漆的金屬表面,如電腦背面的金屬面,以導去您身上的靜電。

作業過程中,應經常觸摸電腦未上漆的金屬表面以導去可能損壞內部元件的靜電。

### **Dell Precision 650**

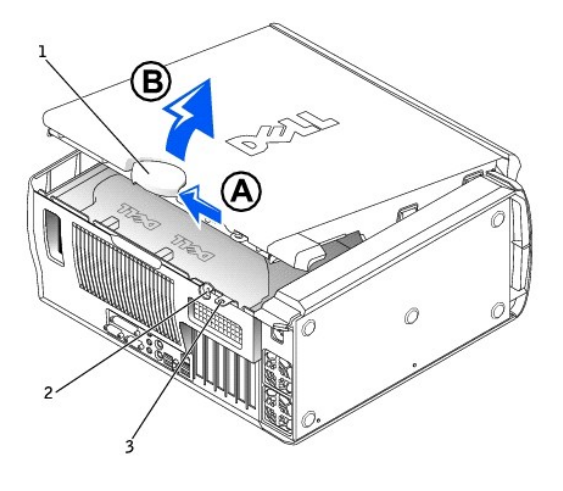

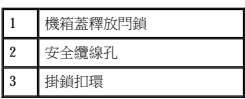

**Dell Precision 450** 

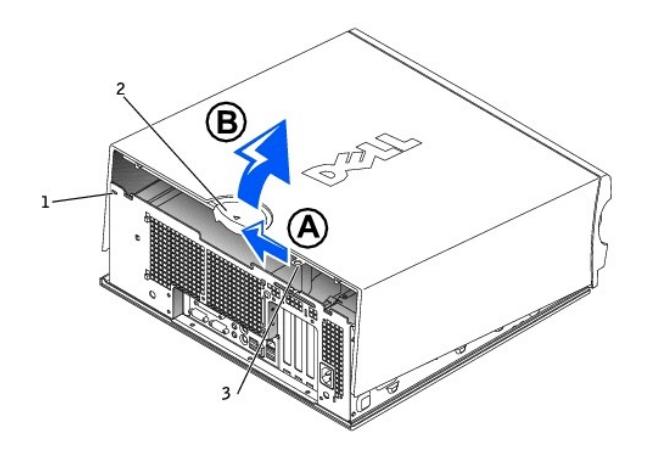

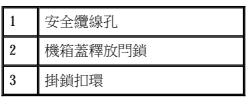

## 微處理器

Dell Precision™ 工作站 **450** 和 **650** 使用者指南

- 安裝規範
- 安裝微處理器
- 卸下微處理器

## <span id="page-90-0"></span>安裝規範

- l 您電腦的設計適用於雙處理器作業。散熱器 (CPU\_0 和 CPU\_1) 為鎖定式設計,以適合它們特定的連接器。
- 1 若要執行單處理器作業,必須將處理器安裝於插槽 CPU\_0 中。用於單處理器的 VRM 已安裝且無法卸下。處理器插槽 1 以及 VRM 連接器 1 必須為空置。若要確定這些元件的位置,請<br> 参閱主機板元件圖解 (對於 Dell Precision 450 電腦,請參閱[「主機板元件」](file:///C:/data/systems/ws650/tc/ug/dabout.htm#1109228);對於 Dell Precision 650 電腦,請參閱「[主機板元件](file:///C:/data/systems/ws650/tc/ug/mabout.htm#1106510)」),或請參閱電腦內部的主機板標籤。
- 1 若要執行雙處理器作業,處理器插槽以及 VRM 連接器均需植入。若要確定 VRM 連接器的位置,請參閱主機板元件圖解 (對於 Dell Precision 450 電腦,請參閱「<u>主機板元件</u>」;對於 Dell Precision 650 電腦,請參閱「<u>主機板元件</u>」),或請參閱電腦內部的主機板標籤。
- l 若要執行雙處理器作業,兩個處理器以及 VRM 必須相同。如果處理器不相符,您將收到一則系統訊息。如果處理器電壓不相符或 VRM 安裝不正確,[診斷指示燈將](file:///C:/data/systems/ws650/tc/ug/advanced.htm#1170800)表示有錯誤出現。
- 1 如果您要升級微處理器,請保留原來的微處理器散熱器以及固定夾,以備今後進行故障排除。

# <span id="page-90-1"></span>安裝微處理器

### ▲ 警示:正常作業期間,處理器會變得很熱。在您觸摸處理器之前,請確定其有足夠的冷卻時間。

#### ▲ 警示:在您執行本程序之前,請留意《系統資訊指南》中的安全指示。

- 1. 透過**開始**選單,關閉電腦。
- 2. 確定您的電腦及其連接的裝置均已關閉。關閉電腦作業系統時,如果電腦和連接的裝置未自動關閉,請現在關閉它們。

**← 注意事項:**若要拔下網路纜線,請先拔下電腦上的網路纜線,然後再從牆上的網路插孔拔下纜線。

- 3. 從電腦上拔下所有電話線或電傳通訊連線。
- 4. 從電源插座上拔下電腦及其所有連接裝置的電源線,然後按下電源按鈕,以導去主機板上的剩餘電量。
- 5. 如果您已在背面板的掛鎖扣環上安裝掛鎖,請卸下掛鎖。

## ▲ 警示:為防止觸電,在打開機箱蓋之前,請務必從電源插座中拔下電腦電源線。

◯ 注意事項:在觸摸電腦內部的任何元件之前,請觸摸未上漆的金屬表面,如電腦背面的金屬,以導去您身上的靜電。作業過程中,應經常觸摸未上漆的金屬表面以導去可能損壞內部 元件的靜電。

- 6. [打開機箱蓋。](file:///C:/data/systems/ws650/tc/ug/mdcvropn.htm#1105021)
- 7. 卸下[微處理器通風罩](file:///C:/data/systems/ws650/tc/ug/mshroud.htm#1112452) (對於 Dell Precision 650 電腦,請參閱「<u>微處理器通風罩</u>」;對於 Dell Precision 450 電腦,請參閱「<u>微處理器通風罩</u>」)。

如果您要更換微處理器,請參閱「<u>[卸下微處理器](#page-91-0)</u>」。

● 注意事項:您必須將微處理器正確地插入插槽,以免永久性地損壞微處理器和電腦。

- 8. 如果釋放拉桿沒有拉伸至釋放位置,請將它扳至該位置。
- 9. 將微處理器的插腳 1 (有印痕的邊角) 與插槽的插腳 1 對齊。

● 注意事項:微處理器的插腳極易損壞。為避免損壞,請確定微處理器與插槽正確對齊,並且在安裝處理器時,請勿過度用力。

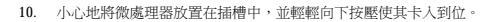

11. 朝主機板的方向扳回釋放拉桿,直至它卡入到位,將微處理器固定。

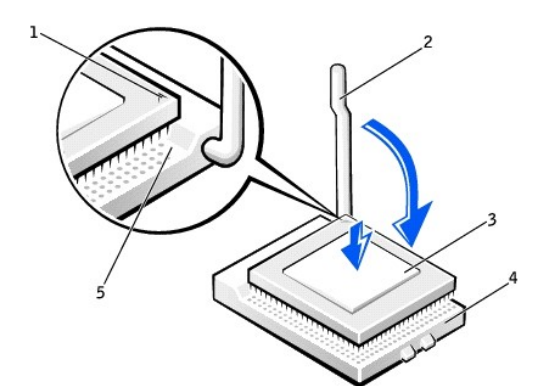

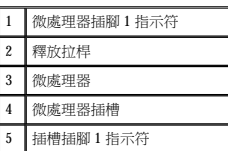

12. 卸下熱脂保護蓋並將散熱器置於基座中。

- 13. 將散熱器的一端放在固定模組上拉桿對面一側的彈片下。將散熱器壓低放置在微處理器上,使散熱器穩固地固定於固定模組另一端的彈片下。
- 14. 裝回固定模組的固定夾。
- 15. 如果您安裝由 Dell 提供的微處理器更換套件,請使用運送更換套件的同一包裝將原來的散熱器組件和微處理器退還給 Dell。
- 16. 如果您要安裝次微處理器,請安裝 [VRM](file:///C:/data/systems/ws650/tc/ug/mdvrm.htm#1111102)。
- 17. 裝回通風罩 (對於 Dell Precision 650 電腦,請參閱「<u>[微處理器通風罩](file:///C:/data/systems/ws650/tc/ug/mshroud.htm#1112452)</u>」;對於 Dell Precision 450 電腦,請參閱「<u>微處理器通風罩</u>」)。
- 18. 合上機箱蓋。

● 注意事項:若要連接網路纜線,請先將纜線插入牆上的網路插孔,然後將其插入電腦。

19. 將電腦和裝置連接至電源插座,然後開啟它們的電源。

# <span id="page-91-0"></span>卸下微處理器

■ 註:建議您讓有專業知識的人員執行此程序。

△ 警示:正常作業期間,處理器會變得很熱。在您觸摸處理器之前,請確定其有足夠的冷卻時間。

#### ▲ 警示:在您執行本程序之前,請留意《系統資訊指南》中的安全指示。

- 1. 透過開始選單,關閉電腦。
- 2. 確定您的電腦及其連接的裝置均已關閉。關閉電腦作業系統時,如果電腦和連接的裝置未自動關閉,請現在關閉它們。

**◯ 注意事項**:若要拔下網路纜線,請先拔下電腦上的網路纜線,然後再從牆上的網路插孔拔下纜線。

- 3. 從電腦上拔下所有電話線或電傳通訊連線。
- 4. 從電源插座上拔下電腦及其所有連接裝置的電源線,然後按下電源按鈕,以導去主機板上的剩餘電量。
- 5. 如果您已在背面板的掛鎖扣環上安裝掛鎖,請卸下掛鎖。

#### ▲ 警示:為防止觸電,在打開機箱蓋之前,請務必從電源插座中拔下電腦電源線。

**注意事項:**在觸摸電腦内部的任何元件之前,請觸摸未上漆的金屬表面,如電腦背面的金屬,以導去您身上的靜電。作業過程中,應經常觸摸未上漆的金屬表面以導去可能損壞內部<br>元件的靜電。

6. [打開機箱蓋。](file:///C:/data/systems/ws650/tc/ug/mdcvropn.htm#1105021)

7. 卸下[微處理器通風罩](file:///C:/data/systems/ws650/tc/ug/mshroud.htm#1112452) (對於 Dell Precision 650 電腦,請參閱「<u>微處理器通風罩</u>」;對於 Dell Precision 450 電腦,請參閱「<u>微處理器通風罩</u>」)。

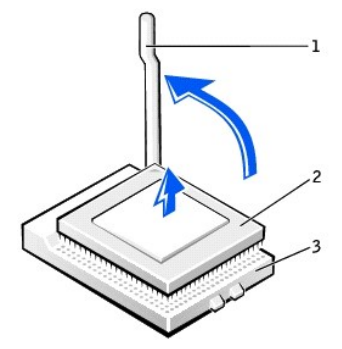

● 注意事項:從插槽中取出微處理器時,請小心不要折彎任何插腳。折彎插腳可能會導致微處理器永久性損壞。

9. 將釋放拉桿垂直向上拉起,直至微處理器鬆開。

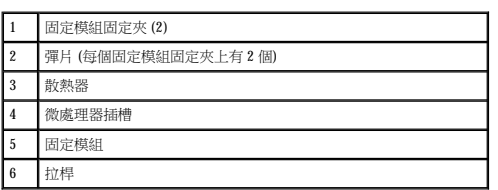

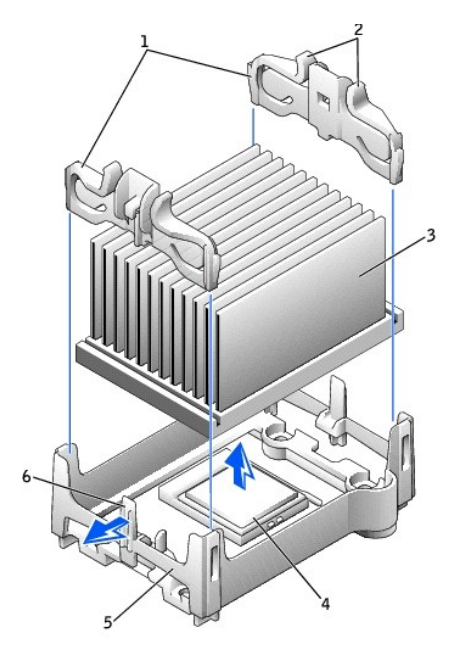

- c. 輕輕從微處理器上提起散熱器。
- b. 按壓固定模組上的拉桿,直至散熱器鬆脫。
- a. 同時按下兩個彈片,提起固定模組固定夾,從而卸下兩個固定模組固定夾。
- 8. 卸下微處理器散熱器:

**注意事項:**如果您要安裝由 Dell 提供的微處理器升級套件,請丟棄原來的散熱器。如果您安裝的微處理器升級套件**不是**由 Dell 提供的,請在安裝新的微處理器時,仍使用原來的散熱<br>器。

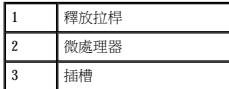

10. 從插槽中取出微處理器。

如果您要更換微處理器,請讓釋放拉桿保持豎直的釋放狀態,以便在插槽中安裝新的微處理器,然後移往「<u>安裝微處理器</u>」。

如果您要卸下次微處理器且不準備安裝另一個,請<u>[卸下](file:///C:/data/systems/ws650/tc/ug/mdvrm.htm#1107049) VRM</u>,然後繼續執行步驟 9。

11. 裝回通風罩 (對於 Dell Precision 650 電腦,請參閱「<u>[微處理器通風罩](file:///C:/data/systems/ws650/tc/ug/mshroud.htm#1112452)</u>」;對於 Dell Precision 450 電腦,請參閱「<u>微處理器通風罩</u>」)。

12. 合上機箱蓋。

● 注意事項:若要連接網路纜線,請先將纜線插入牆上的網路插孔,然後將其插入電腦。

13. 將電腦和裝置連接至電源插座,然後開啟它們的電源。

[回到目錄頁](file:///C:/data/systems/ws650/tc/ug/index.htm)

# 磁碟機

Dell Precision™ 工作站 **450** 和 **650** 使用者指南

- 概觀
- 硬碟機
- [軟式磁碟機](#page-102-0)
- [CD/DVD](#page-105-0) 光碟機

## <span id="page-94-0"></span>概觀

您的電腦支援:

- l 三個硬碟機 (您的電腦支援 IDE、序列 ATA 和 SCSI。)
- l 一個軟式磁碟機
- l 三個 CD 光碟機或 DVD 光碟機 (其中一個凹槽可用於使用附加凹槽托架的附加硬碟機。)

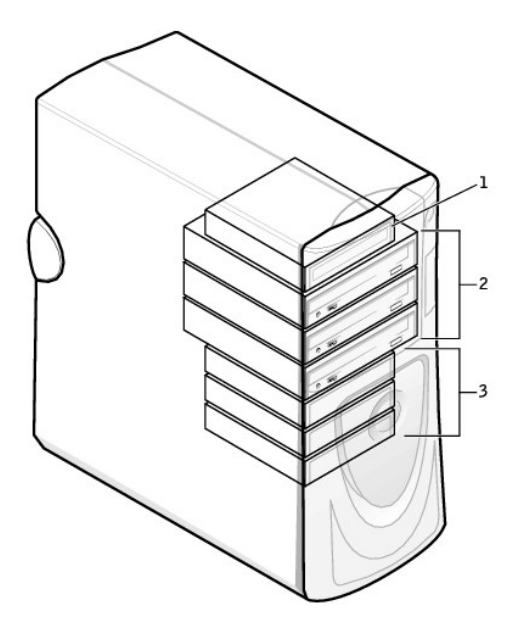

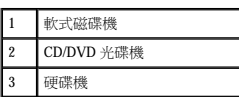

## **IDE** 磁碟機尋址

如果您將兩個 IDE 裝置同時連接至單一的 IDE 介面纜線,並將它們組態為 cable select (纜線選擇) 設定,則連接至介面體線末端連接器的裝置為主 (主要) 裝置或啟動裝置 (drive 0);連接至介面<br>纜線中間連接器的裝置則是次 (從屬) 裝置 (drive 1)。請參閱升級套件中的磁碟機說明文件,以獲得有關如何將裝置組態為 cable select (纜線選擇) 設定的資訊。

由於 cable select (纜線選擇) 是預設設定,所以無需將所安裝的任何附加磁碟機設定為主磁碟機或次磁碟機。

您的電腦最多支援兩個 IDE 裝置。應將硬碟機連接至標有「IDE1」的連接器,將 CD/DVD 光碟機連接至標有「IDE2」的連接器。

請將序列 ATA 磁碟機連接至標有「SATA\_0」或「SATA\_1」的連接器。

### 連接磁碟機纜線

在安裝磁碟機時,請把兩條纜線 — 一條直流電源線和一條介面纜線 — 連接到磁碟機的背面。

**注意事項:**如果您購買的是帶有序列 ATA 硬碟機的系統,則該系統包括較新型的序列 ATA 型電源連接器。如果您要將序列 ATA 硬碟機新增至原先未安裝此硬碟機的系統,並且要新<br>增的磁碟機需要新型的序列 ATA 電源連接器,則您可能需要從 Dell 公司獲得電源變壓器纜線。如果您需要序列 ATA 電源變壓器纜線,請參閱<u>與 Dell [公司聯絡](file:///C:/data/systems/ws650/tc/ug/cpg_help.htm#1122308)</u>。

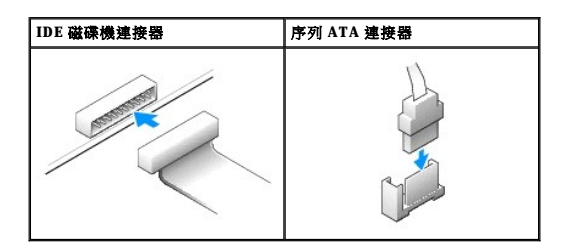

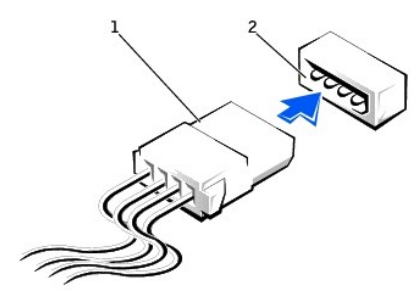

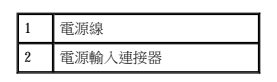

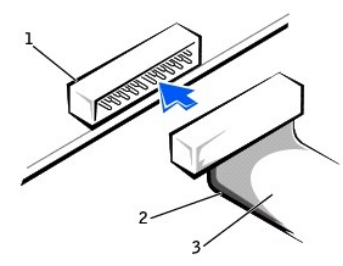

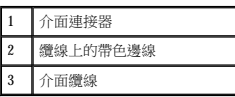

大部份介面連接器具有鎖定式設計以保證接插正確;也就是說,若連接器上有一個槽口或缺少一根插腳,則另一個連接器上就會有恰好能與它接合的彈片或實心插孔。這種鎖定式連接器能確<br>保纜線上的插腳 1 (在纜線一側以帶色邊線表示) 插入連接器的插腳 1 。主機板或插卡連接器上的插腳 1 一端通常會以絲網電路印製法在主機板或插卡上直接印上「1」作為標識。

● 注意事項:連接介面纜線時,請僅將帶色邊線連接至連接器的插腳 1。反接纜線將使磁碟機無法正常作業,而且可能會損壞控制器或磁碟機,或同時損壞兩者。

## **SCSI** 裝置安裝規範

本節將描述如何在電腦中組態和安裝 SCSI 裝置。若要安裝 SCSI 裝置,您可以使用以下 SCSI 控制器中的一個或兩個:

1 主機板上的 SCSI 連接器。若要確定 SCSI [主機板連接器的位置,請參閱主機板圖解](file:///C:/data/systems/ws650/tc/ug/mabout.htm#1106510) (對於 Dell Precision 450 電腦,請參閱「<u>[主機板元件](file:///C:/data/systems/ws650/tc/ug/dabout.htm#1109228)</u>」;對於 Dell Precision 650 電腦,請參閱「<u>主機板</u><br>——元件」),或請參閱內部的服務標籤。

註:主機板 SCSI 控制器僅支援硬碟機。請勿連接 CD 光碟機或 DVD 光碟機、磁帶機、DAT 磁碟機等裝置。

l 您的電腦中安裝有一個 SCSI 控制卡。

### **SCSI** 識別碼

內建 SCSI 裝置必須具有從 0 至 15 的唯一 SCSI 識別碼。如果您使用主機板上的 SCSI 連接器以及電腦中安裝的 SCSI 控制卡,則將使兩個單獨的 SCSI 匯流排同時作業。每個 SCSI 匯流排均有 一組從 0 至 15 的 SCSI 識別碼。

當 SCSI 裝置出廠時,已按如下方式指定預設的 SCSI 識別碼:

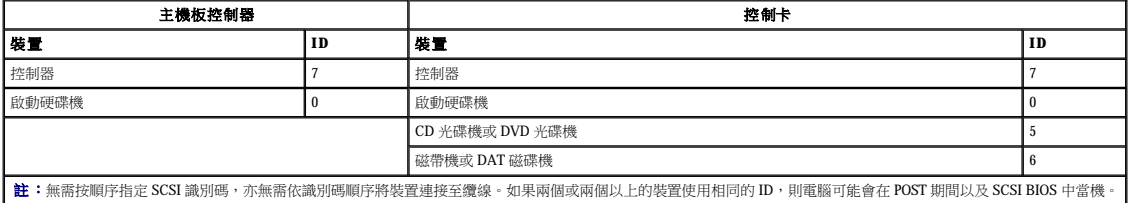

由 Dell 安裝的 SCSI 裝置已在生產過程中正確組態。您無需為這些 SCSI 裝置設定 SCSI 識別碼。

如果您要連接附加的可選 SCSI 裝置,請參閱每個裝置的說明文件,以獲得有關設定適當的 SCSI 識別碼的資訊。

 $\bigodot$  注意事項: Dell 建議您僅使用從 Dell 公司購買的 SCSI 纜線,並不保證從其他地方購買的纜線能與 Dell 電腦配合作業。

## 裝置終結處理

SCSI 邏輯要求對 SCSI 鏈兩端的兩個裝置啟用終結處理功能,而對中間的所有裝置停用終結處理功能。

建議您使用終結處理纜線,並停用所有裝置上的終結處理功能。請參閱您購買的可選 SCSI 裝置臍附的說明文件,以獲得有關在此裝置上停用終結處理的資訊。

#### 一般規範

當在電腦中安裝 SCSI 裝置時,請遵循以下一般規範:

- 1 雖然 SCSI 裝置與其他裝置的安裝方式基本相同,但它們的組態要求不同。若要獲得有關組態個別 SCSI 子系統的詳細資料,請參閱您的 SCSI 裝置和/或主機配接卡的說明文件。
- l 如有必要,請組態裝置的 SCSI 識別碼,並停用終結處理。
- 1 若要使用外接式 SCSI 裝置,您的電腦中必須安裝一個 SCSI 控制卡。將外接式 SCSI 纜線的一端連接至 SCSI 裝置背面的連接器。將外接式 SCSI 鑽線的另一端連接至電腦中安裝的控制 卡上的連接器。
- 1 在安裝 SCSI 硬碟機之後,如果未安裝任何 EIDE 硬碟機,則應在<u>系統設定程式</u>中將 **Primary Drive 0 (主磁碟機 0)** 以及 **Primary Drive 1 (主磁碟機 1)** 設定為 None **(無)** 。如果次<br>— EIDE 通道上有任何 EIDE 裝置,如 CD 光碟機或磁帶機,則應將 **Secondary Drive 0 (次磁碟機 0)** 和/或 **Secondary Drive 1 (次磁碟機**
- ι 除作業系統隨附的程式之外,您可能需要使用其他程式,以便為 SCSI 硬碟機分區並製作格式。請參閱 SCSI 軟體驅動程式隨附的說明文件,以獲得有關安裝適當的驅動程式並準備<br> SCSI 硬碟機以進行使用的資訊。

#### **SCSI** 纜線

Ultra 320、Ultra 160/m 以及 Ultra2/Wide LVD 磁碟機 (通常為硬碟機) 均使用一條 68 針的纜線。纜線的一端連接至主機板上的 SCSI 連接器或電腦中安裝的 SCSI 控制卡。纜線上的其餘連接器連 接至各種磁碟機。

窄型 SCSI 裝置 (磁帶機、CD 光碟機及某些硬碟機) 使用一條 50 針的纜線。此纜線的一端連接至 SCSI 控制卡。纜線上的其餘連接器連接至各種窄型 SCSI 裝置。

 $\bigodot$  注意事項:Dell 建議您僅使用從 Dell 公司購買的 SCSI 纜線,並不保證從其他地方購買的纜線能與 Dell 電腦配合作業。

### <span id="page-96-0"></span>硬碟機

#### △ 警示:在您開始執行本章節中的任何程序之前,請留意《系統資訊指南》中的安全指示。

● 注意事項:為避免損壞磁碟機,請勿將其放置在堅硬的表面上,而應該把它放置在有足夠彈性的表面上 (如泡沫墊)。

- 1. 如果您要更換硬碟機,而硬碟機內有您要保留的資料,請務必在執行以下程序之前備份檔案。
- 2. 透過開始選單,關閉電腦。
- 3. 確定您的電腦及其連接的裝置均已關閉。關閉電腦作業系統時,如果電腦和連接的裝置未自動關閉,請現在關閉它們。

**←】注意事項:**若要拔下網路纜線,請先拔下電腦上的網路纜線,然後再從牆上的網路插孔拔下纜線。

- 4. 從電腦上拔下所有電話線或電傳通訊連線。
- 5. 從電源插座上拔下電腦及其所有連接裝置的電源線,然後按下電源按鈕,以導去主機板上的剩餘電量。
- 6. 如果您已在背面板的掛鎖扣環上安裝掛鎖,請卸下掛鎖。

# ▲ 警示:為防止觸電,在打開機箱蓋之前,請務必從電源插座中拔下電腦電源線。

- **注意事項:**在觸摸電腦内部的任何元件之前,請觸摸未上漆的金屬表面,如電腦背面的金屬,以導去您身上的靜電。作業過程中,應經常觸摸未上漆的金屬表面以導去可能損壞內部<br>元件的靜電。
- 7. [打開機箱蓋。](file:///C:/data/systems/ws650/tc/ug/mdcvropn.htm#1105021)
- 8. 在觸摸電腦內部的任何元件之前,請觸摸電腦未上漆的金屬表面,如電腦背面的金屬面,以導去您身上的靜電。
- 作業過程中,應經常觸摸電腦未上漆的金屬表面以導去可能損壞內部元件的靜電。

## 卸下硬碟機

1. 拔下磁碟機的電源線和硬碟機纜線。

### **IDE/SCSI** 磁碟機

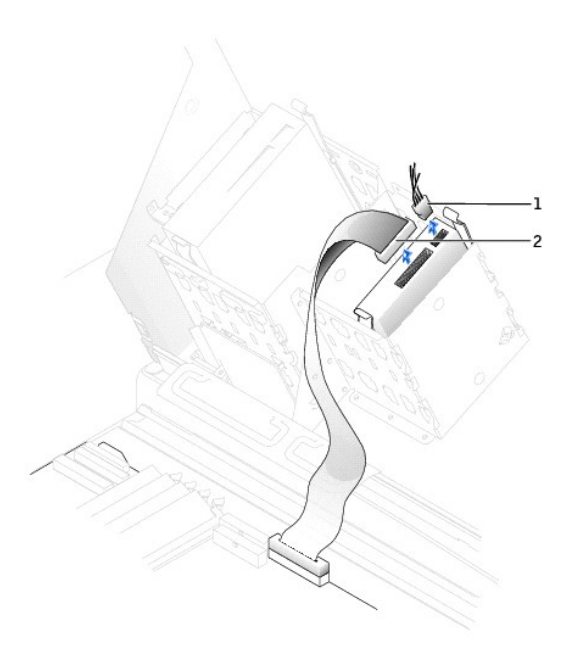

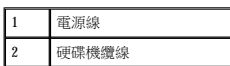

序列 **ATA** 磁碟機

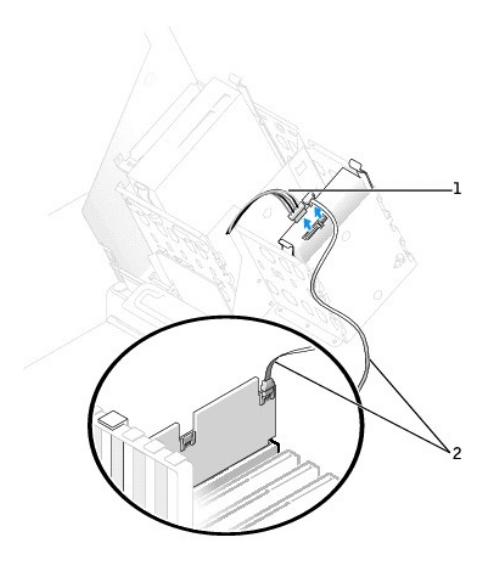

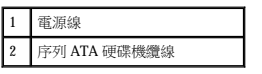

2. 向內按磁碟機兩側的彈片,將磁碟機向上滑出。

## **IDE/SCSI** 磁碟機

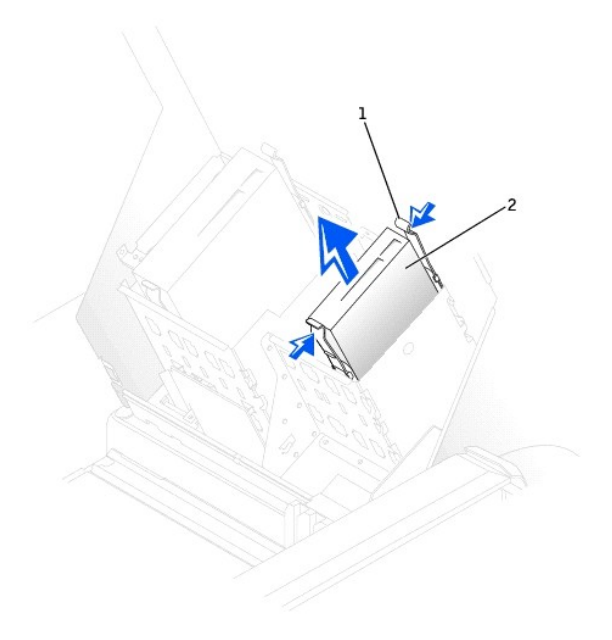

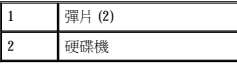

### 序列 **ATA** 磁碟機

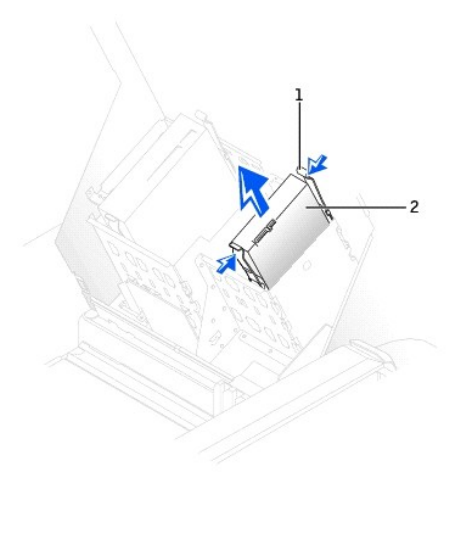

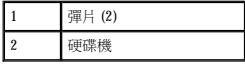

# 安裝硬碟機

- 1. 打開替換硬碟機的包裝,並準備進行安裝。
- 2. 查閱磁碟機的說明文件,以確認該磁碟機已組態為適用於您的電腦。
- 3. 如果替換硬碟機沒有隨附托架滑軌,請擰下舊硬碟機上固定每個滑軌的兩顆螺絲,以卸下滑軌。若要將托架滑軌連接至新的磁碟機,請先對齊磁碟機的螺絲孔與托架滑軌的螺絲孔,然<br> 後插入並旋緊所有的四顆螺絲 (每個滑軌有兩顆螺絲)。

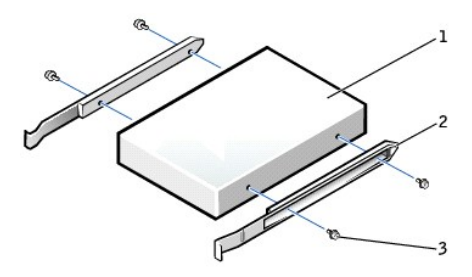

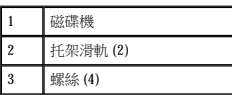

4. 輕輕將磁碟機滑入到位,直至彈片穩固地卡入到位。

5. 如果您要在下部凹槽中安裝硬碟機,將硬碟機放入凹槽時,應使電源連接器位於左側 (與上部硬碟機相反)。

### **IDE/SCSI** 磁碟機

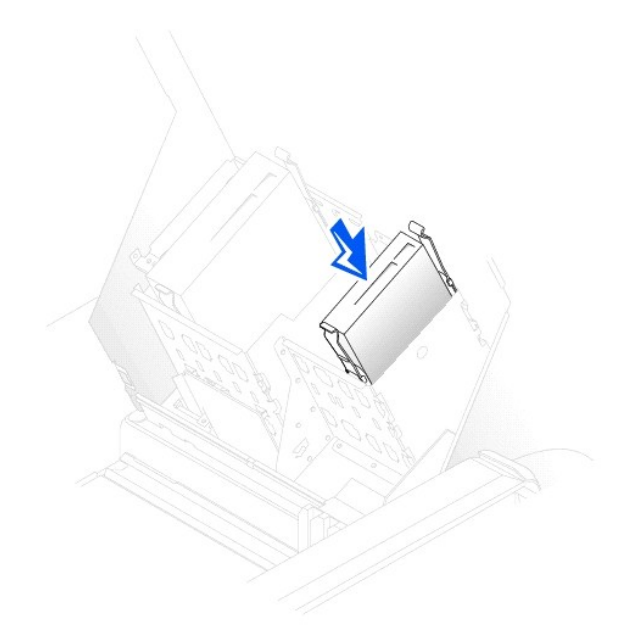

#### 序列 **ATA** 磁碟機

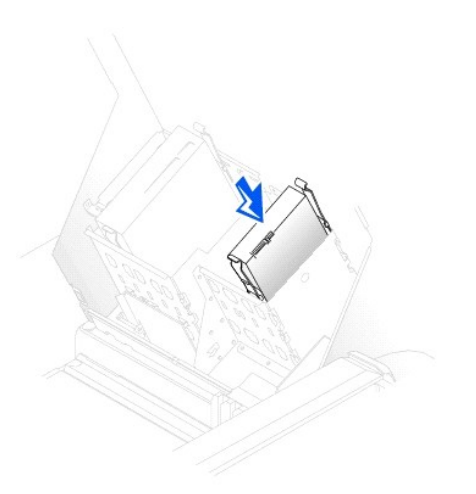

6. 如果您要安裝本身具有控制卡的磁碟機,請將該控制卡安裝到擴充槽中。 請參閱磁碟機以及控制卡隨附的說明文件,以確認組態適用於您的電腦。

● 注意事項:請將纜線上的帶色邊線對準磁碟機的插腳 1 (插腳 1 標誌為「1」)。

7. 將電源線和硬碟機纜線連接至磁碟機。

#### **IDE/SCSI** 磁碟機

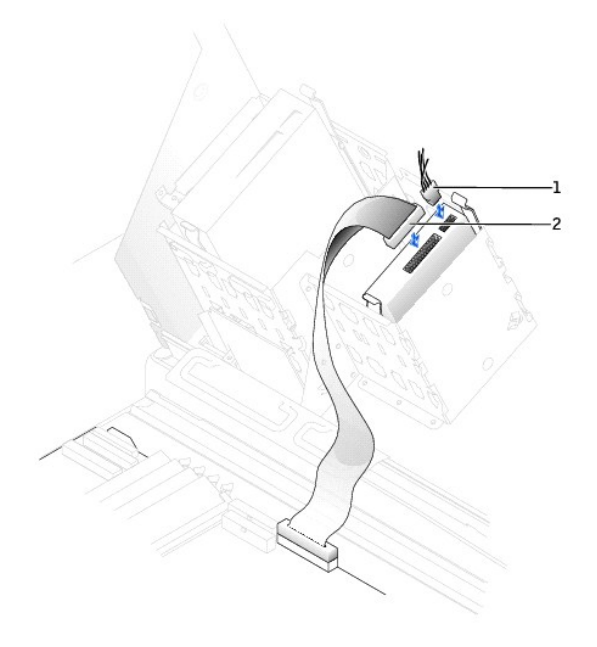

| ٠ |  |
|---|--|

序列 **ATA** 磁碟機

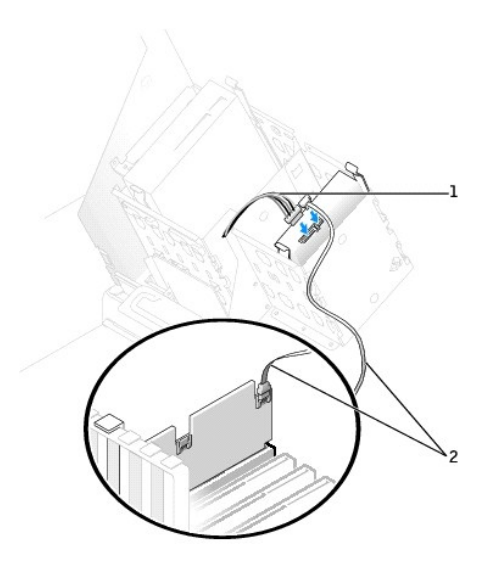

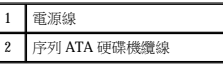

- 8. 檢查所有的連接器,確定連線正確且穩固就位。
- 9. 合上機箱蓋。

● 注意事項:若要連接網路纜線,請先將纜線插入牆上的網路插孔,然後將其插入電腦。

10. 將電腦和裝置連接至電源插座,然後開啟它們的電源。

請參閱磁碟機隨附的說明文件,以獲得有關安裝磁碟機作業所需軟體的說明。

- 11. 如果您剛安裝的磁碟機為主磁碟機,請將開機磁片插入 A 磁碟機。
- 12. 開啟電腦電源。
- 13. [進入系統設定程式](file:///C:/data/systems/ws650/tc/ug/advfeat.htm#1129536)並更新磁碟機組態。
- 14. 在您更新系統設定之後,請結束系統設定程式,並重新啟動電腦。
- 15. 在進行下一步驟之前,請先為磁碟機分區並製作格式。

請參閱作業系統的說明文件,以獲得相關說明。

- 16. 執行 Dell [診斷程式來](file:///C:/data/systems/ws650/tc/ug/advanced.htm#1165062)測試硬碟機。
- 17. 如果您剛安裝的硬碟機為主磁碟機,請在該硬碟機上安裝作業系統。

# <span id="page-102-0"></span>軟式磁碟機

## ▲ 警示:在您開始執行本章節中的任何程序之前,請留意《系統資訊指南》中的安全指示。

- 1. 透過開始選單,關閉電腦。
- 2. 確定您的電腦及其連接的裝置均已關閉。關閉電腦作業系統時,如果電腦和連接的裝置未自動關閉,請現在關閉它們。

● 注意事項:若要拔下網路纜線,請先拔下電腦上的網路纜線,然後再從牆上的網路插孔拔下纜線。

- 3. 從電腦上拔下所有電話線或電傳通訊連線。
- 4. 從電源插座上拔下電腦及其所有連接裝置的電源線,然後按下電源按鈕,以導去主機板上的剩餘電量。
- 5. 如果您已在背面板的掛鎖扣環上安裝掛鎖,請卸下掛鎖。

## ▲ 警示:為防止觸電,在打開機箱蓋之前,請務必從電源插座中拔下電腦電源線。

**注意事項:**在觸摸電腦内部的任何元件之前,請觸摸未上漆的金屬表面,如電腦背面的金屬,以導去您身上的靜電。作業過程中,應經常觸摸未上漆的金屬表面以導去可能損壞內部<br>元件的靜電。

#### 6. [打開機箱蓋。](file:///C:/data/systems/ws650/tc/ug/mdcvropn.htm#1105021)

7. 在觸摸電腦內部的任何元件之前,請觸摸電腦未上漆的金屬表面,如電腦背面的金屬面,以導去您身上的靜電。

作業過程中,應經常觸摸電腦未上漆的金屬表面以導去可能損壞內部元件的靜電。

## 卸下軟式磁碟機

1. 從軟式磁碟機背面拔下電源線和軟式磁碟機纜線。

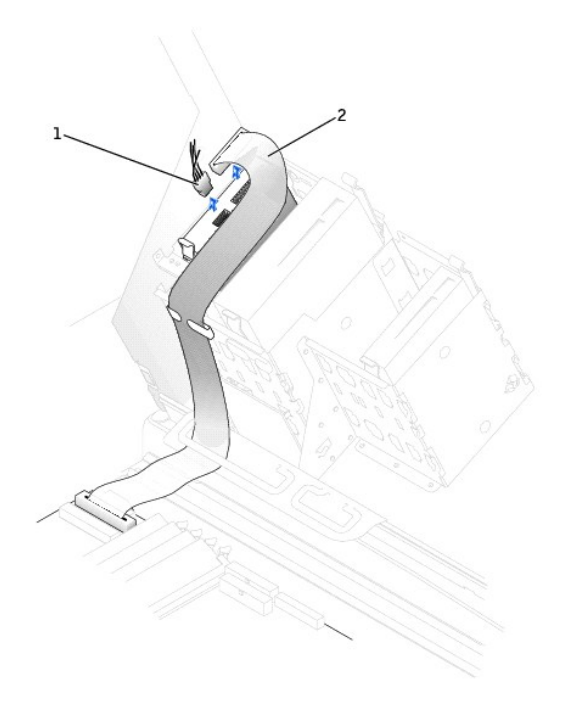

2. 向內按壓磁碟機側面的兩個彈片,向上滑動磁碟機,然後從軟式磁碟機凹槽中取出磁碟機。

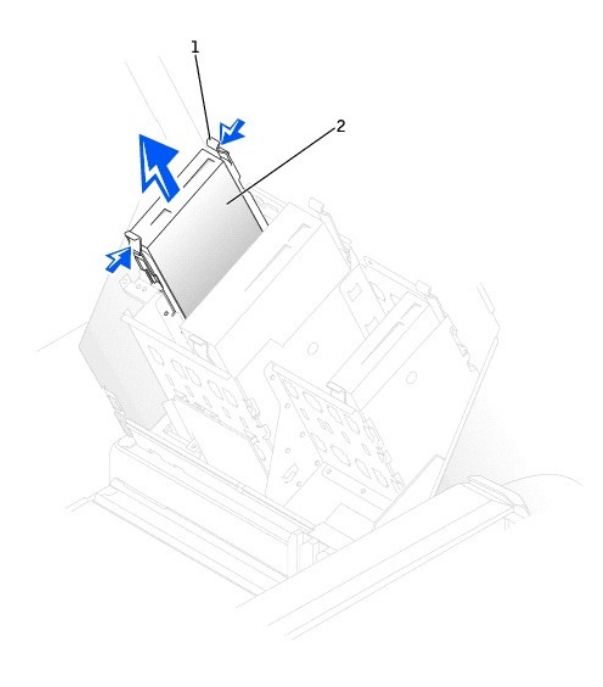

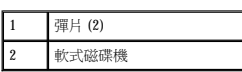

# 安裝軟式磁碟機

1. 如果您要更換磁碟機,且新磁碟機未連接托架滑軌,請擰下舊磁碟機上固定每個滑軌的兩顆螺絲,然後卸下滑軌。若要將托架連接至新的磁碟機,請先對齊磁碟機的螺絲孔與托架滑軌<br> 的螺絲孔,然後插入並旋緊所有的四顆螺絲 (每個滑軌有兩顆螺絲)。

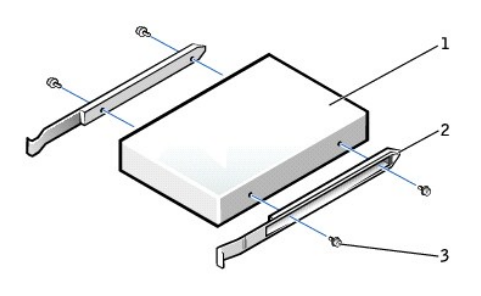

| 磁碟機     |
|---------|
| 托架滑軌(2) |
| 絲 (4)   |

2. 輕輕將磁碟機滑入到位,直至彈片穩固地卡入到位。

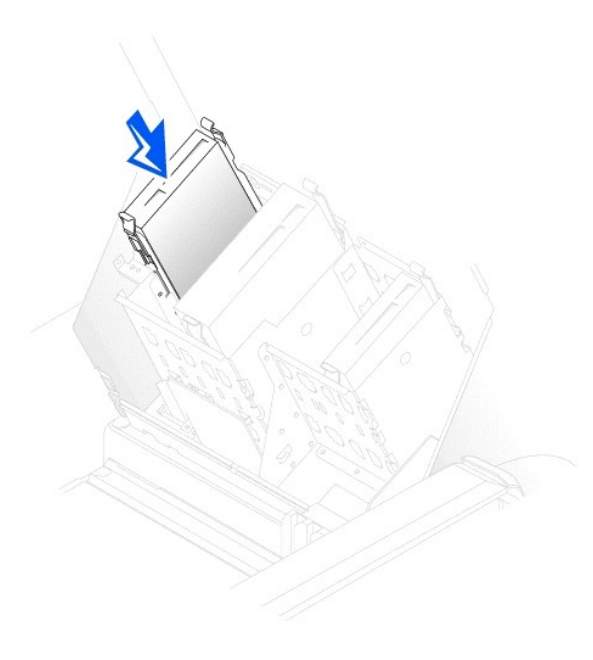

3. 將電源線和軟式磁碟機纜線連接至軟式磁碟機。

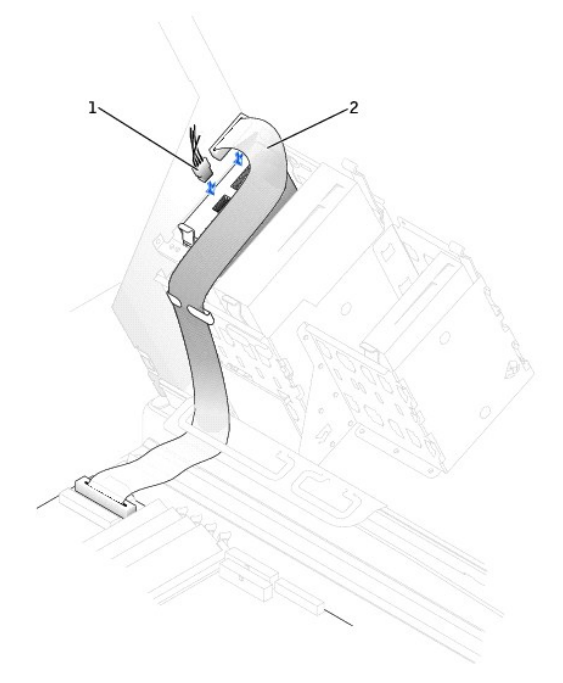

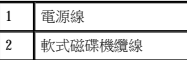

- 4. 如果您要安裝新的軟式磁碟機,而不是更換磁碟機,請卸下前面板插件。
	- 從磁碟機凹槽內部輕輕按壓插件的每一側,直至其彈出。
- 5. 檢查所有纜線的連接狀況,並捲好纜線,以免妨礙風扇和散熱通風孔的空氣流通。
- 6. 合上機箱蓋。

**合)注意事項:**若要連接網路纜線,請先將纜線插入牆上的網路插孔,然後將其插入電腦。

7. 將電腦和裝置連接至電源插座,然後開啟它們的電源。

請參閱磁碟機隨附的說明文件,以獲得有關安裝磁碟機作業所需軟體的說明。

- 8. <u>[進入系統設定程式](file:///C:/data/systems/ws650/tc/ug/advfeat.htm#1129536)</u>, 更新相應的 Diskette Drive A (A 磁碟機) 選項, 以反映新軟式磁碟機的大小和容量。
- 9. 若要確認電腦作業正常,請執行 Dell [診斷程式](file:///C:/data/systems/ws650/tc/ug/advanced.htm#1165062)。

# <span id="page-105-0"></span>**CD/DVD** 光碟機

## ▲ 警示:在您執行本節中的任何程序之前,請留意《系統資訊指南》中的安全指示。

- 1. 透過**開始**選單,關閉電腦。
- 2. 確定您的電腦及其連接的裝置均已關閉。關閉電腦作業系統時,如果電腦和連接的裝置未自動關閉,請現在關閉它們。

**← 注意事項:**若要拔下網路纜線,請先拔下電腦上的網路纜線,然後再從牆上的網路插孔拔下纜線。

- 3. 從電腦上拔下所有電話線或電傳通訊連線。
- 4. 從電源插座上拔下電腦及其所有連接裝置的電源線,然後按下電源按鈕,以導去主機板上的剩餘電量。
- 5. 如果您已在背面板的掛鎖扣環上安裝掛鎖,請卸下掛鎖。

## ▲ 警示:為防止觸電,在打開機箱蓋之前,請務必從電源插座中拔下電腦電源線。

**注意事項:**在觸摸電腦内部的任何元件之前,請觸摸未上漆的金屬表面,如電腦背面的金屬,以導去您身上的靜電。作業過程中,應經常觸摸未上漆的金屬表面以導去可能損壞內部<br>元件的靜電。

6. [打開機箱蓋。](file:///C:/data/systems/ws650/tc/ug/mdcvropn.htm#1105021)

7. 在觸摸電腦內部的任何元件之前,請觸摸電腦未上漆的金屬表面,如電腦背面的金屬面,以導去您身上的靜電。

作業過程中,應經常觸摸電腦未上漆的金屬表面以導去可能損壞內部元件的靜電。

# 卸下 **CD/DVD** 光碟機

1. 從磁碟機背面拔下電源線和 CD/DVD 光碟機纜線。

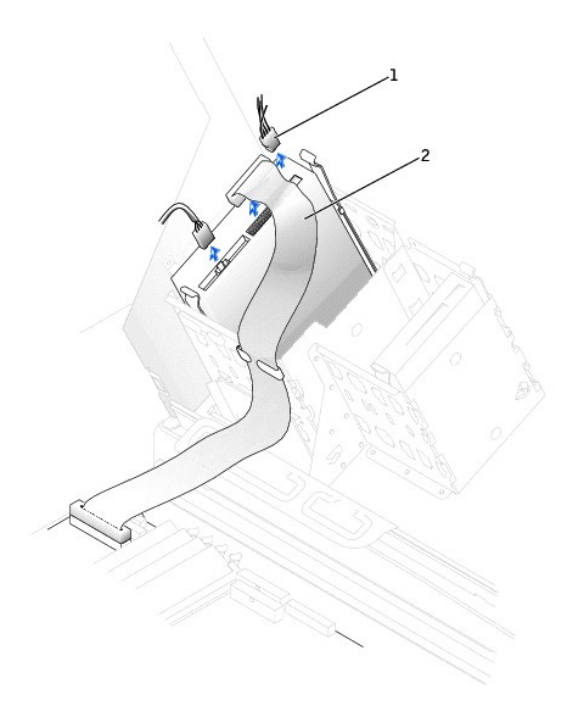

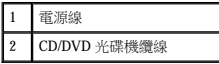

2. 向內按壓磁碟機側面的兩個彈片,向上滑動磁碟機,然後從磁碟機凹槽中取出磁碟機。

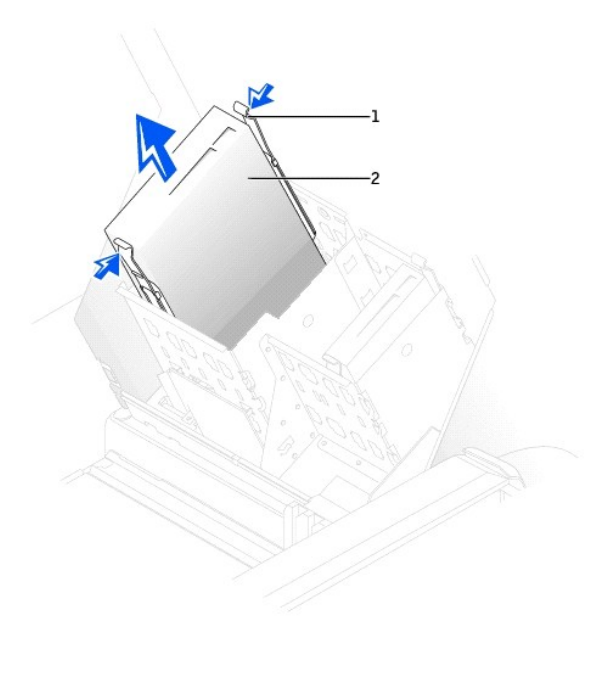

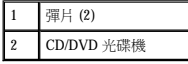

# 安裝 **CD/DVD** 光碟機

**《 註:**使用附加的凹槽托架可以將第四個硬碟機新增至凹槽。若要訂購托架,請參閱<u>與 Dell [公司聯絡](file:///C:/data/systems/ws650/tc/ug/cpg_help.htm#1122308)</u>。

1. 如果您要安裝新的磁碟機,請打開磁碟機包裝,然後準備安裝。

請查閱磁碟機隨附的說明文件,以確認該磁碟機已組態為適用於您的電腦。如果您要安裝 IDE 磁碟機,請將它組態為 cable select (纜線選擇) 設定。

- 2. 將新磁碟機連接至機箱蓋內側附帶的一組滑軌。如果機箱蓋內側未附帶滑軌,請致電 Dell 公司。請參閱<u>與 Dell [公司聯絡](file:///C:/data/systems/ws650/tc/ug/cpg_help.htm#1122308)</u>。
- 3. 如果您要安裝的替換磁碟機沒有隨附托架滑軌,請擰下舊磁碟機上固定每個滑軌的兩顆螺絲,以卸下滑軌。若要將托架連接至新的磁碟機,請先對齊磁碟機的螺絲孔與托架滑軌的螺絲<br>- 孔,然後插入並旋緊所有的四顆螺絲 (每個滑軌有兩顆螺絲)。

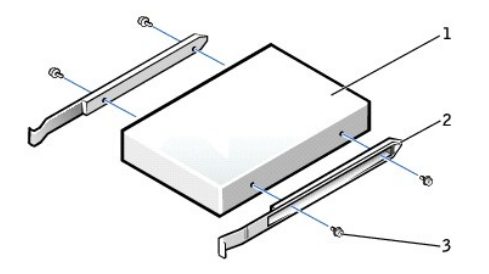

| 磁碟機     |
|---------|
| 托架滑軌(2) |
| 糸 (4)   |

4. 輕輕將磁碟機滑入到位,直至彈片穩固地卡入到位。
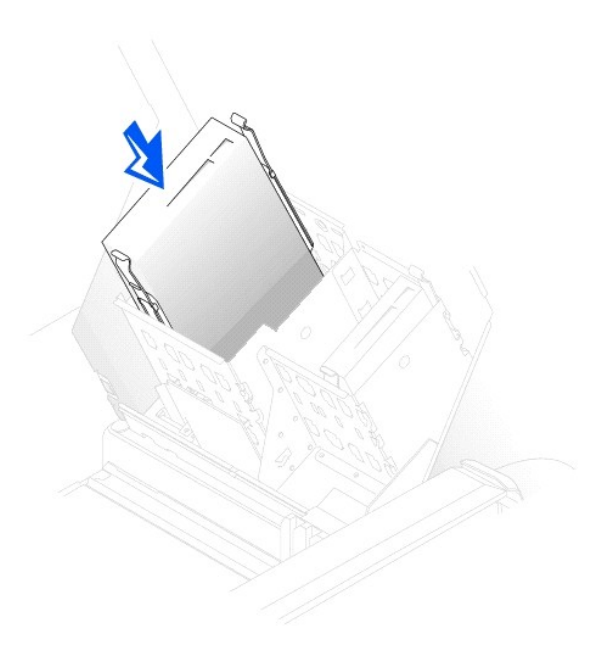

- 5. 如果您要安裝本身具有控制卡的磁碟機,請將該控制卡安裝到擴充槽中。 請參閱磁碟機以及控制卡隨附的說明文件,以確認組態適用於您的電腦。
- 6. 將電源線和 CD/DVD 光碟機纜線連接至磁碟機。 如果您要新增一個帶有音效纜線的磁碟機,請將音效纜線連接至主機板上的音效連接器。

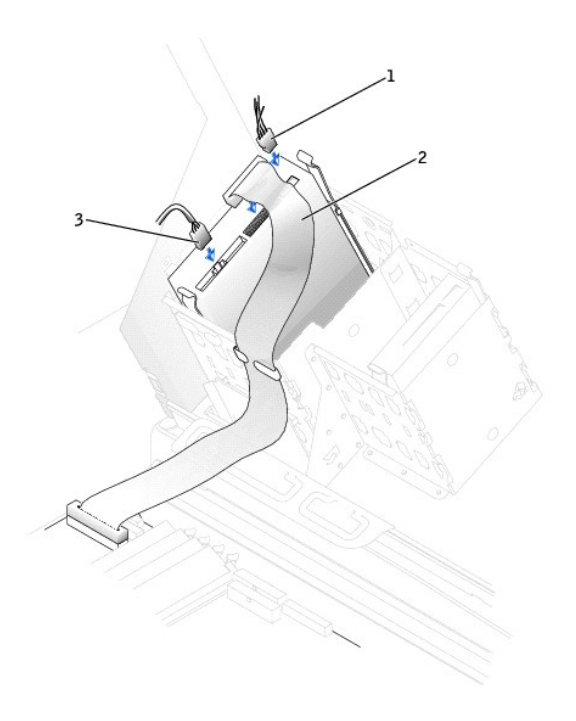

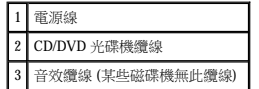

- 7. 如果您要安裝新的 CD/DVD 光碟機,而不是更換磁碟機,請卸下前面板插件。 從磁碟機凹槽內部輕輕按壓插件的每一側,直至其彈出。
- 8. 檢查所有纜線的連接狀況,並捲好纜線,以免妨礙風扇和散熱通風孔的空氣流通。
- 9. 合上機箱蓋。

● 注意事項:若要連接網路纜線,請先將纜線插入牆上的網路插孔,然後將其插入電腦。

10. 將電腦和裝置連接至電源插座,然後開啟它們的電源。

請參閱磁碟機隨附的說明文件,以獲得有關安裝磁碟機作業所需軟體的說明。

- 11. 將 **Drives**: **Secondary (**磁碟機:次磁碟機**)** 下相應的 **Drive (**磁碟機**)** 選項 (**0** 或 **1**) 設定為 **Auto (**自動**)**,以更新組態資訊。請參閱「主磁碟機 n [和次磁碟機](file:///C:/data/systems/ws650/tc/ug/advfeat.htm#1111100) n」,以獲得更多資訊。
- 12. 執行 <u>Dell 診斷程式</u>以確認電腦運作正常。

## **VRM**

#### Dell Precision™ 工作站 **450** 和 **650** 使用者指南

## ● 安裝 VRM

## ● 卸下 VRM

**注意事項:**必須安裝一個 VRM,雙微處理器才能作業。若要確定 VRM 連接器的位置,請參閱主機板元件圖解 (對於 Dell Precision 450 電腦,請參閱「<u>主機板元件</u> 」;對於 Dell<br>Precision 650 電腦,請參閱「<u>主機板元件 」</u>),或請參閱電腦內部的主機板標籤。

1. 透過開始選單,關閉電腦。

2. 確定您的電腦及其連接的裝置均已關閉。關閉電腦作業系統時,如果電腦和連接的裝置未自動關閉,請現在關閉它們。

◯ 注意事項:若要拔下網路纜線,請先拔下電腦上的網路纜線,然後再從牆上的網路插孔拔下纜線。

- 3. 從電腦上拔下所有電話線或電傳通訊連線。
- 4. 從電源插座上拔下電腦及其所有連接裝置的電源線,然後按下電源按鈕,以導去主機板上的剩餘電量。
- 5. 如果您已在背面板的掛鎖扣環上安裝掛鎖,請卸下掛鎖。

#### ▲ 警示:為防止觸電,在打開機箱蓋之前,請務必從電源插座中拔下電腦電源線。

**注意事項:**在觸摸電腦内部的任何元件之前,請觸摸未上漆的金屬表面,如電腦背面的金屬,以導去您身上的靜電。作業過程中,應經常觸摸未上漆的金屬表面以導去可能損壞內部<br>元件的靜電。

6. [打開機箱蓋。](file:///C:/data/systems/ws650/tc/ug/mdcvropn.htm#1105021)

## <span id="page-110-0"></span>安裝 **VRM**

#### ▲ 警示:在您執行本程序之前,請留意《系統資訊指南》中的安全指示。

- 1. 卸下[微處理器通風罩](file:///C:/data/systems/ws650/tc/ug/mshroud.htm#1112452) (對於 Dell Precision 650 電腦, 請參閱「微<u>處理器通風罩</u>」;對於 Dell Precision 450 電腦, 請參閱「<u>微處理器通風罩</u>」)。
- 2. 向外扳開 VRM 連接器兩端的固定夾,直至它們鬆開。

若要確定 VRM 連接器的位置,請參閱[主機板元件](file:///C:/data/systems/ws650/tc/ug/mabout.htm#1106510)圖解 (對於 Dell Precision 450 電腦,請參閱「<u>主機板元件</u> 」;對於 Dell Precision 650 電腦,請參閱「<u>主機板元件</u> 」),或請參閱電腦内部<br>的主機板標籤。

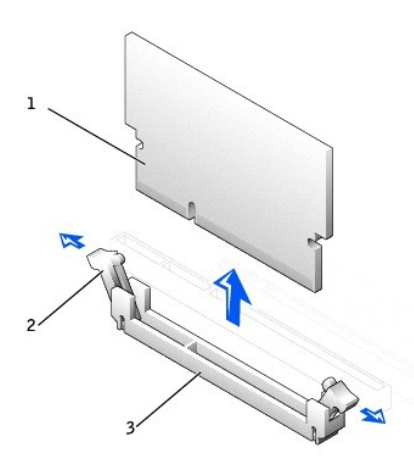

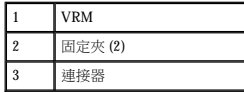

- 3. 將 VRM 底部的槽口與連接器內的橫檔對齊。
- 4. 徑直向下將 VRM 按入連接器內,直至固定夾在模組兩端卡入到位。
- 5. 安裝[微處理器通風罩](file:///C:/data/systems/ws650/tc/ug/mshroud.htm#1112452) (對於 Dell Precision 650 電腦,請參閱「<u>微處理器通風罩</u>」;對於 Dell Precision 450 電腦,請參閱「<u>微處理器通風罩</u>」)。
- 6. 合上機箱蓋。

● 注意事項:若要連接網路纜線,請先將纜線插入牆上的網路插孔,然後將其插入電腦。

7. 將電腦和裝置連接至電源插座,然後開啟它們的電源。

## <span id="page-111-0"></span>卸下 **VRM**

#### ▲ 警示:在您執行本程序之前,請留意《系統資訊指南》中的安全指示。

- 1. 卸下[微處理器通風罩](file:///C:/data/systems/ws650/tc/ug/mshroud.htm#1112452) (對於 Dell Precision 650 電腦,請參閱「<u>微處理器通風罩</u>」;對於 Dell Precision 450 電腦,請參閱「<u>微處理器通風罩</u>」)。
- 2. 請同時向外扳開連接器兩端的固定夾,直至 VRM 從連接器中微微彈出。
- 3. 握住 VRM 的頂端邊角,將其從連接器中輕輕拔出。
- 4. 如果您要安裝新的 VRM,請參閱「[安裝](#page-110-0) VRM」。

如果您不準備安裝新的 VRM,請繼續執行步驟 5。

- 5. 安裝[微處理器通風罩](file:///C:/data/systems/ws650/tc/ug/mshroud.htm#1112452) (對於 Dell Precision 650 電腦,請參閱「<u>微處理器通風罩</u>」;對於 Dell Precision 450 電腦,請參閱「<u>微處理器通風罩</u>」)。
- 6. 合上機箱蓋。

● 注意事項:若要連接網路纜線,請先將纜線插入牆上的網路插孔,然後將其插入電腦。

7. 將電腦和裝置連接至電源插座,然後開啟它們的電源。

# 記憶體

## Dell Precision™ 工作站 **450** 和 **650** 使用者指南

[記憶體安裝規範](#page-112-0) 

- [卸下記憶體模組](#page-113-0)
- [新增記憶體模組](#page-113-1)

#### △ 警示:在您開始執行本章節中的任何程序之前,請留意《系統資訊指南》中的安全指示。

透過在主機板上安裝記憶體模組,您可以增加電腦的記憶體容量。若要獲得有關您的電腦支援的記憶體類型之資訊,請參閱「<u>規格</u>」。

- 1. 透過**開始**選單,關閉電腦。
- 2. 確定您的電腦及其連接的裝置均已關閉。關閉電腦作業系統時,如果電腦和連接的裝置未自動關閉,請現在關閉它們。

**◯ 注意事項:**若要拔下網路纜線,請先拔下電腦上的網路纜線,然後再從牆上的網路插孔拔下纜線。

- 3. 從電腦上拔下所有電話線或電傳通訊連線。
- 4. 從電源插座上拔下電腦及其所有連接裝置的電源線,然後按下電源按鈕,以導去主機板上的剩餘電量。
- 5. 如果您已在背面板的掛鎖扣環上安裝掛鎖,請卸下掛鎖。

#### ▲ 警示:為防止觸電,在打開機箱蓋之前,請務必從電源插座中拔下電腦電源線。

**注意事項:**在觸摸電腦内部的任何元件之前,請觸摸未上漆的金屬表面,如電腦背面的金屬,以導去您身上的靜電。作業過程中,應經常觸摸未上漆的金屬表面以導去可能損壞內部<br>元件的靜電。

6. [打開機箱蓋。](file:///C:/data/systems/ws650/tc/ug/mdcvropn.htm#1105021)

#### <span id="page-112-0"></span>記憶體安裝規範

- 1 記憶體模組連接器必須以相符且成對的方式進行升級。記憶體模組連接器1和2必須包含具有相同尺寸、類型、速度及晶片數的模組,記憶體模組連接器3和4也必須包含具有相同尺<br> 寸、類型、速度及晶片數的模組・若要確定記憶體描槽在主機板上的位置,請参関[主機板元件](file:///C:/data/systems/ws650/tc/ug/mabout.htm#1106510)圖解 (對於 Dell Precision 450 電腦,請参関「<u>主機板元件</u> 」;對於 Dell Precision 650 電腦,<br>請参関「主機板元件 」),或請参関電腦內部的主機板
- l 安裝新的記憶體模組之前,請從 Dell 支援 Web 站台 (**support.dell.com**) 下載適用於您電腦的最新 BIOS。

#### 記憶體模組標籤

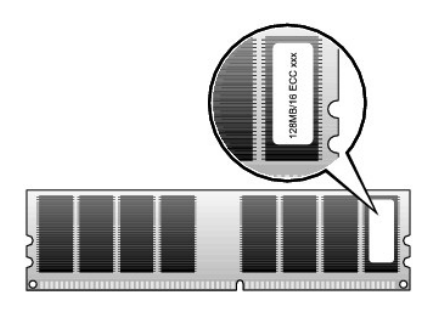

#### 具有 **4 GB** 組態的記憶體尋址

當使用四個 1 GB 的 DIMM 時,您的電腦支援最大容量為 4GB 的記憶體。目前的作業系統,如 Microsoft® Windows® 2000 及 Windows XP,僅能利用最大容量為 4 GB 的位址空間;不過,作業<br>系統可用的記憶體容量略低於 4 GB。電腦內的某些元件需要 4 GB 範圍之内的位址空間。電腦記憶體不能使用專為這些元件保留的任何位址空間。以下是需要記憶體位址空間的元件清單:

- l 系統 ROM
- l APIC
- 1 內建 PCI 裝置,如網路連接器、SCSI 控制器以及 IEEE 1394 控制器
- l PCI 和 AGP 卡
- l 系統設定程式中指定的 AGP 孔徑尺寸

在啟動時,BIOS 會識別需要位址空間的元件。BIOS 將動態計算所需要的保留位址空間容量。然後,它會從 4 GB 中減去保留的位址空間容量,以確定可用空間的容量。

l 如果安裝的電腦記憶體之總容量低於可用空間,則所有安裝的電腦記憶體將僅供作業系統使用。

l 如果安裝的電腦記憶體之總容量等於或大於可用位址空間,則所安裝記憶體的一小部份將供作業系統使用。

### <span id="page-113-0"></span>卸下記憶體模組

- 1. 向外按壓固定夾。
- 2. 握住模組並向上提起。

如果模組很難卸下,請輕輕前後搖動模組以將其從連接器中卸下。

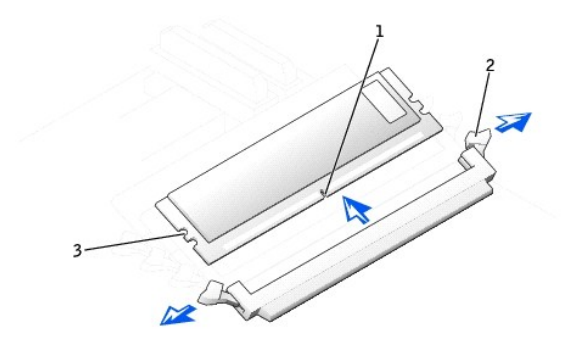

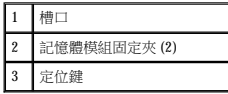

## <span id="page-113-1"></span>新增記憶體模組

- 1. 向外按壓記憶體模組連接器兩端的固定夾。
- 2. 將模組底部的槽口與連接器的橫檔對齊。
- 3. 將模組插入連接器內,並確定其正確卡入連接器兩端的導軌。將模組兩端小心地按壓到位。

記憶體模組插槽配有定位鍵,它們可讓記憶體模組僅以一種方式安裝於插槽內。

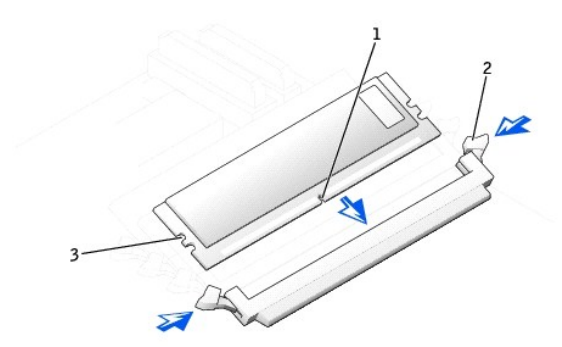

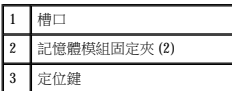

<span id="page-113-2"></span>4. 向上拉固定夾,以將模組鎖定到位。

如果模組正確插入,固定夾會自行卡入模組兩端的凹口。

當記憶體模組正確安插於插槽中時,記憶體模組插槽上的固定夾應與裝有記憶體模組的其他插槽上的固定夾對齊。

5. [合上機箱蓋。](file:///C:/data/systems/ws650/tc/ug/mdcvrcls.htm#1105604)

● 注意事項:若要連接網路纜線,請先將纜線插入牆上的網路插孔,然後將其插入電腦。

6. 將電腦和裝置連接至電源插座,然後開啟它們的電源。 電腦會偵測到新的記憶體與現有組態資訊不相符,並發出以下訊息:

The amount of system memory has changed. (系統記憶體容量已經變更。) Strike the F1 key to continue, F2 to run the setup utility (按 F1 鍵繼續,按 F2 鍵執行設定公用程式)

<span id="page-114-1"></span>7. 按 <F2> 鍵[進入系統設定程式,](file:///C:/data/systems/ws650/tc/ug/advfeat.htm#1129536)然後檢查 **System Memory (**系統記憶體**)** 的值。

電腦應該已經變更 **System Memory (糸統記憶體)** 的值,以反映新安裝的記憶體。請檢查新的記憶體總容量,如果結果正確,請跳至<u>步驟 10</u>。

- 8. 如果記憶體總容量不正確,請關閉電腦和裝置的電源,並從電源插座中拔下它們的電源線。
- 9. 打開機箱蓋,檢查已安裝的記憶體模組並確定它們已正確安插在插槽中。然後,重複<u>步驟 4</u> 至<u>步驟 7</u>。
- <span id="page-114-0"></span>10. 如果 **System Memory (**系統記憶體**)** 總容量正確,請按 <Esc> 鍵結束系統設定程式。
- 11. 執行 <u>Dell 診斷程式</u>以確認記憶體模組運作正常。

#### 卸下與安裝零件 — **Dell Precision 650** Dell Precision™ 工作站 **450** 和 **650** 使用者指南

  [打開機箱蓋](file:///C:/data/systems/ws650/tc/ug/mdcvropn.htm#1105021)  [記憶體](file:///C:/data/systems/ws650/tc/ug/memory.htm#1105073)  [插卡](file:///C:/data/systems/ws650/tc/ug/cards.htm#1106501)  [磁碟機](file:///C:/data/systems/ws650/tc/ug/mdrvs.htm#1128489) ● 微處理器通風罩  [微處理器](file:///C:/data/systems/ws650/tc/ug/mdprcsr.htm#1114220) **O** [VRM](file:///C:/data/systems/ws650/tc/ug/mdvrm.htm#1111102)  [電池](file:///C:/data/systems/ws650/tc/ug/battery.htm#1105097)

- 合上機箱蓋
- 

## 微處理器通風罩

Dell Precision™ 工作站 **450** 和 **650** 使用者指南

- 卸下微處理器通風罩
- 安裝微處理器通風罩

## <span id="page-116-0"></span>卸下微處理器通風罩

#### ▲ 警示:在您執行本程序之前,請留意《系統資訊指南》中的安全指示。

- 1. 透過開始選單,關閉電腦。
- 2. 確定您的電腦及其連接的裝置均已關閉。關閉電腦作業系統時,如果電腦和連接的裝置未自動關閉,請現在關閉它們。

**◯ 注意事項:**若要拔下網路纜線,請先拔下電腦上的網路纜線,然後再從牆上的網路插孔拔下纜線。

- 3. 從電腦上拔下所有電話線或電傳通訊連線。
- 4. 從電源插座上拔下電腦及其所有連接裝置的電源線,然後按下電源按鈕,以導去主機板上的剩餘電量。
- 5. 如果您已在背面板的掛鎖扣環上安裝掛鎖,請卸下掛鎖。

#### ▲ 警示:為防止觸電,在打開機箱蓋之前,請務必從電源插座中拔下電腦電源線。

◯ 注意事項:在觸摸電腦内部的任何元件之前,請觸摸未上漆的金屬表面,如電腦背面的金屬,以導去您身上的靜電。作業過程中,應經常觸摸未上漆的金屬表面以導去可能損壞內部 元件的靜電。

- 6. [打開機箱蓋。](file:///C:/data/systems/ws650/tc/ug/mdcvropn.htm#1105021)
- 7. 在觸摸電腦內部的任何元件之前,請觸摸電腦未上漆的金屬表面,如電腦背面的金屬面,以導去您身上的靜電。

作業過程中,應經常觸摸電腦未上漆的金屬表面以導去可能損壞內部元件的靜電。

8. 向後按壓通風罩頂端邊角處的凹槽。

頂部定位彈片會從定位插槽中鬆開。

9. 將通風罩從底架中提出。

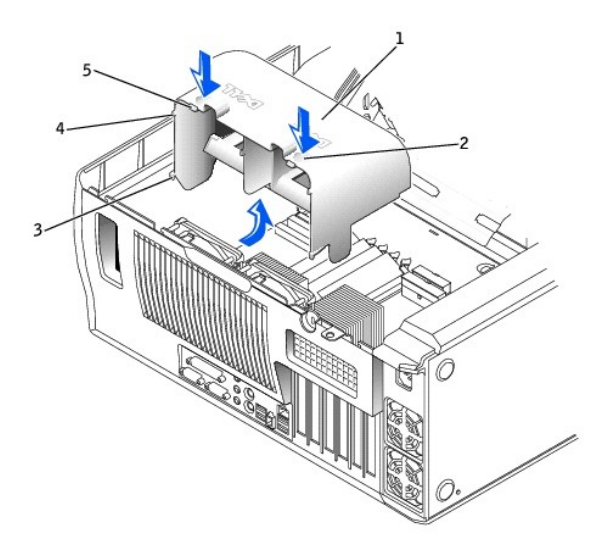

1 通風罩

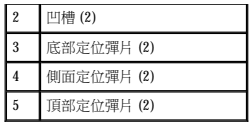

## <span id="page-117-0"></span>安裝微處理器通風罩

- 1. 將底部定位彈片插入定位插槽中。
- 2. 將側面定位彈片與定位插槽對齊並插入其中。
- 3. 按壓凹槽,直至通風罩上的頂部定位彈片牢固地卡入到位。

 $\overline{\phantom{a}}$ 

4. 合上機箱蓋。

● 注意事項:若要連接網路纜線,請先將纜線插入牆上的網路插孔,然後將其插入電腦。

5. 將電腦和裝置連接至電源插座,然後開啟它們的電源。

[回到目錄頁](file:///C:/data/systems/ws650/tc/ug/index.htm)

 $\overline{\phantom{a}}$ 

## 管制通告 Dell Precision™ 工作站 **450** 和 **650** 使用者指南

● 符合能源之星®規格

- 簡體中文 A [級警告通告](#page-118-1) (僅限於中國)
- BSMI 通告 ([僅限於台灣地區](#page-118-2))

電磁干擾 (EMI) 是在周圍空間散發,或沿電源或訊號導線傳導的任何訊號或發射,它會危及無線電導航或其他安全服務的作業,也會嚴重降低、妨礙或反覆岔斷經授權的無線電通訊服務。無<br>線電通訊服務包括但不侷限於 AM/FM 商業廣播、電視、行動電話服務、雷達、飛行控制、傳呼機和個人通訊服務 (PCS)。這些經授權的服務和非有意的發射體 (如數位裝置,包括電腦系統) 共 同產生電磁環境。

電磁相容性 (EMC) 是指電子設備能夠在電子環境中共同正常作業的能力。儘管本電腦系統的設計符合管制機構對 EMI 的限制並已得到證實,但我們無法保證在個別的安裝中不會產生干擾。<br>您可以透過關閉和開啟此設備來判斷它是否會對無線電通訊服務產生干擾;如果確實如此,建議您嘗試下列一種或數種方法來排除干擾:

- l 重新調整接收天線的方向。
- l 依被干擾設備的位置,重新放置電腦。
- l 將電腦移到遠離被干擾設備的地方。
- l 將電腦的電源線插入不同的電源插座,使電腦與被干擾設備使用不同的分支電路。

如有必要,請向 Dell 的技術支援代表或有經驗的無線電/電視技術人員諮詢,以獲得更多建議。

Dell™ 電腦系統根據其計畫使用的電磁環境進行設計、測試,並且劃分等級。通常,電磁環境的等級一致定義如下:

- l A 級通常適用於商業或工業環境。
- l B 級通常適用於住宅環境。

整合或連接至系統的資訊技術設備 (ITE) (包括週邊裝置、擴充卡、印表機、輸入/輸出 [I/O] 裝置及顯示器等),必須符合電腦系統的電磁環境等級。

關於帶保護層訊號纜線的注意事項:請僅使用帶保護層的纜線將週邊裝置連接至所有 Dell 裝置,以降低干擾無線電通訊服務的可能性。使用帶保護層的纜線可確保系統符合相<br>應使用環境的 EMC 等級・Dell 將提供並列印表機纜線・如果您願意,可以透過 World Wide Web (accessories.us.dell.com/sna/category.asp?category\_id=4117) 向 Dell 訂講鐵 線。

大多數 Dell 電腦系統被劃分為用於 B 級環境。但是,使用某些選件會使有些組態的等級變為 A 級。若要確定您系統或裝置的電磁等級,請參閱以下針對每個管制機構的小節。每個小節均有提 供特定國家/地區的 EMC/EMI 或產品安全性的資訊。

#### <span id="page-118-0"></span>符合能源之星®規格

Dell 電腦的某些組態符合環保組織 (EPA) 制定的節省能源電腦的要求。如果您的電腦前面板上印有能源之星®徽標,表示該電腦的原始組態符合其要求,並且所有的能源之星®電源管理功能均 已啟用。

**註:**任何一台帶有能源之星®徽標的 Dell 電腦,在出廠前均已通過檢驗,確保其組態符合 EPA 能源之星®規格的要求。您對此組態所作的任何變更 (例如安裝其他的擴充卡或磁碟機) 均可能增<br>加電腦的電力消耗,進而超出 EPA 能源之星®電腦計畫設定的限制。

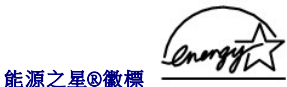

EPA 的能源之星®電腦計畫是 EPA 和電腦製造廠商共同努力之成果,旨在提倡使用節省能源的電腦產品以減少空氣污染。據 EPA 估計,使用符合能源之星®規格的電腦產品,每年可為電腦使<br>用者節省高達二十億美元的電力成本。而節省的電力將減少二氧化碳、二氧化硫和氨氧化物的排放。其中,二氧化碳是產生溫室效應的主要因素,二氧化硫和氨氧化物是產生酸雨的主要因 素。

在長時間不使用電腦時 (特別是晚上和週末),您也可以關閉電腦以減少電力消耗及其產生的副作用。

#### <span id="page-118-1"></span>簡體中文 **A** 級警告通告 **(**僅限於中國**)**

在 A 級系統上,管制標籤附近會出現以下警告:

警告:本裝置為 **A** 級產品。在居家環境中,此產品可能會導致無線電干擾,在此情況下,可能要求使用者採取適當的措施。

声明 此为 A 级产品, 在生活环境中, 该产品可能会造成无线电干扰。 在这种情况下,可能需要用户对其干扰采取切实可行的措施。

## <span id="page-118-2"></span>**BSMI** 通告 **(**僅限於台灣地區**)**

如果您發現在電腦底部、側面或背面板的管制標籤上有 | 2 3 KXXXXXXXXX , a 請按下節的說明執行:

## BSMI 通告 (僅限於台灣)

大多數的 Dell 電腦系統被 BSMI (經濟部標準檢驗局) 劃分為乙類數位裝置。但是,使用 某些選件會使有些組態的等級變成甲類。若要確定您的電腦系統適用等級,請檢查所 有位於電腦底部或背面板、擴充卡安裝托架,以及擴充卡上的 BSMI 註册標籤。如果其 中有一甲類標籤,即表示您的系統爲甲類數位裝置。如果只有BSMI的檢驗號碼標籤。 則表示您的系統為乙類數位裝置。

一旦確定了系統的 BSM 等級,請閱讀相關的 BSM 通告。請注意,BSM 通告規定凡是未 經 Dell Computer Corporation 明確抚准的擅自變更或修改,將導致您失去此設備的使用權。

此裝置符合 BSMI (經濟部標準檢驗局) 的規定, 使用時須符合以下兩項條件:

- 此裝置不會產生有害干擾。
- 此裝價必須能接受所接收到的干擾,包括可能導致無法正常作業的干擾。

#### 甲類

此設備經測試證明符合 BSM (經濟部標準檢驗局) 之甲類數位裝置的限制規定。這些限<br>制的目的是為了在國業環境中使用地數備時,能提供合理的保護以防止有害的干擾。此<br>地質不定出,住民貿易的不能且,如此再次股關電電量給收增至可能有關與信用。 設備會產生、使用並散發射頻能量;如果未選照製造廠商的指導手則來安裝和使用,可 能會干擾無線電通訊。請勿在住宅區使用此設備。

> 警告使用者: 這是甲類的資訊產品、在居住的環境中使用時、 可能會造成射類干擾, 在這種情況下, 使用者會 被要求采取某些適常的對策。

## 乙類

此設備經測試證明符合 BSM (經濟部標準檢驗局) 之乙類數位装置的限制規定。這些限<br>制的目的是爲了在住宅區安裝時,能防止有害的干擾,提供合理的保護。此設備會產 <sub>物は、</sub><br>生、使用並散發射動能量;如果未遵照製造酸國的拍導手貼來安裝和使用,可能需有<br>-<br>摄無線電通訊。但是,這並不保證在個別的安裝中不會產生干擾。您可以透過關閉和 普試以下列一種或多種方法來排除干擾:

- 重新調整天線的接收方向或重新放置接收天線。  $\bullet$
- 增加設備塑接收器的距離。
- 將設備連接至不同的挿座,使設備與接收器連接在不同的電路上。  $\bullet$
- 請向經銷商或有經驗的無線電/電視技術入員查詢,以獲得幫助。  $\bullet$

## 解決問題

Dell Precision™ 工作站 **450** 和 **650** 使用者指南

- [排除電腦故障](#page-120-0)
- [電池問題](#page-120-1)
- [插卡問題](#page-120-2)
- [磁碟機問題](#page-121-0)
- 電腦掉落地面或已損壞
- [電子郵件、數據機與網際網路問題](#page-123-1)
- 錯誤訊息
- [一般問題](#page-126-0)
- [IEEE 1394](#page-128-0) 裝置問題
- 鍵盤問題
- [記憶體問題](#page-128-2)
- [微處理器問題](#page-129-0)
- [滑鼠問題](#page-129-1)
- [網路問題](#page-130-0)
- 
- [電源問題](#page-130-1)
- [印表機問題](#page-131-0)
- 序列或並列裝置問題
- 聲音和喇叭問題
- [主機板問題](#page-132-1)
- [影像和顯示器問題](#page-133-0)

#### <span id="page-120-0"></span>排除電腦故障

排除電腦故障時,請遵循以下秘訣:

- l 如果您在問題出現之前新增或卸下某個電腦零件,請檢查安裝步驟並確定此零件安裝正確。
- l 如果某個週邊裝置無法作業,請確定此裝置已正確連接。
- l 如果螢幕顯示錯誤訊息,請記下此確切訊息。此訊息可能會協助技術支援人員診斷和解決問題。
- 1 如果在某個程式中出現錯誤訊息,請查閱此程式的說明文件。

## <span id="page-120-1"></span>電池問題

完成這些檢查之後,請填妥<mark>診斷核對清單</mark>。

<mark>△ </mark> 警示:如果新電池安裝不正確,可能會有爆炸的危險。請僅以相同或由製造廠商推薦的同類型電池來更換原有的電池。請依照製造廠商的指示,丟棄用過的電池。

△ 警示:在您開始執行本章節中的任何程序之前,請留意《系統資訊指南》中的安全指示。

更[換電](file:///C:/data/systems/ws650/tc/ug/battery.htm#1105097)池 — 如果每次開啟電腦後,均需要重設時間和日期資訊,或者電腦啟動時螢幕顯示錯誤的時間或日期,請<u>更換電池</u>。如果電池仍舊無法正常作業,請<u>與 Dell 公</u>司 聯絡。

## <span id="page-120-2"></span>插卡問題

完成這些檢查之後,請填妥<u>診斷核對清單</u>。

△ 警示:在您開始執行本章節中的任何程序之前,請留意《系統資訊指南》中的安全指示。

檢查插卡安插和纜線連接狀況 —

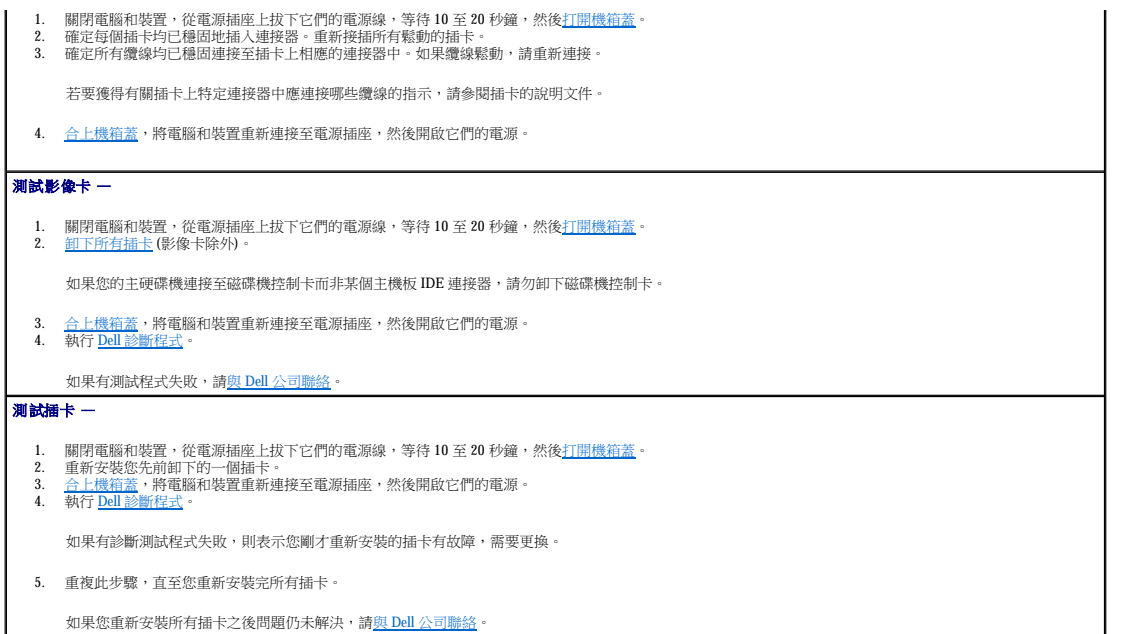

## <span id="page-121-0"></span>磁碟機問題

完成這些檢查之後,請填妥<u>診斷核對清單</u>。

## <span id="page-121-1"></span>軟式磁碟機問題

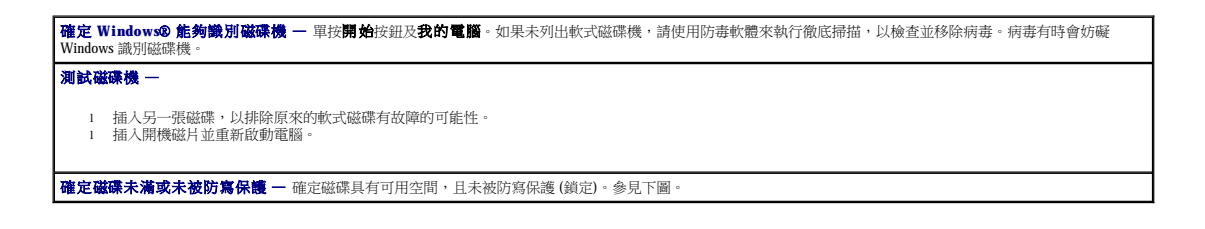

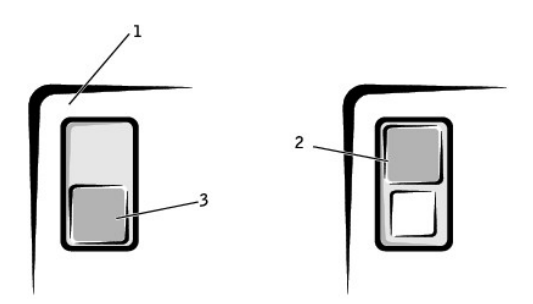

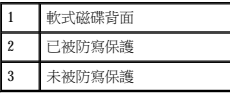

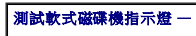

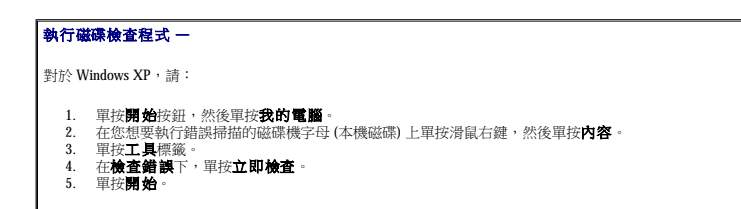

## <span id="page-122-0"></span>硬碟機問題

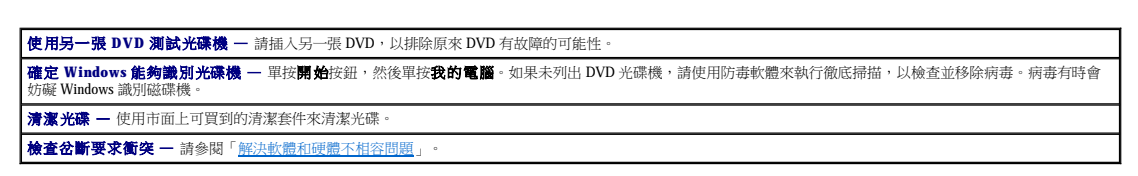

註:由於世界各地的檔案類型不盡相同,因此並非所有 DVD 光碟機均可識別每一個 DVD 標題。

## **DVD** 光碟機問題

**|關閉其他程式 —** 在寫入 CD-RW 光碟機的過程中, 必須接收穩定的資料流。如果資料流岔斷, 則會發生錯誤。在寫入 CD-RW 之前, 請嘗試關閉所有程式。

# **CD-RW** 光碟機的寫入問題

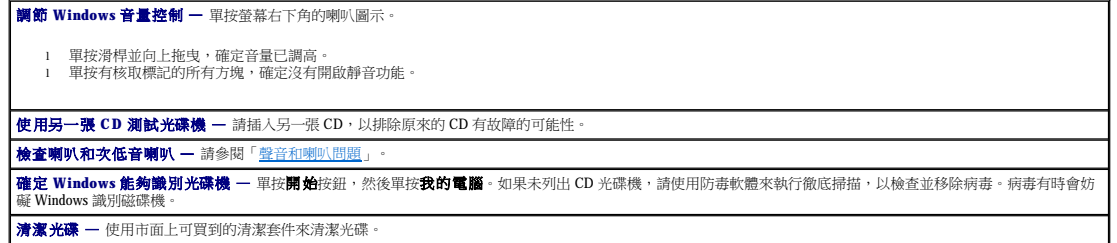

**么 註:**高速 CD 光碟機的震動是正常現象,並且可能會產生噪音,此噪音並不表示光碟機或 CD 有瑕疵。

## **CD** 光碟機問題

**MS-DOS**®

如果電腦顯示磁碟機錯誤訊息,請參閱「<u>錯誤訊息</u>」,以獲得有關說明。

**清潔光碟機 -** 使用市面上可買到的清潔套件來清潔光碟機。

**卸下與重新安裝軟式磁碟機 —** 對於 Dell Precision™ 650 電腦,請參閱「<u>[卸下軟式磁碟機](file:///C:/data/systems/ws650/tc/ug/mdrvs.htm#1106147)</u>」;對於 **Dell Precision 450** 電腦,請參閱「<u>卸下軟式磁碟機</u> 」,以獲得有關執行 │ │<br>此程序的資訊。

△ 警示:在您開始執行本章節中的任何程序之前,請留意《系統資訊指南》中的安全指示。

# ● 注意事項:請勿嘗試用棉花棒清潔磁碟機磁頭。您可能會不小心弄偏磁頭,這樣會使磁碟機無法正常作業。

插入軟式磁碟,在 DOS 提示下鍵入 dir a:,並按 <Enter> 鍵。 **Microsoft Windows** 作業系統 插入軟式磁碟,依次單按**開始**按鈕和**我的電腦**,然後連按兩下軟式磁碟機圖示。 8 <mark>執行 Dell [診斷程式](file:///C:/data/systems/ws650/tc/ug/advanced.htm#1165062)</mark> 一 如果有測試程式失敗,請與 Dell [公司聯絡。](file:///C:/data/systems/ws650/tc/ug/cpg_help.htm#1122308)

對於 Windows 2000, 請: 1. 在桌面的**我的電腦**上單按滑鼠右鍵,然後單按**管理。**<br>2. 單按存**放**,然後單按磁碟管理。<br>3. 在您想要執行錯誤掃描的磁碟機上單按滑鼠右鍵,然後單按**內容**。 *4.* <del>一. . . . . . . . . . .</del><br>3. 在您想要執行錯誤掃描的磁碟機<br>4. 選擇**工具**標籤並單按**立即檢查** 。 如果工具標籤不可用,或者若要進一步排除磁碟機故障,請選擇**硬體**標籤,單按您要進行故障排除的磁碟機,然後單按**疑難排解** <mark>執行Dell [診斷程式](file:///C:/data/systems/ws650/tc/ug/advanced.htm#1165062)</mark> - 如果測試程式表明磁碟機或磁碟機控制器有故障,請與 Dell 公司聯絡 檢查纜線連接狀況 — 1. 確定電源供應器的直流電源線已穩固地連接至每個磁碟機的連接器。<br>2. 確認每個磁碟機的介面纜線已穩固地連接至遠碟機和主機板。<br>3. 確定控制台纜線已穩固地連接至主機板。 如果硬碟機活動指示燈在開機程序期間未閃爍,請<u>與 Dell 公</u>司聯絡。 如果螢幕顯示磁碟機錯誤訊息,請參閱「<u>錯誤訊息</u>」,以獲得有關說明。 如果安裝有作業系統的主硬碟機無法啟動,則作業系統中的檔案可能已經損壞。若要獲得更多資訊,請參閱作業系統說明文件

## <span id="page-123-0"></span>電腦掉落地面或已損壞

## $\hat{\Lambda}$  警示: 在您執行本節中的任何程序之前,請留意《系統資訊指南》中的安全指示。

#### 檢查插卡和纜線連接狀況 —

- 
- 
- 1. 關閉電腦和裝置,從電源插座上拔下它們的電源線,等待 10 至 20 秒鐘,然後<u>打開[機箱蓋](file:///C:/data/systems/ws650/tc/ug/mdcvrcls.htm#1105604)</u>。<br>2. 關電腦和所有量,從電源插座上拔下它們的電線,等待 10 至 20 秒鐘,然後<u>打開機箱蓋</u>。<br>3. 確定所有鑞線均已正確連接、且所有元件都已正確插入相應的連接器和插槽。<br>5. 執行 <u>Dell 診斷程</u>式。
- 
- 

如果有診斷測試程式失敗,請與 Dell [公司聯絡。](file:///C:/data/systems/ws650/tc/ug/cpg_help.htm#1122308)

## <span id="page-123-1"></span>電子郵件、數據機與網際網路問題

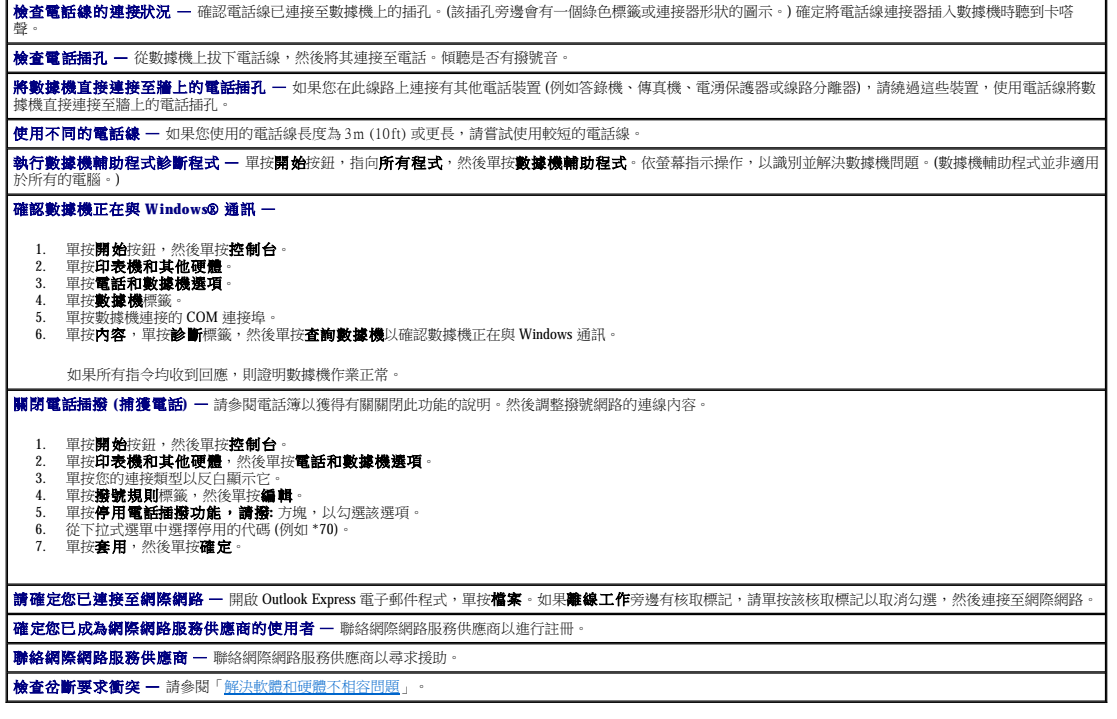

# <span id="page-124-0"></span>錯誤訊息

如果未列出訊息,請參閱作業系統或訊息出現時正在執行的程式之說明文件。

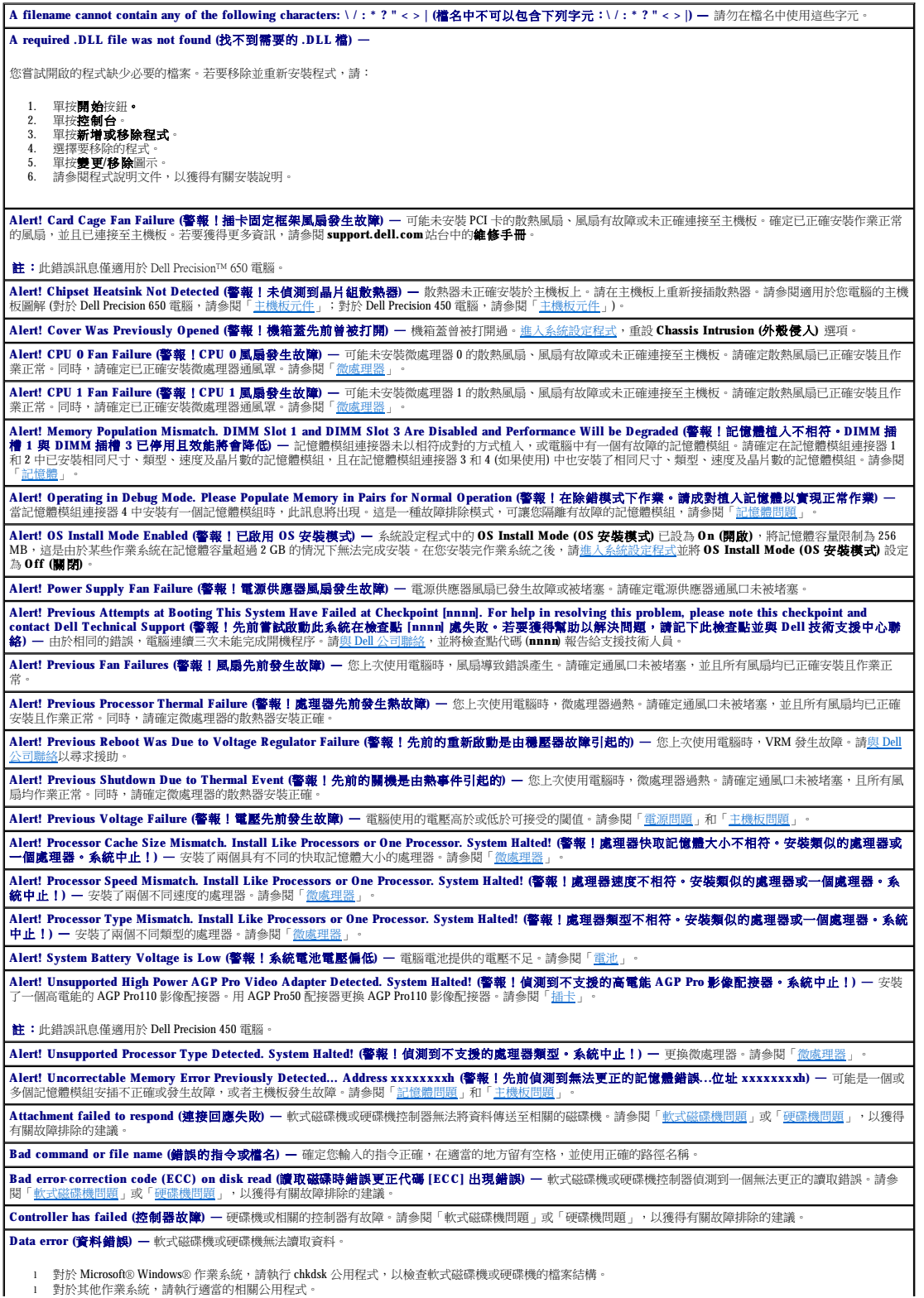

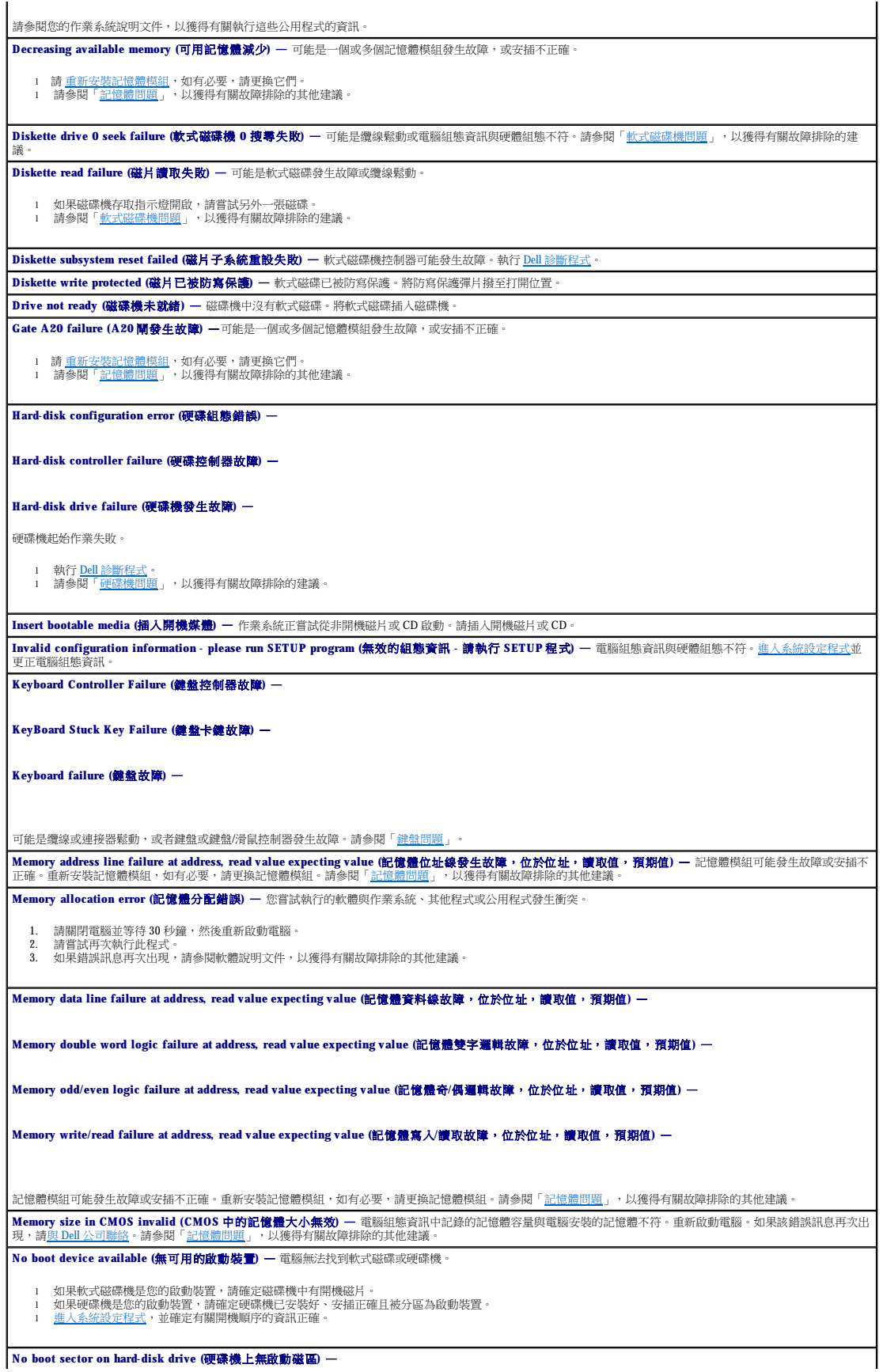

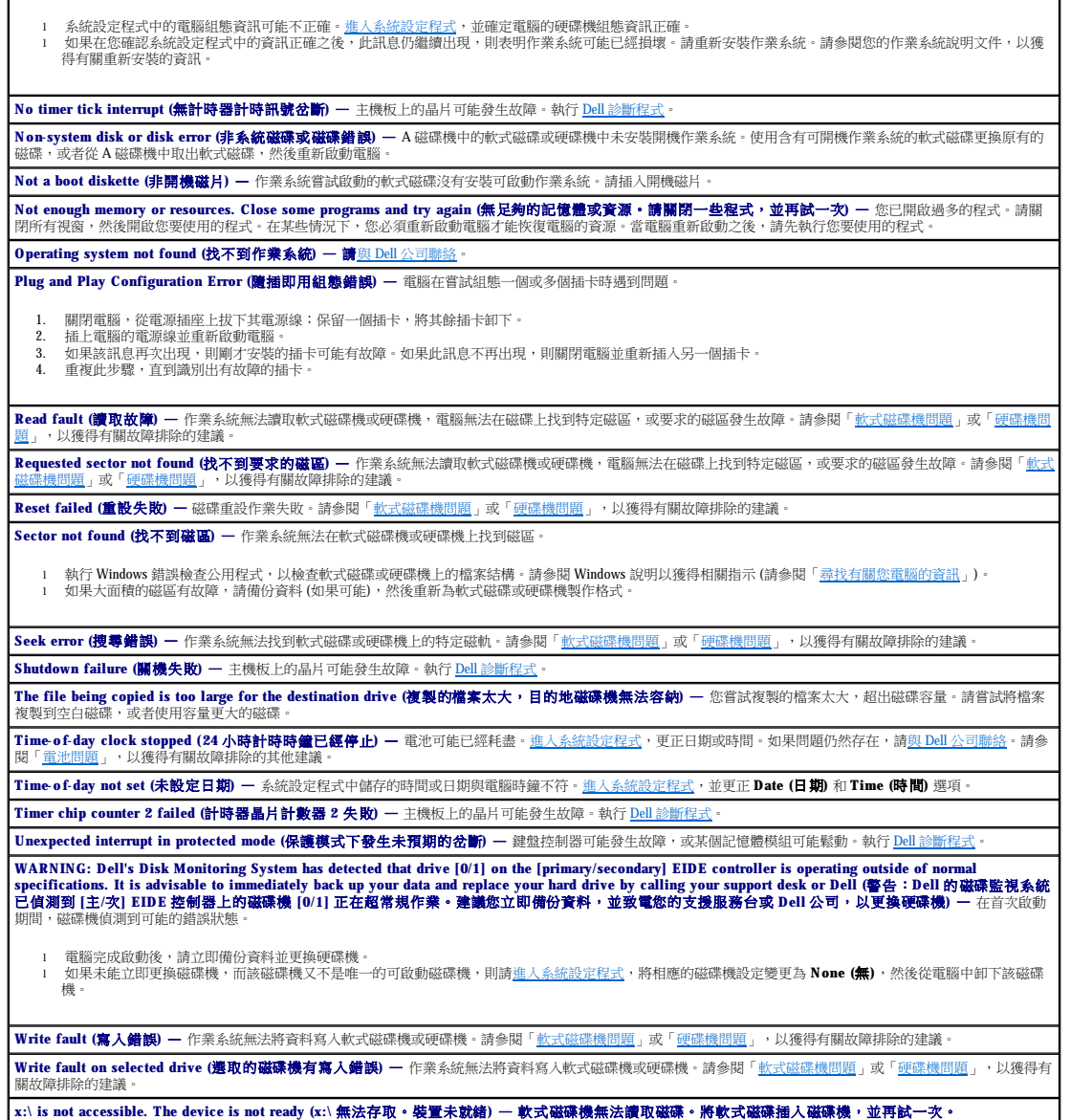

# <span id="page-126-0"></span>一般問題

## 電腦停止回應

**關閉電腦** — 如果您的電腦被鎖定,則無法透過在鍵盤上按任一按鍵或移動滑鼠來取得回應,請按住電源按鈕至少 8 至 10 秒鐘,直至電腦關機。然後再次按電源按鈕以<br>開啟電腦。如果您未能執行作業系統關機程序,可能會遺失資料。 如果電腦鎖定而電源按鈕又無法正常作業,請從電腦上拔掉電源線,等待其完全停止執行,再插上電源線。如果電腦沒有重新啟動,請按下電源按鈕以重新啟動電腦。

程式停止回應

結束程式 —

**Windows**® **XP**,**Windows 2000**

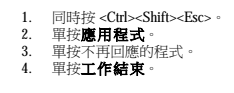

## 程式反覆當機

**/ 註:軟體通常在其說明文件中或在軟式磁碟或 CD 上包含有安裝指示**。

**請查閱軟體說明文件 —** 許多軟體製造廠商在 Web 站台上發佈的資訊可能有助於您解決問題。確定您已正確安裝和組態程式。如有必要,請先解除安裝程式,然後再重 │<br>新安裝。

適用於舊版 **Windows** 作業系統的程式

如果您使用 Windows XP, 請執行程式相容性精靈 -

Windows XP 提供的程式相容性精靈可組態程式,使其在類似於非 Windows XP 作業系統的環境中執行。

1. 軍按**開始**按鈕,指向**所有程式 → 附屬應用程式**,然後單按**程式相容性精靈**。<br>2. 在歡迎使用螢幕上,單按**下一步。**<br>3. 依螢幕指示操作。

#### 出現全藍畫面

**關閉電腦** — 如果電腦對按鍵或正常關機沒有回應,請按住電源按鈕至少 8 至 10 秒鐘,直至電腦關機。再次按下電源按鈕以重新啟動電腦。電腦啟動過程中,系統會自<br>動執行磁碟檢查程式。依螢幕指示操作。

#### 其他軟體問題

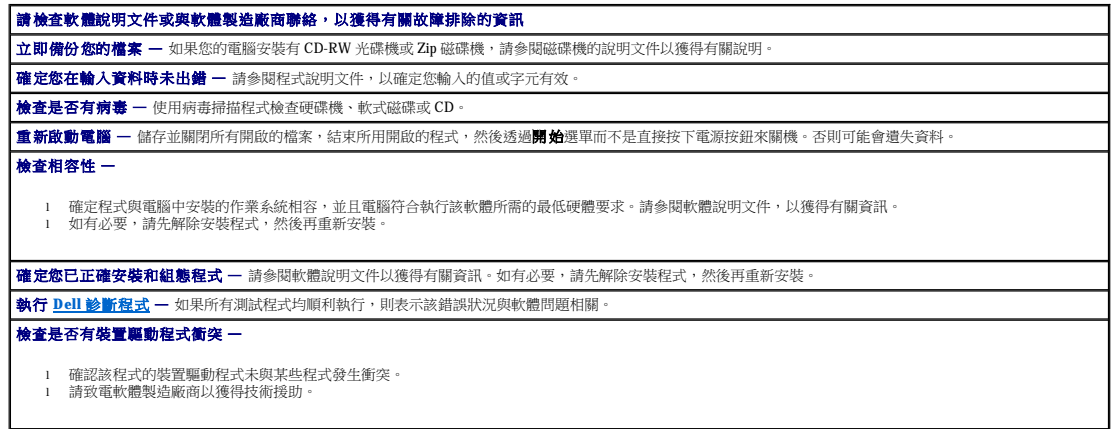

## 其他技術問題

**訪問 Dell 支援 Web 站台 (support.dell.com) —** 以獲得有關一般使用、安裝以及故障排除問題的說明。此支援 Web 站台提供數種可協助您作業的工具,例如 Dell 論壇<br>— 一個剛天室,您可以在此與其他 Dell 客戶溝通有關他們的電腦的問題,並可透過電子郵件存取技術支援。請參閱「<u>尋找有關您電腦的資訊</u>」,以獲得有關 Dell 支援<br>Web 站台的更多資訊。 致電 **Dell** 公司 — 如果使用 Dell 支援 Web 站台仍無法解決您的問題,請致電 Dell 公司以尋求技術援助。請參閱[「技術支援服務](file:///C:/data/systems/ws650/tc/ug/cpg_help.htm#1122222)」,以獲得有關 Dell 提供的硬體和軟體支 援的說明。

## 一般硬體問題

如果您的電腦出現以下一個或多個徵兆,則可能存在裝置衝突:

l 電腦鎖定,尤其在使用某個特定裝置時。

- l 最近新增的裝置無法作業。
- l 在啟用同位檢查的電腦中發生記憶體同位檢查錯誤。
- l 音效卡發出噪音或顯露出其他問題。
- l 印表機列印出的字元不正確。
- l 滑鼠指標無法移動或移動「不靈活」。
- l 螢幕上顯示的訊息表明電腦未能以最佳效能作業。
- l 無故發生錯誤和程式當機。
- l 顯示器呈空白。

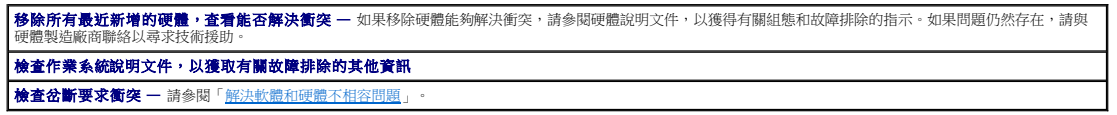

## <span id="page-128-0"></span>**IEEE 1394** 裝置問題

**/ 註:**請檢查 Windows 檔案總管,以查看裝置是否被列為磁碟機。

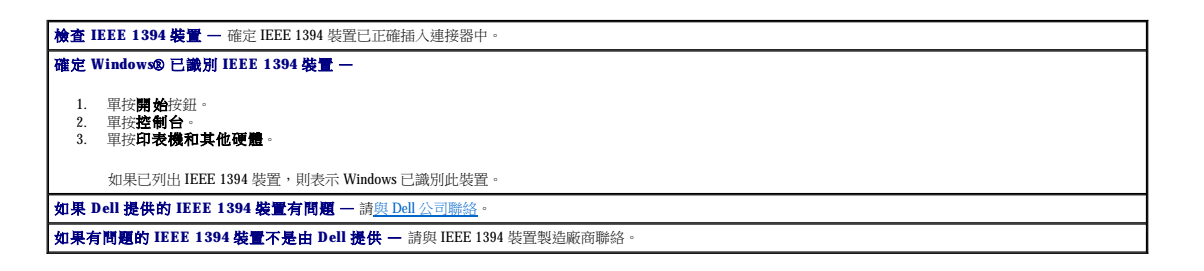

## <span id="page-128-1"></span>鍵盤問題

完成這些檢查之後,請填妥<u>診斷核對清單</u>。

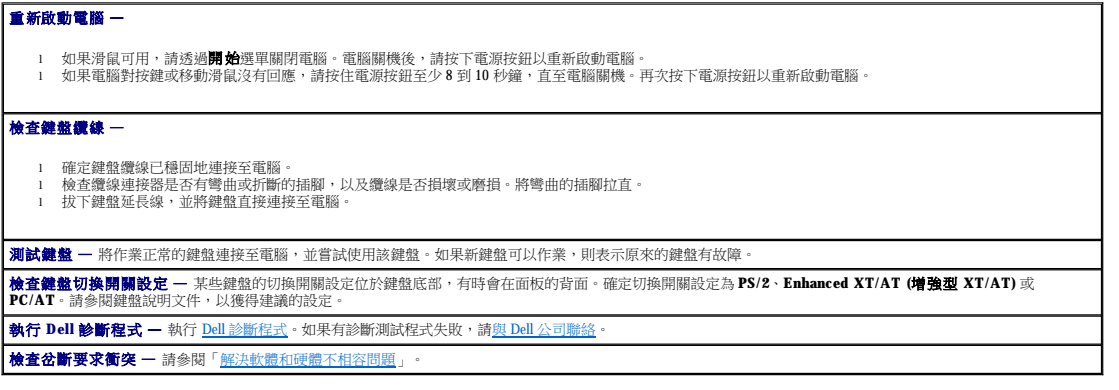

## <span id="page-128-2"></span>記憶體問題

△ 警示:在您開始執行本章節中的任何程序之前,請留意《系統資訊指南》中的安全指示。

完成這些檢查之後,請填妥<u>診斷核對清單</u>。

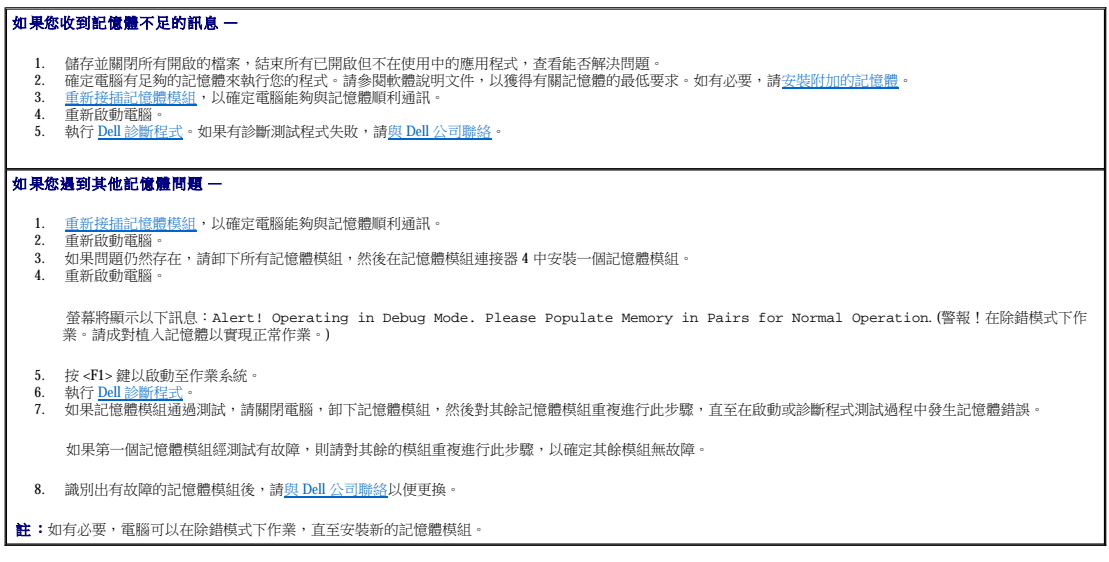

## <span id="page-129-0"></span>微處理器問題

## △ 警示:在您開始執行本章節中的任何程序之前,請留意《系統資訊指南》中的安全指示。

完成這些檢查之後,請填妥<u>診斷核對清單</u>。

如果您收到有關微處理器的錯誤訊息 ι 如果安裝有兩個微處理器,請確定它們相同。如果微處理器不相同,您可能會收到有關以下內容的錯誤訊息:<br>ο 不同的快取記憶體大小<br>ο 不同的痩型<br>ο 不同的頻型 進入系統設定程式,確定 **CPU Information (CPU** 資訊**)** 選項下的 **Processor 0 (**處理器 **0)** 和 **Processor 1 (**處理器 **1)** 相同: l 如果安裝有兩個微處理器,請確定已為第二個微處理器安裝 VRM。 l 卸下並重新安裝微處理器。 l 執行 Dell 診斷程式中的 System Board Devices (主機板裝置) 和 Processor Cache (處理器快取記憶體) 測試程式群組。 確認 VRM 正在作業: l 如果安裝有兩個微處理器,請確定已為第二個微處理器正確安裝 VRM。 l 重新安插第二個 VRM (請參閱「[VRM](file:///C:/data/systems/ws650/tc/ug/mdvrm.htm#1111102)」)。 l 執行 Dell 診斷程式中的 **System Board Devices (**主機板裝置**)** 和 **Processor Cache (**處理器快取記憶體**)** 測試程式群組。

## <span id="page-129-1"></span>滑鼠問題

完成這些檢查之後,請填妥<u>診斷核對清單</u>。

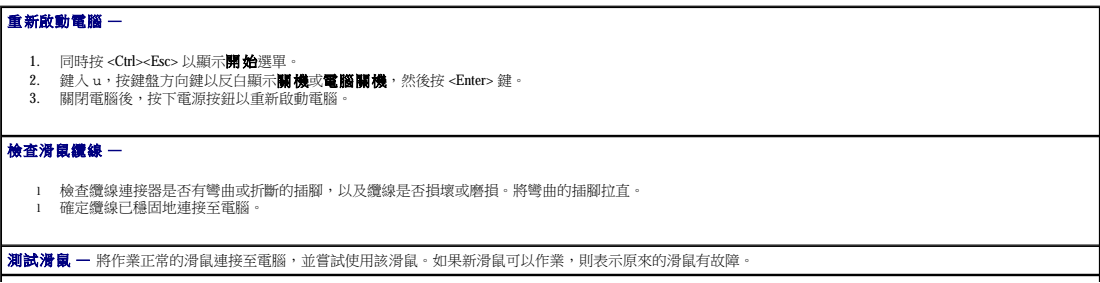

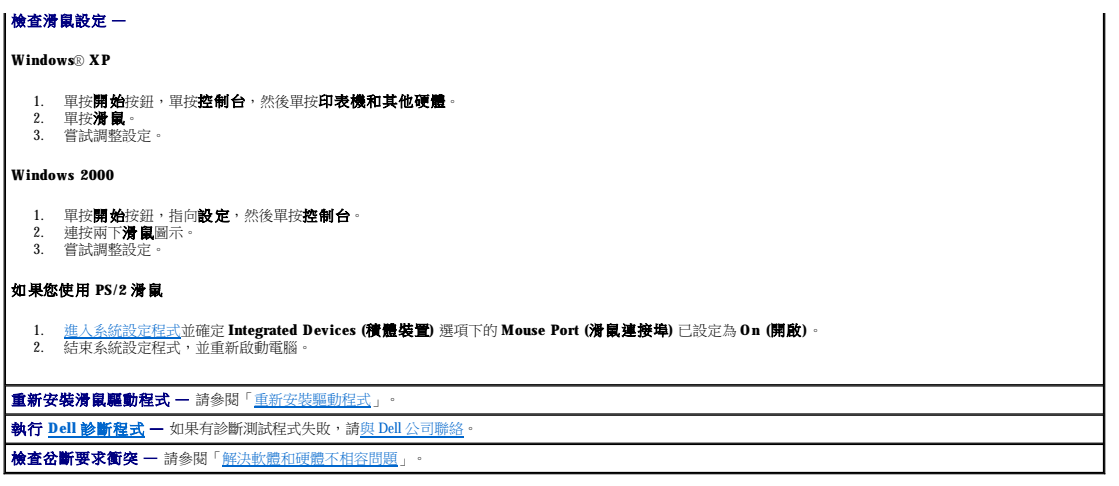

## <span id="page-130-0"></span>網路問題

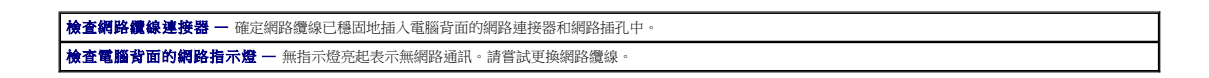

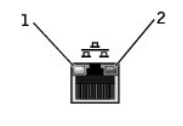

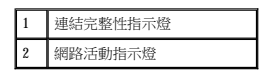

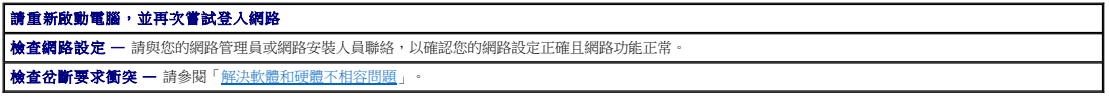

## <span id="page-130-1"></span>電源問題

## △ 警示:在您開始執行本章節中的任何程序之前,請留意《系統資訊指南》中的安全指示。

完成這些檢查之後,請填妥<u>診斷核對清單</u>。

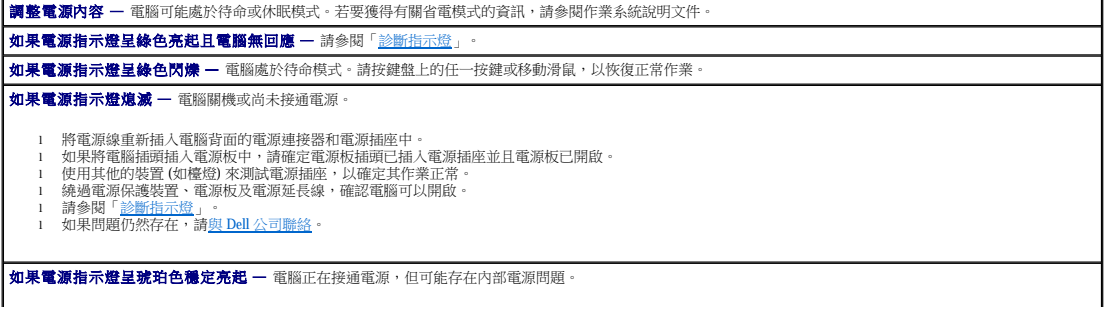

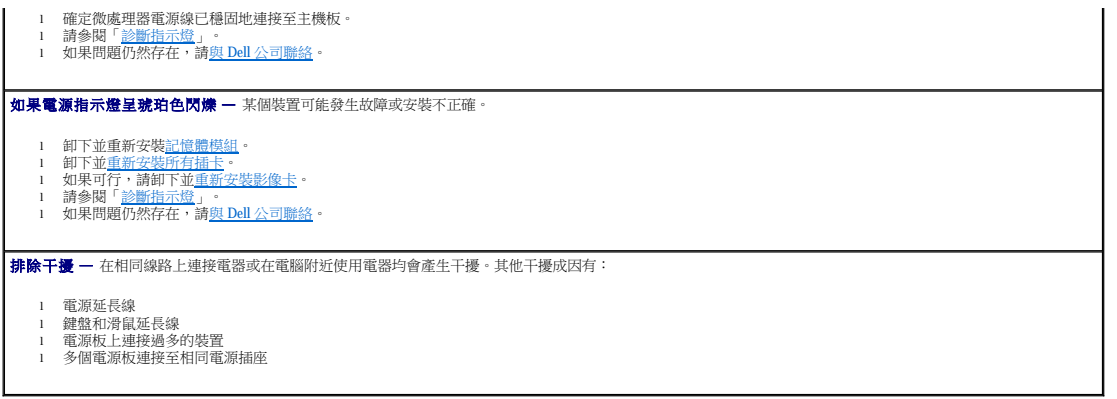

# <span id="page-131-0"></span>印表機問題

註:Dell 並不負責印表機的保固。如果您需要印表機的技術援助,請與印表機製造廠商聯絡。請參閱印表機說明文件,以獲得正確的電話號碼。

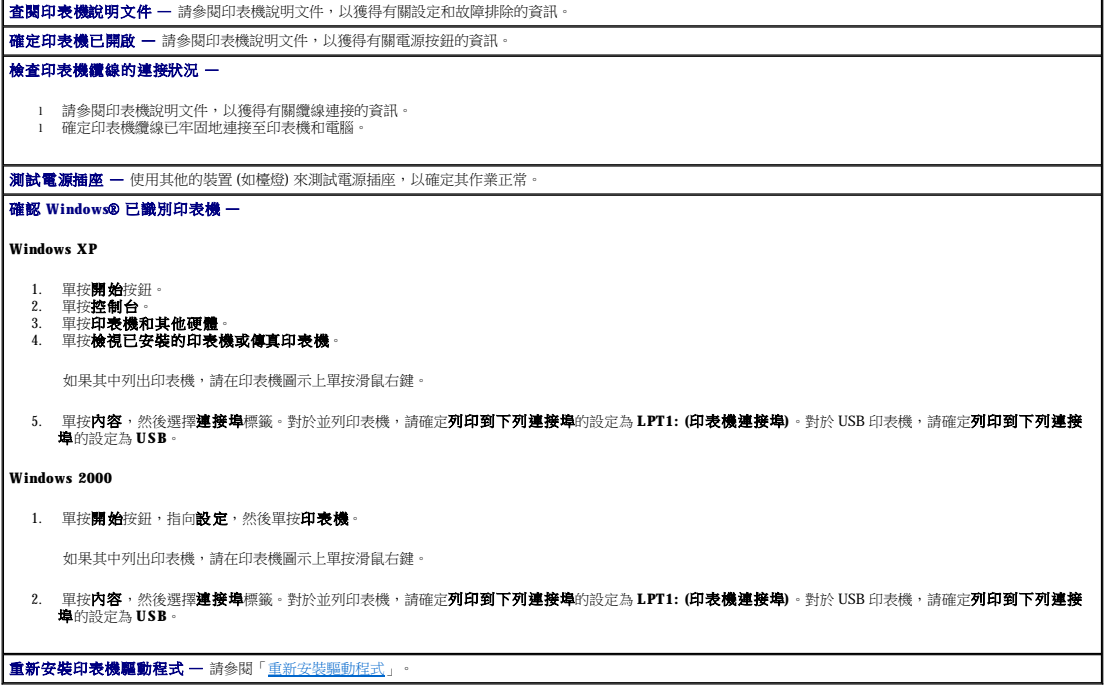

# <span id="page-131-1"></span>序列或並列裝置問題

完成這些檢查之後,請填妥<u>診斷核對清單</u>。

註:如果印表機出現問題,請參閱「印表機問題」。

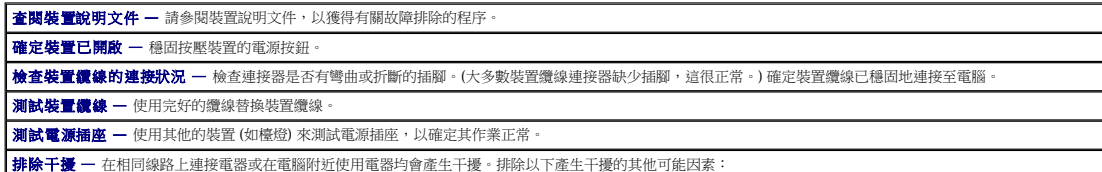

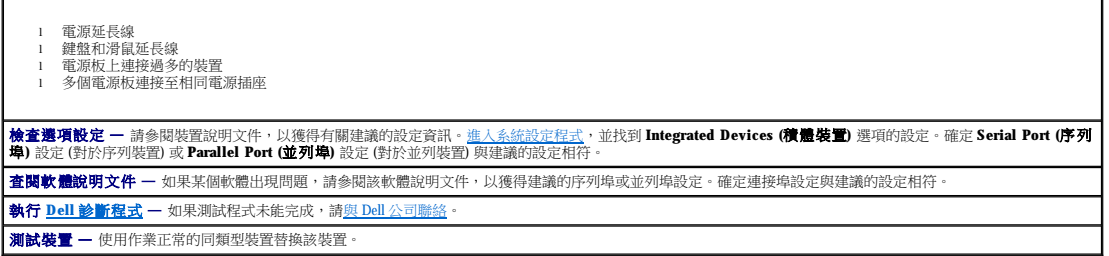

## <span id="page-132-0"></span>聲音和喇叭問題

完成這些檢查之後,請填妥<u>診斷核對清單</u>。

## 喇叭未發出聲音

■ 註:某些 MP3 播放機的音量控制會置換掉 Windows® 音量設定。當您傾聽 MP3 歌曲時,請確定未調小或關閉播放機音量。

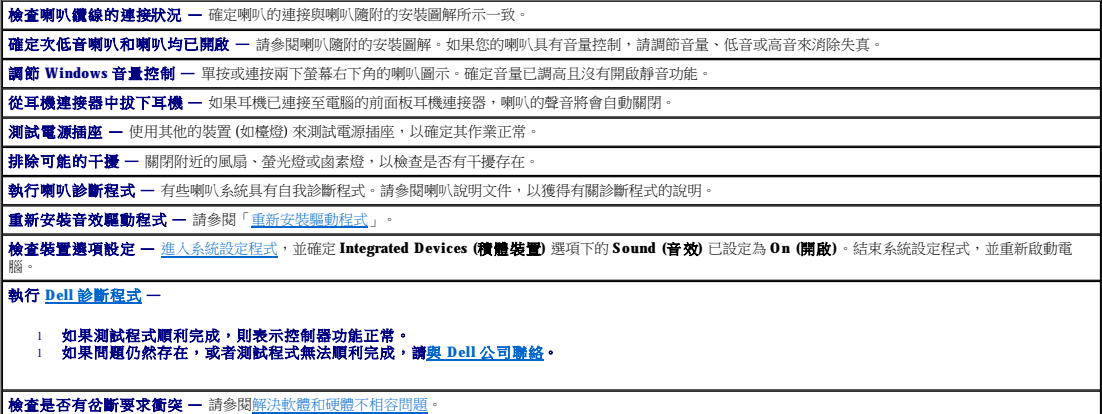

## 耳機未發出聲音

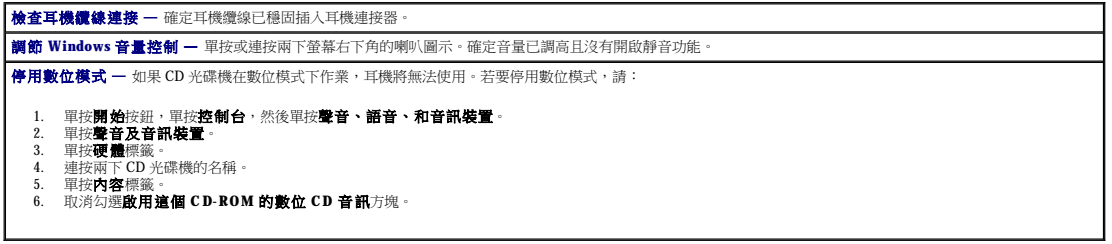

## <span id="page-132-1"></span>主機板問題

完成以下檢查之後,請填妥<u>診斷核對清單</u>。

**執行 Dell 診斷程式** - 重新啟動電腦,然後執行 Dell [診斷程式。](file:///C:/data/systems/ws650/tc/ug/advanced.htm#1165062)如果有任何測試失敗,請<u>與 Dell [公司聯絡](file:///C:/data/systems/ws650/tc/ug/cpg_help.htm#1122308)</u>。

△ 警示:在您開始執行本章節中的任何程序之前,請留意《系統資訊指南》中的安全指示。

```
1.  關閉電腦和裝置,從電源插座上拔下它們的電源線,等待 10 至 20 秒鐘,然後打開機箱蓋。<br>2.  確定電源供應器的電源線已穩固地連接至主機板上的連接器。
  3. 合上機箱蓋,將電腦和裝置重新連接至電源插座,然後開啟它們的電源。
執行「插卡問題」中的所有檢查
執行「鍵盤問題」中的所有檢查
```
△ 警示:在您開始執行本章節中的任何程序之前,請留意《系統資訊指南》中的安全指示。

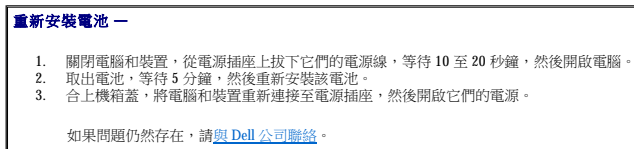

△ 警示:在您開始執行本章節中的任何程序之前,請留意《系統資訊指南》中的安全指示。

重新安插記憶體模組 —

- 1. 關閉電腦和裝置,從電源插座上拔下它們的電源線,等待 10 至 20 秒鐘,然後打開機箱蓋。<br>2. 卸下並裝回記憶體模組。<br>3. 合上機箱蓋,將電腦和裝置重新連接至電源插座,然後開啟它們的電源。
- 2. 卸下並裝回記憶體模組。 3. 合上機箱蓋,將電腦和裝置重新連接至電源插座,然後開啟它們的電源。
- 4. 如果螢幕上顯示的 RAM 容量與電腦中實際安裝的記憶體容量不符,請與 Dell [公司聯絡。](file:///C:/data/systems/ws650/tc/ug/cpg_help.htm#1122308)

## <span id="page-133-0"></span>影像和顯示器問題

完成這些檢查之後,請填妥<u>診斷核對清單</u>。

#### 如果螢幕呈現空白

註:請參閱顯示器說明文件,以獲得有關故障排除的程序。

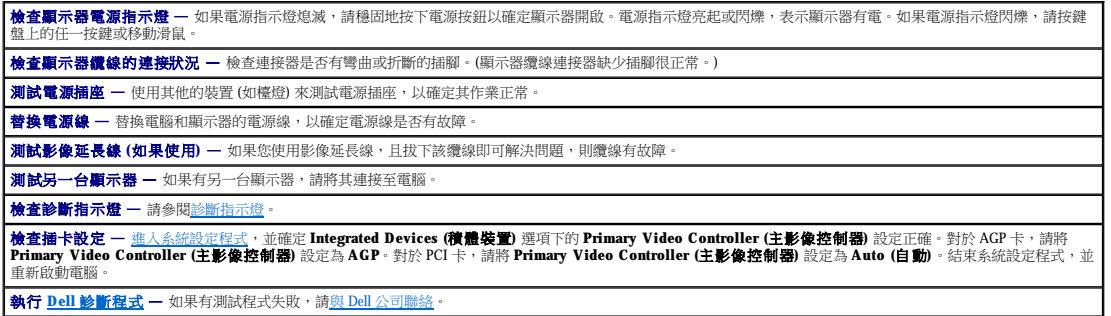

#### 如果螢幕顯示不清晰

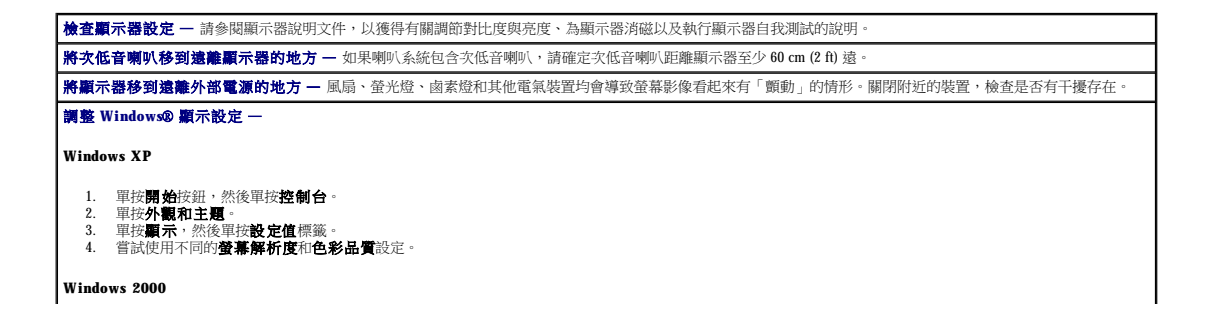

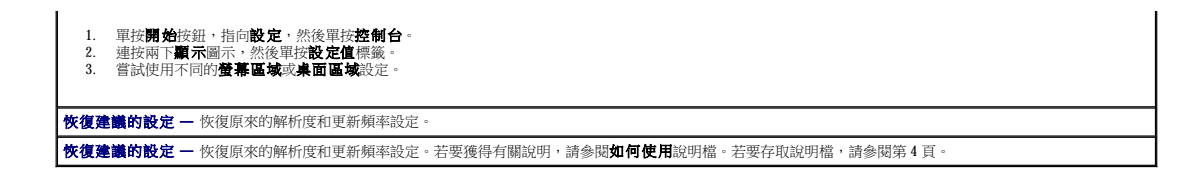

#### Dell Precision™ 工作站 **450** 和 **650** 使用者指南

本文為您介紹電腦的功能和操作方法。本文件儲存在電腦的硬碟機中。若要獲得有關電腦隨附的其他說明文件的資訊,請參閱「<u>尋找有關您電腦的資訊</u>」。

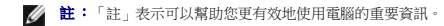

**< 注意事項:**「注意事項」表示可能會損壞硬體或導致資料遺失,並告訴您如何避免發生此類問題。

## ▲ 警示:「警示」表示有可能會導致財產損失、人身受傷甚至死亡。

若要獲得縮寫和簡寫用語的完整清單,請參閱<u>詞彙表</u>。

如果您購買的是 Dell™ n Series 電腦,則本文件中關於 Microsoft® Windows® 作業系統的所有參考均不適用。

### 本文件中的資訊如有更改,恕不另行通知。<br>© 2003年 Dell Computer Corporation。版權所有,翻印必究。

未經 Dell Computer Corporation 的書面許可,不得以任何形式進行複製。

本文中使用的商標:Dell、DELL 徵標、Inspiron、Dell Precision、Dimension、OptiPlex、Dell OpenManage和 Latitude是 Dell Computer Corporation 的商標:Intel、Pentium和 Celeron 是 Intel Corporation 的註冊商<br>標・X eon 是 Intel Corporation 的商標:Microsoft、MS-DOS、Wi

本文件中述及的其他商標和產品名稱是指擁有相應商標和名稱的公司實體或其產品。Dell Computer Corporation 對本公司之外的商標和產品名稱不擁有任何專利權。

型號:WHL 與 WHM

2003 年 4 月 P/N 6T345 Rev. A03

## 保固和退回規定 Dell Precision™ 工作站 **450** 和 **650** 使用者指南

Dell Computer Corporation (「Dell」) 使用全新的,或是依業界標準實務之相等於全新的零件或元件製造其硬體產品。若要獲得有關 Dell 電腦的保固資訊,請參閱《系統資訊指南》。

## 您的作業系統 Dell Precision™ 工作站 **450** 和 **650** 使用者指南

- 重新安裝 Microsoft® Windows® XP
- 重新安裝 [Microsoft Windows 2000](#page-138-0)
- [Microsoft Windows XP](#page-139-0) 功能

## <span id="page-137-0"></span>重新安裝 **Microsoft**® **Windows**® **XP**

<mark>么,註:</mark>請參閱「<u>進階故障排除</u>」,以獲得有關<u>識別驅動程式、建立還原點</u>以及<u>解決軟體和硬體不相容問題</u>的資訊。

#### 重新安裝之前

如果您考量重新安裝 Windows XP 作業系統來解決新安裝的驅動程式的問題,請使用系統還原將作業系統返回至安裝新的裝置驅動程式之前的作業狀態。

**△ 注意事項:**執行安裝之前,請先備份您的主硬碟機上的所有資料檔案。對於常規硬碟機組態,主硬碟機將是電腦偵測到的第一個磁碟機。

若要重新安裝 Windows XP,您需要以下項目:

- l Dell 作業系統 CD
- l Dell 驅動程式與公用程式 CD
- **名 註:Dell 驅動程式與公用程式 CD** 包含組裝電腦期間在工廠安裝的驅動程式。使用**驅動程式與公用程式 CD** 可載入任何所需的驅動程式,包括電腦具有獨立磁碟冗餘陣列 (RAID) 控 制器時所需的驅動程式。

l 產品識別碼 (產品 ID 號碼) \_\_\_\_\_\_\_\_\_\_\_\_\_\_\_\_\_\_\_\_

24 註:產品識別碼是位於機箱蓋外側黏膠貼紙上的條碼數字。在某些情況下使用**作業系統 CD** 時,系統可能會提示您輸入產品識別碼。

#### 重新安裝 **Windows XP**

若要重新安裝 Windows XP,請按照列出的順序執行以下各節中的所有步驟。

重新安裝進程需要 1 到 2 個小時才能完成。重新安裝作業系統之後,您還必須重新安裝裝置驅動程式、防毒程式以及其他軟體。

● 注意事項:作業系統 CD 提供用於重新安裝 Windows XP 的選項。這些選項可能會覆蓋檔案,並可能會影響硬碟機上已安裝的程式。所以,除非有 Dell 技術支援代表的指導,否則請 Windows XP

● 注意事項:為防止與 Windows XP 發生衝突,請在重新安裝 Windows XP 之前停用您電腦上安裝的所有防毒軟體。請參閱軟體隨附的說明文件,以獲得有關說明。

#### 從作業系統 **CD** 啟動

- 1. 儲存並關閉所有開啟的檔案,結束所有開啟的程式。
- 2. 插入作業系統 CD。如果有任何程式自動啟動,請結束該程式,然後再繼續作業。
- 3. 透過**開始**選單關閉電腦,然後重新啟動電腦。
- 4. 螢幕上出現 DELL™ 徽標後,請立即按 <F12>鍵。
- 如果螢幕上已出現作業系統徽標,則請繼續等待,直至看到 Windows 桌面,然後關閉電腦並再試一次。
- 5. 按方向鍵選擇 **CD-ROM**,然後按 <Enter> 鍵。
- 6. 當螢幕上出現 Press any key to boot from CD (按任一按鍵從 CD 啟動) 訊息時,請按任一按鍵。

#### **Windows XP** 安裝

- 1. 當 **Windows XP** 安裝畫面出現時,請按 <Enter> 鍵以選擇立即安裝 **Windows**。
- 2. 閱讀 Microsoft Windows 授權合約畫面上的資訊,然後按<F8>鍵接受此授權合約。
- 3. 如果您的電腦上已經安裝 Windows XP 並且您希望恢復目前的 Windows XP 資料,請鍵入 r 以選擇修復選項,然後從光碟機中取出 CD。
- 4. 如果您想安裝新的 Windows XP 副本,請按 <Esc> 鍵以選擇該選項。
- 5. 按 <Enter> 鍵以選擇反白顯示的分割區 (建議的),然後依螢幕指示操作。

**Windows XP** 安裝畫面將會出現,作業系統開始複製檔案並安裝裝置。電腦將自動重新啟動多次。

- 註:完成安裝所需的時間視您的硬碟機容量大小和電腦的速度而定。
- **注意事項**:當螢幕上出現以下訊息時,請勿按任何按鍵: Press any key to boot from the CD (按任一按鍵以從 CD 啟動)。
- 6. 當地區和語言選項畫面出現時,選擇適合您所在地的設定值,然後單按下一步。
- 7. 在個人化您的軟體畫面中輸入您的姓名和機構 (可選),並單按下一步。
- 8. 如果您要重新安裝 Windows XP Home Edition, 在您的電腦名稱為何?視窗中輸入您的電腦名稱 (或接受系統提供的名稱),然後單按下一步。 如果您要重新安裝 Windows XP Professional,請在電腦名稱和管理員密碼視窗中,輸入您電腦的名稱 (或接受提供的名稱) 和密碼,然後單按下一步。
- 9. 如果**數據機撥號資訊**畫面出現,請輸入所需資訊,然後單按下一步。
- 10. 在日期和時間設定視窗中輸入日期、時間和時區,然後單按下一步。
- 11. 如果網路設定畫面出現,請單按典型,然後單按下一步。
- 12. 如果您要重新安裝 Windows XP Professional,並且系統提示您提供有關網路組態的進一步資訊,請輸入您的選擇。如果您不能確定您的設定,則可接受預設選項。 Windows XP 將安裝作業系統元件並組態電腦。電腦將自動重新啟動。

● 注意事項:當螢幕上出現以下訊息時,請勿按任何按鍵: Press any key to boot from the CD (按任一按鍵從 CD 啟動)。

- 13. 當**歡迎使用 Microsoft** 螢幕出現時,單按**下一步**。
- 14. 當螢幕上出現 How will this computer connect to the Internet? (此電腦將如何連接至網際網路?)訊息時,單按跳過。
- 15. 當準備註冊 Microsoft 嗎 ? 畫面出現時,選擇不, 這次不註冊,然後單按下一步。
- 16. 當**誰將使用此電腦?**畫面出現時,您可以輸入最多五個使用者。單按下一步。
- 17. 單按完成以完成安裝,並從光碟機中取出 CD。
- 18. 使用 ResourceCD 重新安裝相應的驅動程式。
- 19. 重新安裝防毒軟體。

### <span id="page-138-0"></span>重新安裝 **Microsoft Windows 2000**

**注意事項:作業系統 C**D 提供用於重新安裝 Windows 2000 的選項。這些選項可能會覆蓋檔案,並可能會影響硬碟機上已安裝的程式。所以,除非有 Dell 技術支援代表的指導,否則請<br>勿重新安裝 Windows XP。

重新安裝進程需要 1 到 2 個小時才能完成。重新安裝作業系統之後,您還必須重新安裝裝置驅動程式、防毒程式以及其他軟體。

- 1. 儲存並關閉所有開啟的檔案,結束所有開啟的程式。
- 2. 插入作業系統 CD。如果有任何程式自動啟動,請結束該程式,然後再繼續作業。
- 3. 透過**開始**選單關閉電腦,然後重新啟動電腦。
- 4. 螢幕上出現 DELL™ 徽標後,請立即按 <F12>鍵。

如果螢幕上已出現作業系統徽標,則請繼續等待,直至看到 Windows 桌面,然後關閉電腦並再試一次。

- 5. 按方向鍵選擇 CD-ROM,然後按 <Enter> 鍵。
- 6. 當螢幕上出現 Press any key to boot from CD (按任一按鍵從 CD 啟動) 訊息時,請按任一按鍵。
- 7. 當 Windows 2000 安裝視窗出現時,確定反白顯示立即安裝 **Win2000**,請按 **ENTER**,然後按 <Enter> 鍵。
- 8. 當 **Windows 2000 Professional** 安裝視窗出現時,按方向鍵選擇所需的 Windows 2000 分割區選項。然後按表示所選分割區選項的按鍵。
- 9. 當 **Windows 2000 Professional** 安裝視窗再次出現時,請按方向鍵選擇 Windows 2000 要使用的檔案系統類型,然後按 <Enter> 鍵。
- 10. 再次按 <Enter> 鍵以重新啟動電腦。
- 11. 當歡迎使用 **Windows 2000** 安裝精靈視窗出現時,單按下一步。
- 12. 當地區設定值視窗出現時,選擇您所在的區域,然後單按下一步。
- 13. 在個人化您的軟體視窗中輸入您的姓名和機構,然後單按下一步。
- 14. 請輸入 Windows 產品識別碼,它列印在電腦的 Microsoft 標籤上。然後單按下一步。
- 15. 當電腦名稱以及系統管理員密碼視窗出現時,如果願意,請輸入您的電腦名稱和密碼。然後單按下一步。
- 16. 在日期與時間設定視窗中輸入日期和時間,然後單按下一步。

Windows 2000 會安裝元件並組態電腦。

17. 當完成 Windows 2000 安裝精靈視窗出現時,從光碟機中取出 CD,然後單接完成。

電腦將會自動重新啟動。

18. 使用 ResourceCD 重新安裝相應的驅動程式。

```
19. 重新安裝防毒軟體。
```
## <span id="page-139-0"></span>**Microsoft Windows XP** 功能

## 將資訊傳送至新電腦

Microsoft® Windows® XP 作業系統提供檔案及設定轉移精靈,以將資料從源電腦移至新電腦。您可以轉移如下資料:

- l 電子郵件
- l 工具列設定
- l 視窗大小
- l 網際網路書籤

您可以透過網路或序列連接將資料傳送至新電腦,或者將資料儲存在抽取式媒體上,例如可寫 CD 或軟式磁碟。

```
若要為檔案傳送準備新電腦,請:
```
- 1. 單按開始按鈕,指向所有程式 → 附屬應用程式 → 系統工具,然後單按檔案及設定轉移精靈。
- 2. 當**檔案及設定轉移精靈**歡迎使用螢幕出現時,單按下一步。
- 3. 在這是哪一部電腦?畫面上,單按新電腦,然後單按下一步。
- 4. 在您有 Windows XP CD 嗎 ? 畫面上,單按我將使用 Windows XP CD 上的精靈,然後單按下一步。
- 5. 當現在請到您的舊電腦。畫面出現時,請移往您的舊電腦或源電腦。此時請勿單按下一步。

若要複製舊電腦的資料,請:

- 1. 在舊電腦上插入 Windows XP 作業系統 CD。
- 2. 在歡迎使用 Microsoft Windows XP 螢幕上,單按執行其他工作。
- 3. 在您想要做什麼?下,單按轉移檔案及設定。
- 4. 在檔案及設定轉移精靈歡迎使用螢幕上,單按下一步。
- 5. 在這是哪一部電腦?畫面上,單按舊電腦,然後單按下一步。
- 6. 在讀選擇轉移的方式。畫面上,單按您喜歡的傳送方式。
- 7. 在您要轉移什麼?畫面上,選擇您要傳送的項目,然後單按下一步。

複製資訊後,螢幕上將出現即將完成收集階段畫面。

8. 單按完成。

若要將資料傳送至新電腦,請:

- 1. 在新電腦的現在請到您的舊電腦。畫面上,單按下一步。
- 2. 在**檔案及設定在哪裡?**畫面上,選取先前選擇的傳送設定與檔案的方式,然後單按下一步。

精靈將讀取收集的檔案與設定,並將它們套用至您的新電腦。

套用所有的設定與檔案後,螢幕上將出現**完成**畫面。

```
3. 單按完成,並重新啟動新電腦。
```
## 切換到傳統檢視

**么 註:**本說明檔中的程序是根據 Windows 預設檢視編寫的,如果您要切換至傳統檢視,這些選項可能會有所不同。

您可以變更控制台、**開始**選單和 Microsoft® Windows® 桌面,使它們看上去更像舊版的 Windows 作業系統。

#### 控制台

- 1. 單按**開始**按鈕,然後單按控制台。
- 2. 在控制台視窗左上角的區域中,單按切換到傳統檢視或切換到類別目錄檢視

#### 開始選單

- 1. 在工作列的空白區域上單按滑鼠右鍵。
- 2. 單按內容,然後單按「開始」功能表標籤。

```
3. 單按傳統 [開始] 功能表,並單按確定。
```
#### 桌面主題

- 1. 在主桌面螢幕上的任何地方單按滑鼠右鍵,然後單按內容。
- 2. 在主題標籤上,於下拉式選單中單按 **Windows** 傳統配色。
- 3. 若要自訂色彩、字型和其他傳統桌面選項,請單按外觀標籤,然後單按進階。
- 4. 在您選擇之後,請單按**確定**。

### 桌面清除精靈

依預設,在您首次啟動電腦 7 天後,桌面清理精靈會將您不經常使用的桌面圖示從桌面移到指定的資料夾中,以後每 60 天執行一次。桌面圖示移動後,**開始**選單的外觀也隨之變更。

若要關閉桌面清除精靈,請:

- 1. 在桌面的空白區域單按滑鼠右鍵,並單按**內容**。
- 2. 單按**桌面**標籤,並單接**自訂桌面**。
- 3. 單按每 **60** 天執行一次桌面清除精靈以移除核取標記。
- 4. 單按確定。

若要隨時執行桌面清除精靈,請:

- 1. 在桌面的空白區域單按滑鼠右鍵,並單按內容。
- 2. 單按**桌面**標籤,並單按自訂桌面。
- 3. 單按立刻清除桌面。
- 4. 當桌面清除精靈畫面出現時,請單按下一步。
- 5. 若要將圖示留在桌面上,請單按圖示名稱以移除核取標記,然後單按**下一步**。
- 6. 單按完成,移除捷徑並關閉精靈。

#### 網際網路連線防火牆

當電腦連接至網際網路時,網際網路連線防火牆會提供最基本的保護,防止未經授權者對電腦的存取。在您執行網路安裝精靈時,防火牆會自動啟用。如果為網路連線啟用防火牆,具有紅色<br>背景的防火牆圖示將出現在控制台的**網路和網際網路連線**部份中。

請注意,啟用網際網路連線防火牆後仍需要使用病毒檢查軟體。

若要獲得更多資訊,請參閱說明及支援中心 (Microsoft® Windows® XP)。

#### 設定家用和辦公室網路

#### 網路安裝精靈

Microsoft® Windows® XP 作業系統提供一個網路安裝精靈,可指引您完成在家庭或小型辦公室中的電腦間實現共用檔案、印表機或網際網路連線的作業程序。

- 1. 單按開始按鈕,指向所有程式→附屬應用程式→通訊,然後單按網路安裝精靈
- 2. 在歡迎使用螢幕上,單按**下一步**。
- 3. 單按建立網路的檢查清單。

**// 註:**選擇道個電腦直接連接到網際網路連線方式會啟用 Windows XP 提供的內建防火牆。

- 4. 完成檢查清單中的步驟及要求的準備工作。
- 5. 返回至網路安裝精靈,並依螢幕指示操作。

## 使用者帳戶和快速使用者切換

#### 新增使用者帳戶

在安裝 Microsoft® Windows® XP 作業系統後,管理員或具有管理員權限的使用者可以建立其他使用者帳戶。

- 1. 單按**開始**按鈕,然後單按控制台。
- 2. 在控制台視窗中,單按使用者帳戶。
- 3. 在選擇一項工作**...**下,單按建立新的帳戶。
- 4. 在命名新的帳戶下,鍵入新的使用者名稱,並單按下一步。
- 5. 在**選取一個帳戶類型**下,單按下列選項之一:
	- 1 電腦系統管理員 可變更所有電腦設定值。

l **受限制的** 一 您僅可以變更您自己的個人設定,如密碼。您無法安裝程式或使用網際網路。

**之 註:**根據您使用的是 Windows XP Home Edition 還是 Windows XP Professional,可能還可以使用其他選項。而 Windows XP Professional 所具備的選項也會因電腦是否連接至網域而不同。

6. 單按建立帳戶。

#### 快速使用者切換

 $\hat{\mathscr{L}}$  註:如果電腦正在執行 Windows XP Professional 並且是電腦網域的成員,或者電腦記憶體容量小於 128 MB,則無法使用快速使用者切換。

快速使用者切換功能允許多位使用者存取一台電腦,而無需登出上一位使用者。

- 1. 依次單按**開始**按鈕和**登出**。
- 2. 在登出 **Windows** 視窗中,單按切換使用者。

當您使用快速使用者切換時,上一位使用者使用的程式仍在後台保持執行狀態,這可能會降低您電腦的回應速度。另外,快速使用者切換功能可能不適用於多媒體程式 (例如遊戲和 DVD 軟<br>體)。若要獲得更多資訊,請參閱 Windows 說明及支援中心。